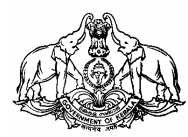

# **COMMERCIAL TAXES DEPARTMENT**

# **GOVERNMENT OF KERALA**

# **HAND BOOK ON e-FILING OF VAT RETURN**

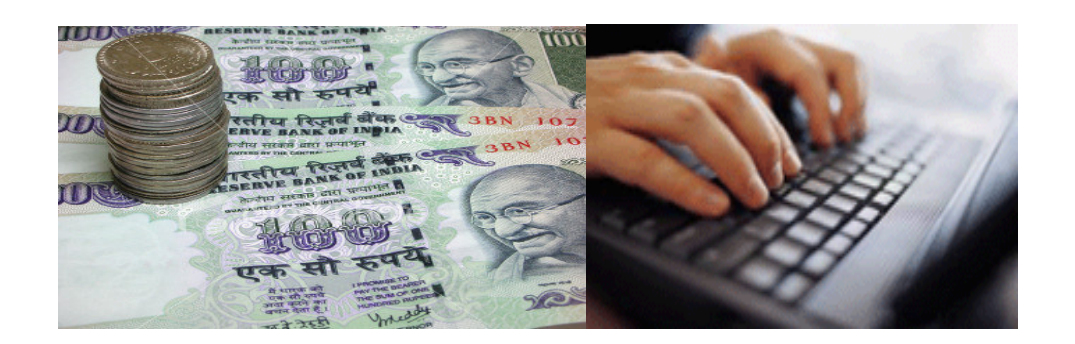

Published by

COMMISSIONER COMMERCIAL TAXES DEPARTMENT THIRUVANANTHAPURAM. 2008

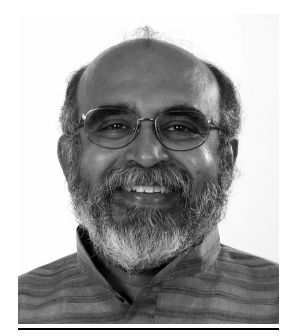

### MESSAGE

As per the modernization programme of the Commercial Taxes Department, computerization is progressing in fast pace. From 01.01.2009 onwards the Government has decided to introduce e-filing of VAT returns of all Registered VAT dealers utilizing the Information Technology. The dealers having Internet facility can file the VAT returns using online facilities. But dealers having no Internet facility can utilize the service of Akshya Centre for e-filing VAT returns at free of cost. The simplified system of e-filing VAT return enable the Department to capture upto date details on trade and which will also augment revenue collection. I request all traders and firms to utilize this opportunity and to co-operate with the venture of Department.

> Dr.T.M.Thomas Issac Finance Minister Government of Kerala

### FOREWORD

It is an honour to say that Kerala is the first State in India to facilitate electronic filing of returns to all dealers having VAT registration in the state. Dealers can e-File periodical returns from any place at any time through the Internet. For those dealers who cannot utilize this option, a facility is being introduced in the coming New Year to e-File their returns through the selected Akshaya Centers in Kerala at free of cost.

We have a full-fledged Data Center at Trivandrum, where the business transaction details of One Lakh Sixty Thousand dealers could be stored. From the data so received, various analytical data could be generated and the possible ways of tax evasion could be reduced to the maximum possible extent. In the VAT sceniario for every value addition at each selling point, tax has to be levied and credit has to be paid for the tax on the previous purchase point. Now, it has become very simple to execute this complicated task. The verification of the business transactions of all the registered dealers in the state are possible as the data is highly transparent in the electronic media. This also helps the department to check the bogus input tax claims and unaccounted transaction then by enhancing the revenue collection to a larger extent. The dream of Commercial Taxes Department of making the entire registered dealer to e-file their return is thus fulfilled. I thank my colleagues who supported me to make this venture a grant success.

> P.Mara Pandiyan IAS Commissioner Commercial Taxes

# **Index**

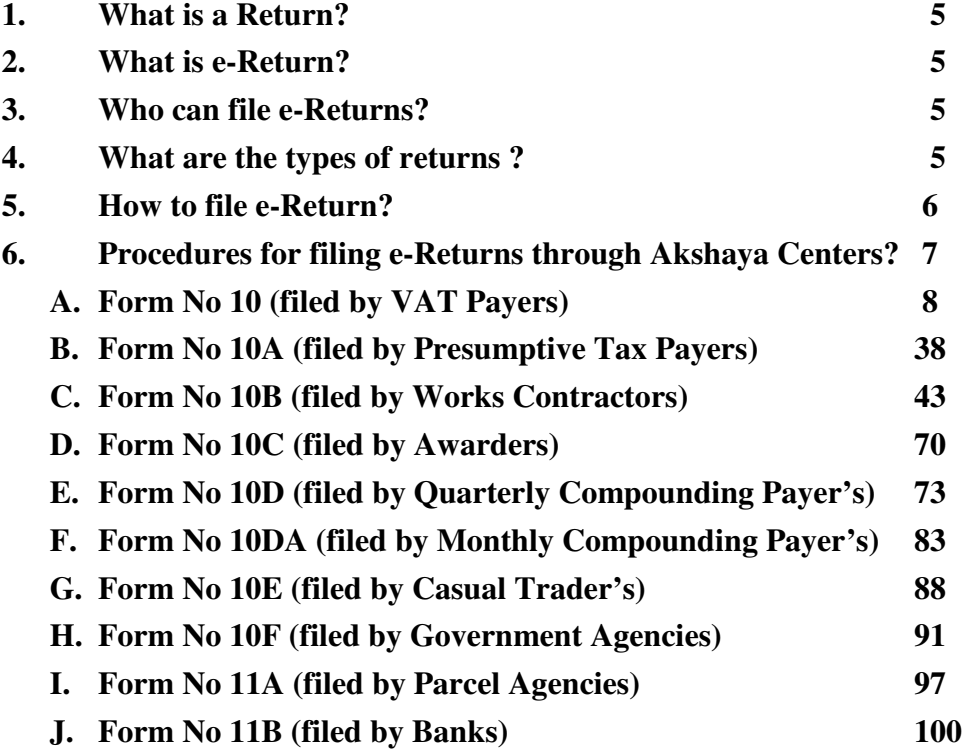

### **1. What is a Return?**

A return is a self attested consolidated list of business transactions during a return period i.e. monthly / quarterly / annually depends on the Return Form Type for a dealer.

# **2. What is e-Return?**

The process of capturing the self attested details of business transactions during a return period i.e. monthly / quarterly / annually depends on the Return Form Type using the Kerala Value Added Tax Information System (KVATIS) online e-Filing Application provided through official website of Kerala Commercial Taxes Department.

# **3. Who can file e-Returns?**

Dealers who have been allocated TIN or PIN Registrations from the respective Commercial Taxes Department can file e-Return.

### **4. What are the types of returns?**

There are 10 types of returns based on the Registration Type applied by the dealer. They are as follows,

- Form No 10 Dealers having VAT Registrations (TIN) filing monthly returns.
- Form No 10A Dealers having Presumptive Registrations (PIN) filing quarterly returns.
- Form No 10B Works Contractors (TIN) filing quarterly returns.
- $\triangleright$  Form No 10C Awarders (TIN) filing quarterly returns.
- Form No 10D Dealers opted compounding scheme (TIN) for Crush Metal, Video Library, and Cooked Food filing quarterly returns.
- Form No 10DA Dealers opted compounding scheme (TIN) for Gold and Bar Hotels filing monthly returns.
- Form No 10E Dealers doing temporary business (Casual Traders, TIN) filing monthly returns.
- Form No 10F Government Agencies (TIN) filing quarterly returns.
- Form No 11A Parcel Agencies (TIN) filing monthly returns.
- $\triangleright$  Form No 11B Banks(TIN) filing monthly returns.

### **5. How to file e-Return?**

Dealers having an internet connection can do e-Filing, in the internet explorer screen by opening www.keralataxes.in in the address column.

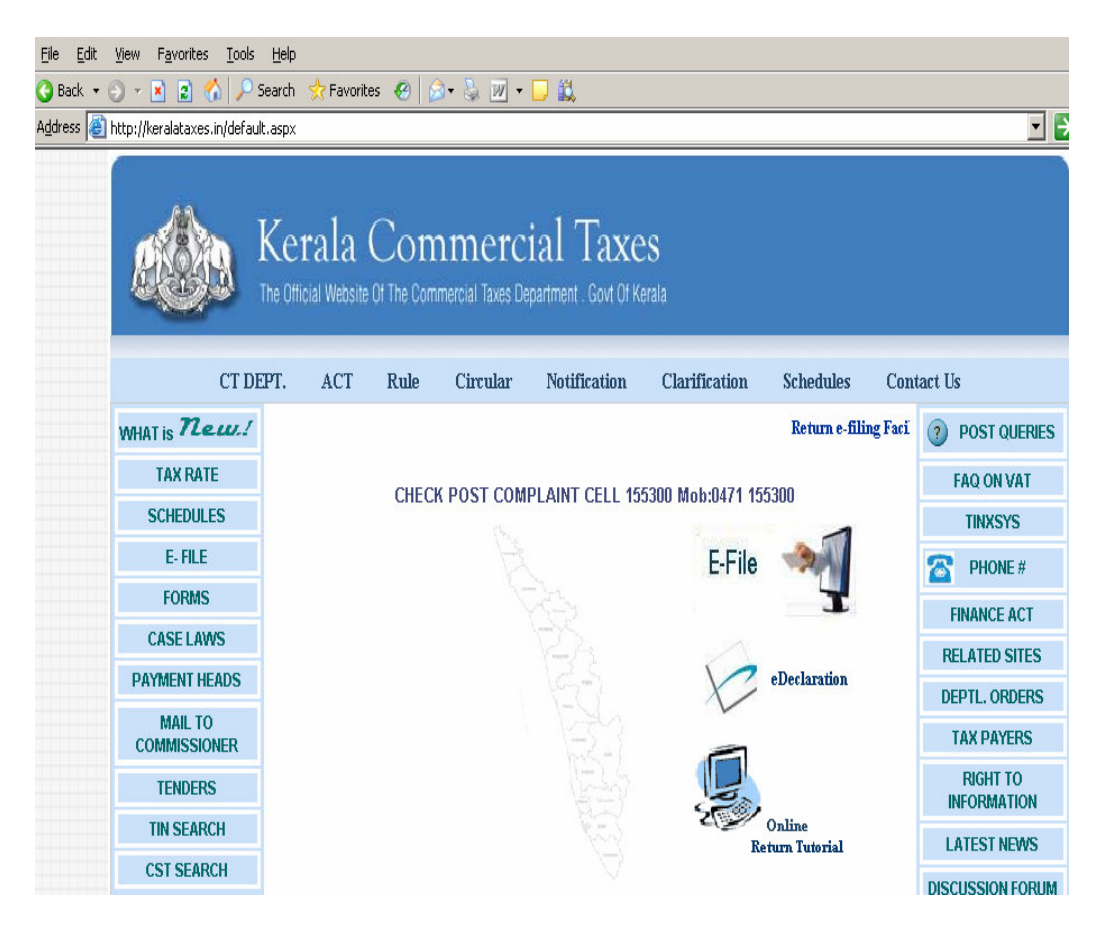

Click **E-File** link, enter the username and password.

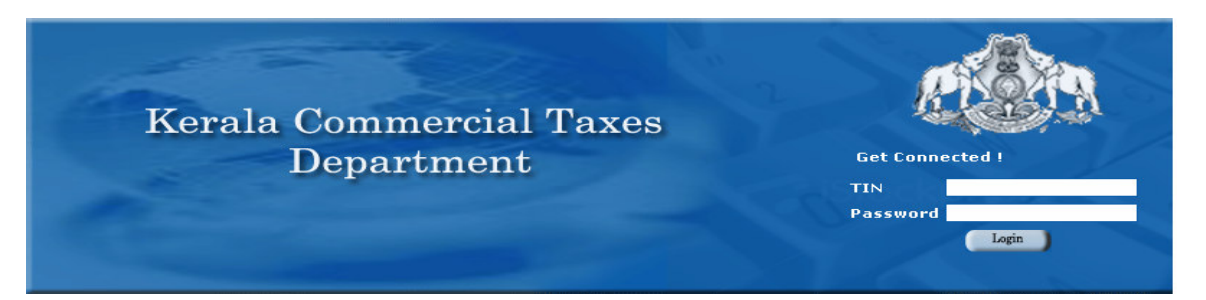

The username is TIN / PIN of the Registered Dealer. Passwords shall have to be collected from the respective Deputy Commissioner's Office. Option is provided to modify the password later by the dealers. After entering the TIN and password, the return particulars can be entered. Detailed User Manual, Latest e-Filing Circulars etc can be viewed or downloaded from the e-Filing home page.

# **6. Procedures for filing e-Returns through Akshaya Centers?**

In case the dealer does not have internet connectivity in their offices, they can file monthly / quarterly returns through the selected Akshaya Centers near to their premises on **free of cost**. Permission has been given to the selected Akshaya Centers by Kerala Commercial Taxes Department to file the dealer's return and for that Akshaya User Ids and Passwords have been issued.

Selected Akshaya Centers have to connect to www.keralataxes.in website, on clicking the E-File; the login page will be displayed. Login using the Akshaya User Id and Password to the e-Filing system. After confirming the same, enter TIN and password to reach the dealer's e-Filing Home Page.

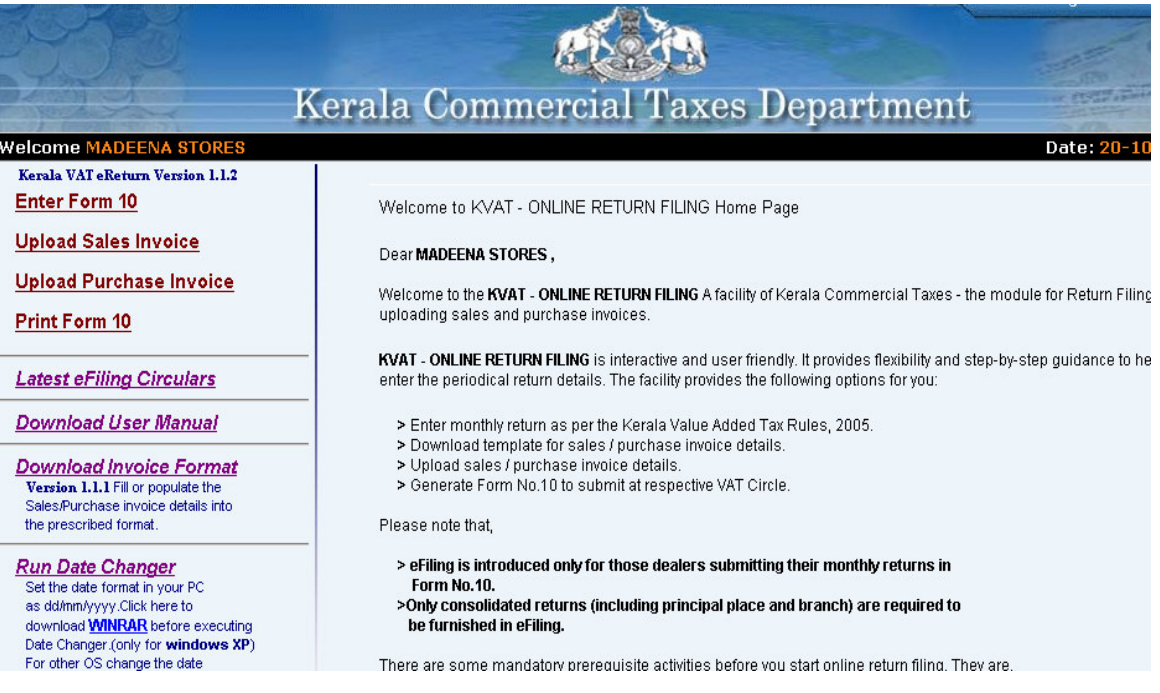

Use the following links,

- Enter Return  $\rightarrow$  to enter the return details.
- $\triangleright$  Latest e-Filing Circulars  $\rightarrow$  to download the latest information on e-Filing.
- $\triangleright$  **Download User Manual**  $\rightarrow$  to down load the detailed user manual on e-Filing procedures.
- $\triangleright$  **Download Invoice Format**  $\rightarrow$  to down load the invoice format (excel sheet) related to sales and purchase bills.
- $\triangleright$  Upload Sales / Purchase Invoices  $\rightarrow$  to upload the Sales / Purchase text files.
- **Print Return**  $\rightarrow$  To know the current status of the return. The completed return can be submitted to generate Return Print Outs, which has to be submitted at the respective VAT Circle along with the instrument.

The detailed procedures are as follows.

# **1. Form No 10 (VAT Return)**

1. Select the option File Return from e-Filing Home Page.

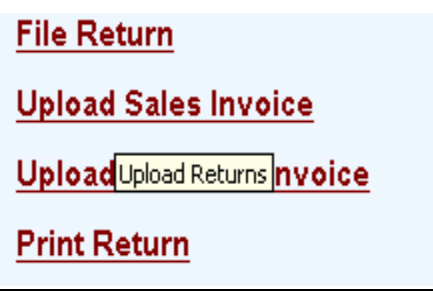

**2.** Select Assessment Year as "2008-2009", Return Type as "Original" for the respective Return Period.

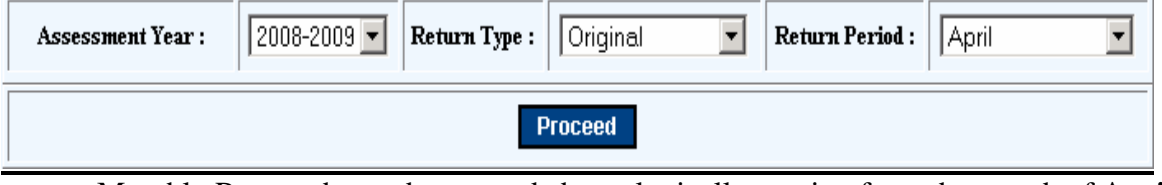

Monthly Returns has to be entered chronologically starting from the month of **April** and not allowed to file in between. For example, the return for the month of **May** can be filed only after submitting the April month return by the dealer.

- 3. The following menu appears as per the latest format for detailed entry.
	- A1 Sales (Local)
	- A2 Sales (Inter State)
	- A3 Medicine Turnover
	- $\bullet$  A4 Local Purchase u/s 6(2)
	- A5 Turnover under IV Schedule
	- AA Stock Transfer (Out)
	- B Reverse Tax
	- C Purchases
	- CA Stock Transfer (In)
	- D Special Rebate
	- E1 IPT on Capital (> 5 lakh)
	- $\bullet$  E2 IPT on Capital (< 5 lakh)
	- F Credit & Debit Notes
	- G Advance Tax
	- H Bill / Invoice Issued
	- I KVAT Summary
	- J Tax Payment
	- Enclosures

# **4.** Enter details for the section **A(1) Sales / Disposal (Local)**

# In Form 10

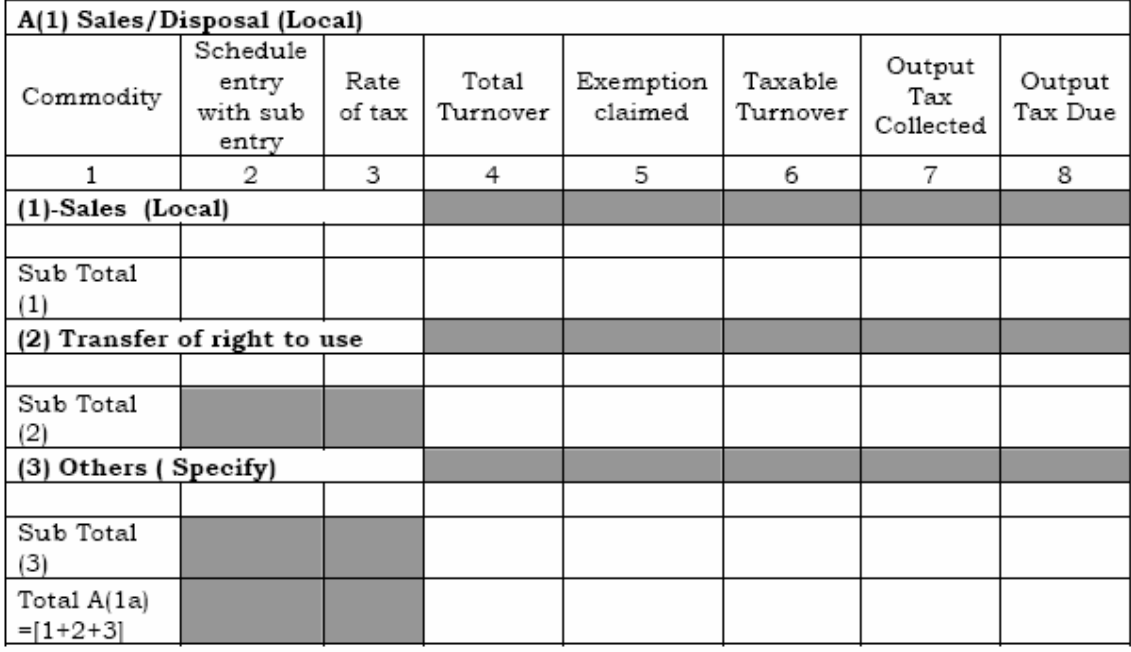

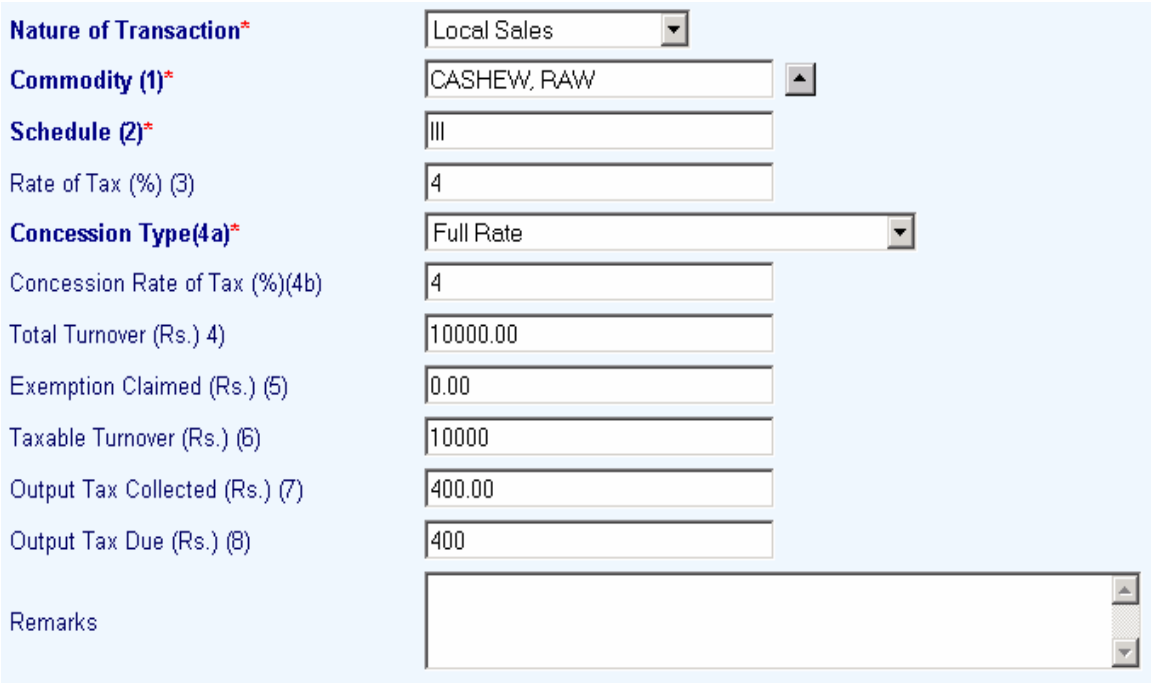

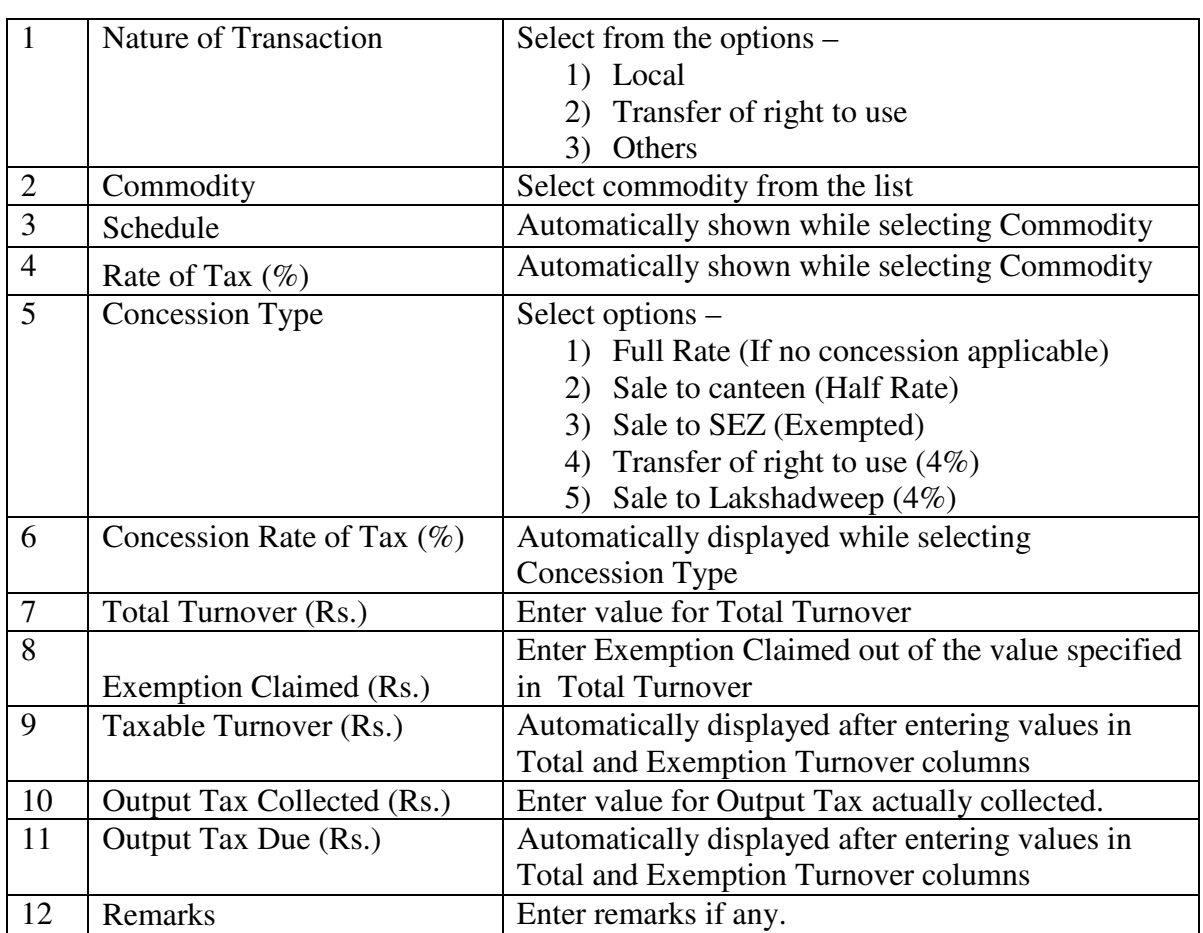

**Important:** CESS Payable should be excluded from the Output Tax Collected. CESS Details have to be entered in the KVAT Summary (Section I).

**Note :** Click "**Populate from Previous Sales**" button (in the top) to build commodity list automatically, so that commodities in the sale list of previous month is copied to the month being entered. Suitable modification can be done in order to save time. (This can be useful if same commodity of the previous month is again transacted for the month under entry.)

- \* Fields marked with \* are mandatory.
- 5. Enter details for the section **A(2) Sales / Disposal (Interstate)**

# In Form 10

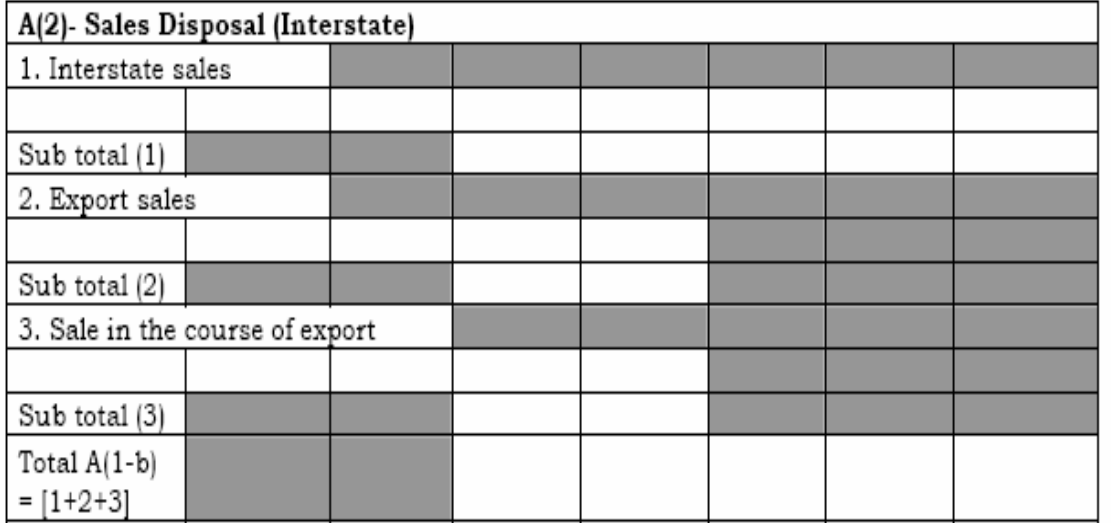

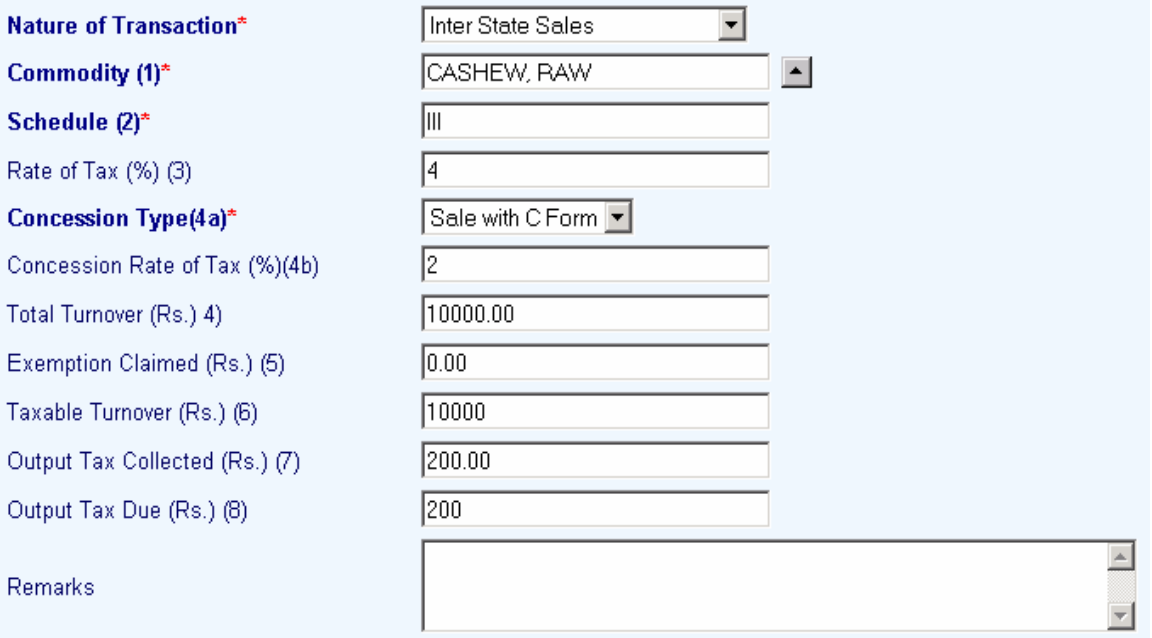

![](_page_11_Picture_127.jpeg)

**Important:** CESS Payable should be excluded from the Output Tax Collected. CESS Details have to be entered in the KVAT Summary (Section I).

**Note :** Click "**Populate from Previous Sales**" button (in the top) to build commodity list automatically.

6. Enter details for the section **A(3) Medicine Turnover**

# In Form 10

![](_page_12_Picture_66.jpeg)

![](_page_12_Picture_67.jpeg)

![](_page_12_Picture_68.jpeg)

**Important:** CESS Payable should be excluded from the Total Tax Collected. CESS Details have to be entered in the KVAT Summary (Section I).

**Note :** Click "**Populate from Previous Sales**" button (in the top) to build commodity list automatically.

7. Enter details for the section **A(4) Local Purchase u/s 6(2)**

In Form 10

![](_page_13_Picture_44.jpeg)

![](_page_13_Picture_45.jpeg)

![](_page_14_Picture_117.jpeg)

**Important:** CESS Details have to be entered in the KVAT Summary (Section I).

**Note :** Click "**Populate from Previous Sales**" button (in the top) to build commodity list automatically.

8. Enter details for the section **A(5) Turnover under IV Schedule**

In Form 10

![](_page_14_Picture_118.jpeg)

![](_page_15_Picture_70.jpeg)

![](_page_15_Picture_71.jpeg)

**Note :** Click "**Populate from Previous Sales**" button (in the top) to build commodity list automatically.

9. Enter details for the section **AA Stock Transfer (Out)**

In Form 10

![](_page_16_Picture_58.jpeg)

# In e-Filing

![](_page_16_Picture_59.jpeg)

![](_page_16_Picture_60.jpeg)

**Note :** Click "**Populate from Previous Sales**" button (in the top) to build commodity list automatically.

# 10. Enter details for the section **B Reverse Tax**

# In Form 10

![](_page_17_Picture_85.jpeg)

![](_page_17_Picture_86.jpeg)

![](_page_17_Picture_87.jpeg)

**Important:** CESS Details have to be entered in the KVAT Summary (Section I).

**Note :** Click "**Populate from Previous Transactions**" button (in the top) to build commodity list automatically.

11. Enter details for the section **C Purchases**

In Form 10

### Part C-Turnover on purchases other than 4th Schedule goods.

![](_page_18_Picture_43.jpeg)

![](_page_18_Picture_44.jpeg)

![](_page_19_Picture_113.jpeg)

**Important:** CESS Creditable should be excluded from the ITC for setoff. Cess Details have to be entered in the KVAT Summary (Sec I).

**Note :** Click "**Populate from Previous Transactions**" button (in the top) to build commodity list automatically.

### 12. Enter details for the section **CA Stock Transfer (In)**

### In Form 10

### Part CA -Turnover Stock Transfer (IN)/Import other than Fourth Schedule goods.

![](_page_19_Picture_114.jpeg)

### In e-Filing

![](_page_20_Picture_74.jpeg)

![](_page_20_Picture_75.jpeg)

**Note :** Click "**Populate from Previous Transactions**" button (in the top) to build commodity list automatically.

13. View details for the section **D Special Rebate**

**Please note that there is no data entry required for the Special Rebate as they are calculated by the system from the Balance Taxable Turnover and Purchase Tax Due of previous month's return.** 

# In Form 10

![](_page_21_Picture_86.jpeg)

In e-Filing

![](_page_21_Picture_87.jpeg)

![](_page_21_Picture_88.jpeg)

For example, the Commodity, Balance Taxable Turnover and Tax Due specified in the local purchase under section(2) of April return will be shown automatically in the Special Rebate of May return as Commodity, Purchase Value and Purchase Tax Paid columns respectively. Total Amount Eligible for Special Rebate would be the same Purchase Tax Paid value of previous month. For any correction in the special rebate, the local purchase

under 6(2) details of previous month need to be revised, so that the changes will be reflected in the current month.

### 14. View details for the section **E1 IPT on Capital Goods above 5 Lakhs**

Please note that there is no data required for the monthly credit of Input Tax on Capital Goods above 5 lakhs as they are posted by the system automatically based on the order details (Form 25B) available in the system.

In Form 10

| $E(1)$ - Purchase value Five lakhs and above |           |                   |                                                        |                                                    |                                 |                                       |  |  |  |  |  |
|----------------------------------------------|-----------|-------------------|--------------------------------------------------------|----------------------------------------------------|---------------------------------|---------------------------------------|--|--|--|--|--|
|                                              | Input Tax |                   |                                                        |                                                    |                                 | Balance at                            |  |  |  |  |  |
| Date of<br>Form 25B<br>issued u/s<br>13      | Granted   | availed so<br>far | Instalment<br>No and<br>amount duel<br>in the<br>month | Input Tax<br>Credit claimed<br>during the<br>month | Total<br>availed $=$<br>$[3+4]$ | credit<br>carried<br>forward $=$ [2-] |  |  |  |  |  |
|                                              |           | 3                 |                                                        |                                                    |                                 |                                       |  |  |  |  |  |
|                                              |           |                   |                                                        |                                                    |                                 |                                       |  |  |  |  |  |
| Total $E(1)$                                 |           |                   |                                                        |                                                    |                                 |                                       |  |  |  |  |  |

### In e-Filing

![](_page_22_Picture_66.jpeg)

**Important:** CESS Details have to be entered in the KVAT Summary (Section I). 15. Enter details for the section **E2 IPT on Capital Goods below 5 Lakhs**

### In Form 10

### E(2). Purchase value less than Five lakhs

![](_page_22_Picture_67.jpeg)

 $\overline{\phantom{a}}$ 

In e-Filing

![](_page_23_Picture_58.jpeg)

![](_page_23_Picture_59.jpeg)

**Important:** CESS Details have to be entered in the KVAT Summary (Section I).

16. Enter details for the section **F Credit and Debit Notes**

# In Form 10

# Part F - Credit notes and Debit notes.

![](_page_24_Picture_71.jpeg)

# In e-Filing

![](_page_24_Picture_72.jpeg)

![](_page_24_Picture_73.jpeg)

**Important:** CESS Details have to be entered in the KVAT Summary (Section I).

17. View details for the section **G Advance Tax** 

Please note that there is no data entry required for the Advance Tax as they are automatically taken by the system based on the remittance details available in the system (entered by Assessing Authorities / Check Posts / Intelligence wing etc). All the individual remittance would be displayed and the instrument details can be viewed.

### In Form 10

| Description of goods | Schedule<br>entry/sub<br>entry | Rate of<br>tax | Purchase value | Advance tax<br>paid | Details of<br>payment |
|----------------------|--------------------------------|----------------|----------------|---------------------|-----------------------|
|                      |                                |                |                |                     |                       |
|                      |                                |                |                |                     |                       |
| Total                |                                |                |                |                     |                       |

Part G - Details of Advance Tax Paid

# In e-Filing

![](_page_25_Picture_54.jpeg)

**Important:** CESS Details have to be entered in the KVAT Summary (Section I).

18. Enter details for the section **H Bill / Invoice Issued**

# In Form 10

# Part H - Details of Bills/invoices/Debit notes/credit notes etc used

![](_page_26_Picture_72.jpeg)

![](_page_26_Picture_73.jpeg)

![](_page_26_Picture_74.jpeg)

19. Enter details for the section **I KVAT Summary**

**Please note that there is no data entry required in KVAT Summary as they are automatically arrived from the respective sections (Section A to J in the Form 10) except for few columns which are shown below.**

![](_page_27_Picture_54.jpeg)

Details of Tax at Credit (In Form 10)

Please note that the column for Cess Creditable is not covered in the present form 10.

![](_page_27_Picture_55.jpeg)

**Note: The Other Input Tax and Cess Creditable fields would not be calculated by the system and have to be entered by the dealer.** 

![](_page_28_Picture_95.jpeg)

# Details of Tax Due (In Form 10)

![](_page_28_Picture_96.jpeg)

Please note that the column for Surcharge and Cess Payable are not covered in the present form 10.

![](_page_28_Picture_97.jpeg)

### **Note: The Other Output Tax, Surcharge and Cess Creditable fields would not be calculated by the system and have to be entered by the dealer.**

![](_page_29_Picture_69.jpeg)

# Details of Net Tax (In Form 10)

 $\mathbf{r}$ 

![](_page_29_Picture_70.jpeg)

![](_page_30_Picture_8.jpeg)

### **Note: The columns for Less Tax Deferred, Interest Payable, Penalty Payable, Settlement Fee Payable, Amount Adjusted against Arrears etc would not be calculated by the system and have to be entered by the dealer.**

Also note that the columns Net Cess Payable (viii(a)), CST Advance Paid (xiii(a)), Cess at credit carried forward to next return period  $(xvi(a))$  etc are not covered in the present form 10.

![](_page_31_Picture_159.jpeg)

20. Enter details for the section **J Tax Payment**

Shows the Total Amount Payable from the KVAT Summary section. This would be the sum of **Total Tax Remitted** (column (ix)) and **Balance CST Payable** (column (xv)) from the KVAT Summary. The Minimum Paid Amount should be equal or greater than the Total Amount Due.

In Form 10

![](_page_32_Picture_84.jpeg)

## Part J - Tay navment details \*

![](_page_32_Picture_85.jpeg)

![](_page_32_Picture_86.jpeg)

### 21. Enter details for the section **Enclosures**

![](_page_33_Picture_59.jpeg)

Select the furnished enclosures from the list.

### 22. Generate / View **Form 10**

Click the link **View Form 10** to generate the Form 10 any time as per the statutory format.

### 23. Download Invoice Format

Download the Invoice Format from the e-Filing Home Page and save into the local PC. This is purely an offline system and does not require internet connectivity after the download process. Downloading is a one time activity and the same sheet can be used multiple times unless there is no change in the format prescribed.

![](_page_33_Picture_60.jpeg)

### **Sales Format**

### **Purchase Format**

![](_page_34_Picture_107.jpeg)

24. Fill / Populate the Invoice Format

The format provide is an excel sheet with an added macros (a software component). Please note the following,

- a. All types of invoices (ie local sales/ interstate / stock transfer etc) need to be furnished.
- b. TIN is mandatory for all transactions. For transactions with Unregistered Dealers, TIN can be entered as 99999999999. Similarly for interstate transactions, TIN can be entered as 88888888888. However Name and Address are mandatory. In the case of local transactions, only TIN is sufficient, Name and Address are not mandatory.
- c. All 8 / 8E bill details need to be furnished individually. Only Consolidated figures to be specified for 8B bills in a single row i.e. the sum of all 8B bills can be entered in a single row where TIN can be entered as 99999999999 and Name & Address as "Retail Transactions".
- d. Show the Value of Goods and VAT paid separately. The total amount should be the sum of Value of Goods, VAT paid and Cess paid / collected.
- e. After completing the data entry / copying, press **VALIDATE** button in the excel sheet (extreme right corner) to generate the text files (automatically created in the C:/ folder of local PC).

![](_page_34_Figure_9.jpeg)

- f. Perform the above operations for both Sales and Purchase separately.
- g. Upload the generated text file to KVATIS e-Filing Application.

### **Latest Notification on Sales Purchase Invoice Format reg. CESS details**

There is no separate column provided for capturing CESS paid / collected. The CESS Amount should be added along with the "Total Invoice Amount" column in the Invoice Format. Please note that the "VAT Amount Paid" column should have only the VAT Tax excluding CESS.

For example, In the case of a 4% commodity having value Rs 100, the "Value of Goods", "VAT Amount" and "Total Invoice Amount" would be "100", "4", "104.04" respectively.

25. Upload Sales / Purchase text files

Now again connect to internet and login to KVAT eFiling Application. Select the link **Upload Sales** or **Upload Purchase.**

![](_page_35_Picture_80.jpeg)

Select the respective return from the list; subsequently select the Sales.txt / Purchase.txt in the Local PC using Browse button and press **Upload File**. You will get a message after successful transfer.

26. Submit and Print Form 10

This is the final step in the e-Filing procedure. After completing the Form 10 data entry and invoice text file uploading, select the link **Print Return.**
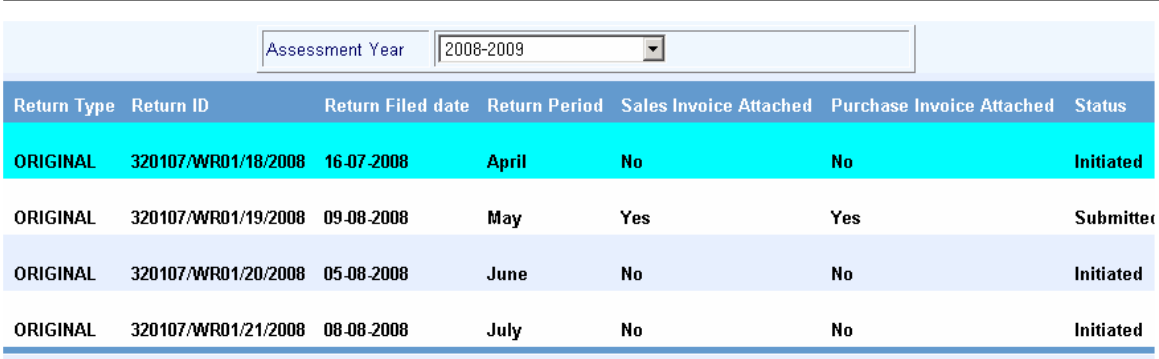

(1) I/We declare that I/We have compared the above particulars with the records and books of my/Our business and the same are truly, correctly and completely stated.

(2) Certified that I/We have duly paid tax under the Kerala Value Added Tax Act, 2003 on maximum retail price at the point of First sale in respect of sale of medicines mentioned above . In respect of sales of taxable medicines other than first sales, shown as exempted, I/We have purchased the goods from a dealer who has paid tax on MRP at the point of first sale or from a subsequent seller of such medicines. The actual amount so paid is only recouped on subsequent sales as permitted. Further I/We have compared the above particulars with the records and books of my/our business and the same are true correct and complete.

(3) I/We certifies that the net tax due has been paid at te designated bank(Chalan enclosed).

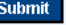

Select the respective return and press **"I Accept"** to confirm the completion of return submission. During this stage, the status will be changed to "**Submitted**" and the return will be transferred to the respective Assessing Authority. After accepting the same, the status will be changed to "**Received**".

Assessing Authority can reject the return on valid reasons, which can be viewed by the dealer through "**Print Return**" link (having status as "**Rejected**"). Reasons can be viewed through the link "**Enter Return**" by selecting respective month and further for necessary modification.

## **For further queries on e-Filing, please send your valuable feedbacks through the mail address itmc.taxes@gmail.com**

 $\Box$  I Accept

# **2. Form No 10A (Presumptive Return)**

- 1. Connect to Internet  $\rightarrow$  Login to www.keralataxes.in e-Filing facility using the Username (Registration Number) and Password.
- 2. Select the option File Return from e-Filing Home Page.

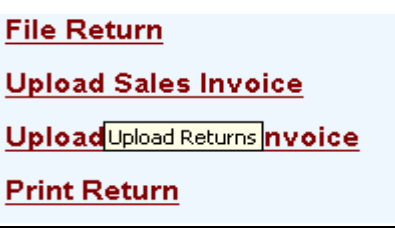

3. Select Assessment Year as "2008-2009", Return Type as "Original" for the respective Return Period.

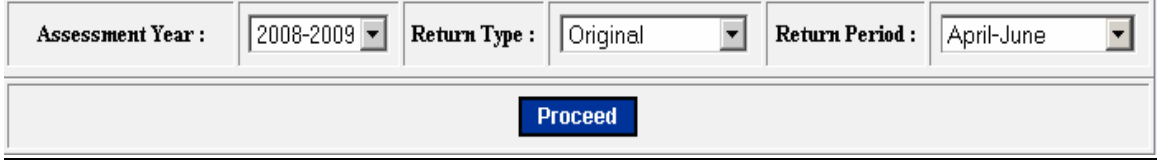

Returns has to be entered chronologically starting from the first quarter **April-June** and not allowed to file in between. For example, the return for the quarter of **July-Sep** can be filed only after submitting the **April-June** return by the dealer.

The following menu appears as per the new format for detailed entry.

- Purchases Registered **Dealers**
- Purchases UnRegistered

**Dealers** 

- Turnover Details
- Payment Details
- Enclosure Details
- View Form 10A

4. Enter details for the section **Purchases – Registered** (Section 2, Goods purchased locally from Registered Dealers with value excluding tax)

#### In Form 10A

2. Particulars of goods purchased locally from registered dealers with value excluding tax.

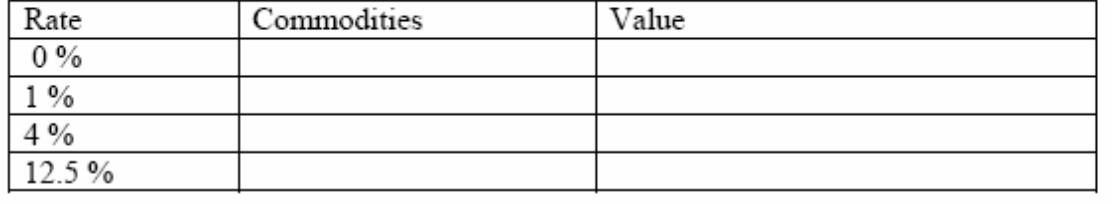

#### In e-Filing

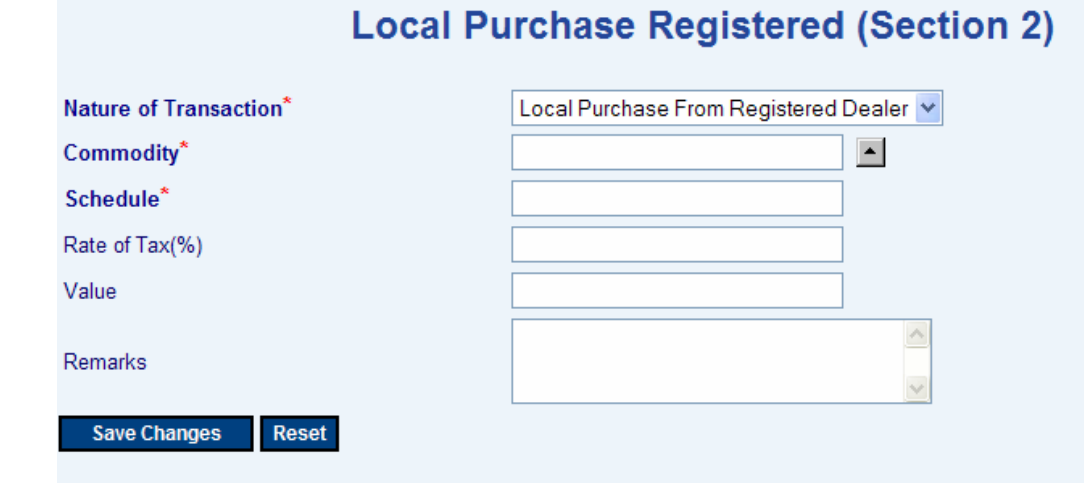

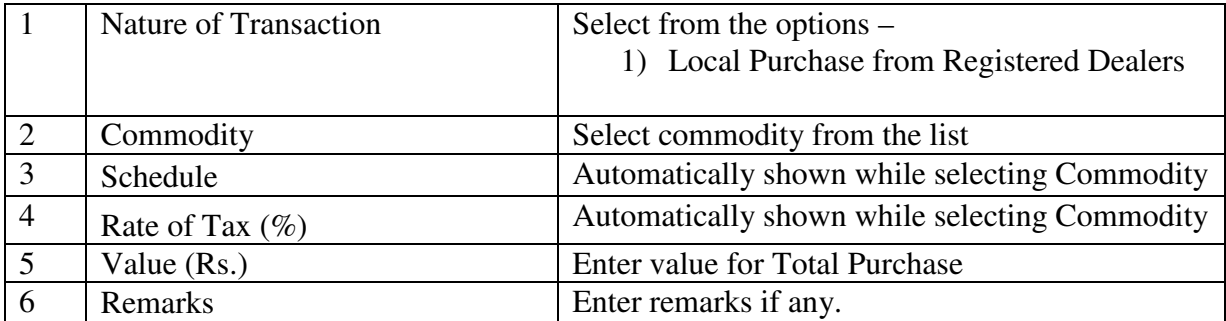

5. Enter details for the section **Purchases – Unregistered** (Section 3, Goods purchased from persons other than Registered Dealers) In Form 10A

 $\beta$ . Particulars of goods purchased from persons other than registered dealers

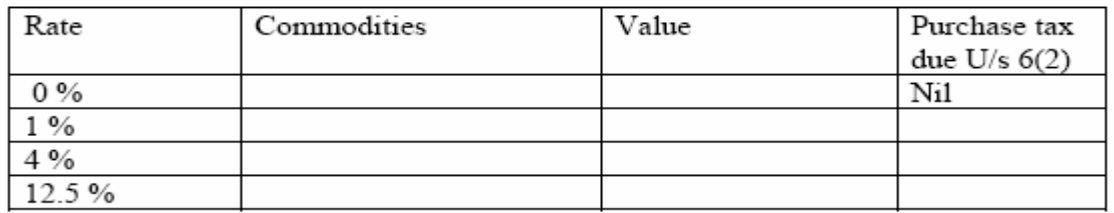

In e-Filing

# **Local Purchase Un Registered (Section 3)**

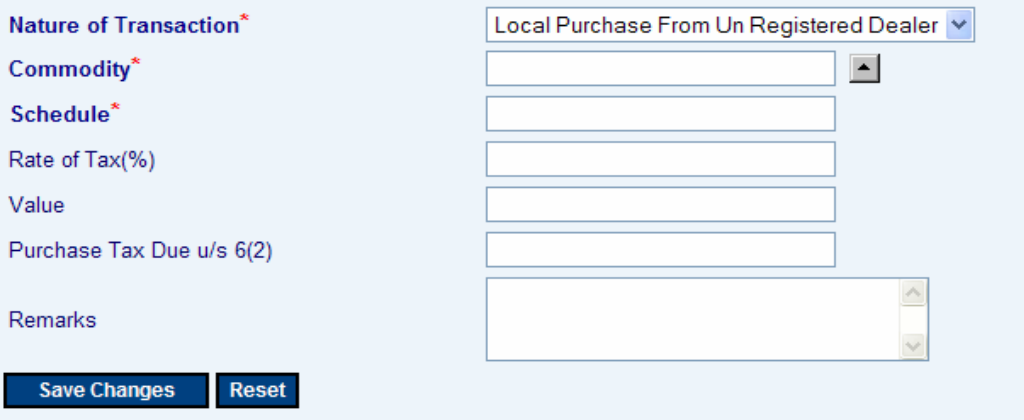

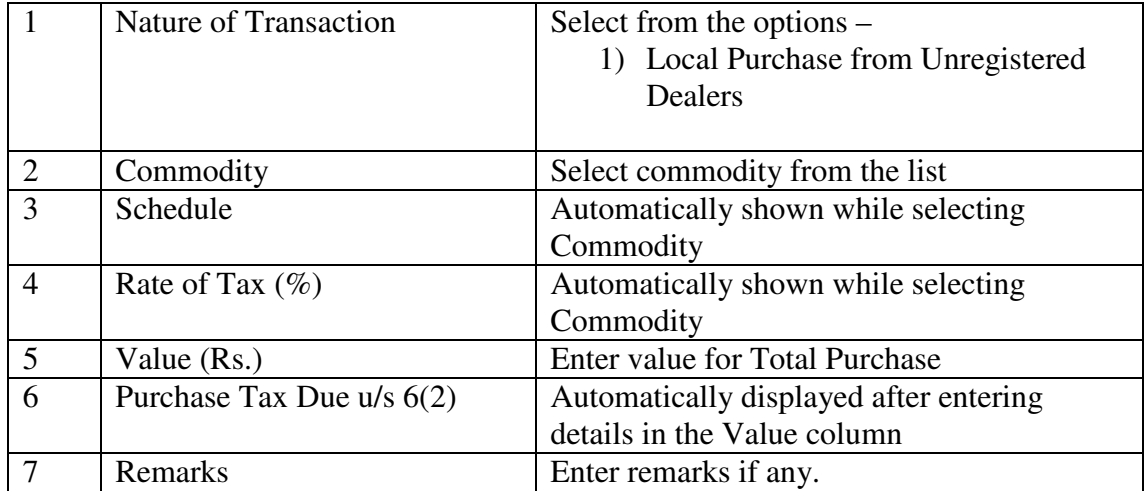

6. Enter details for the section **Turnover Details** (Section 4 to 10 in the Form 10A)

## In Form 10A

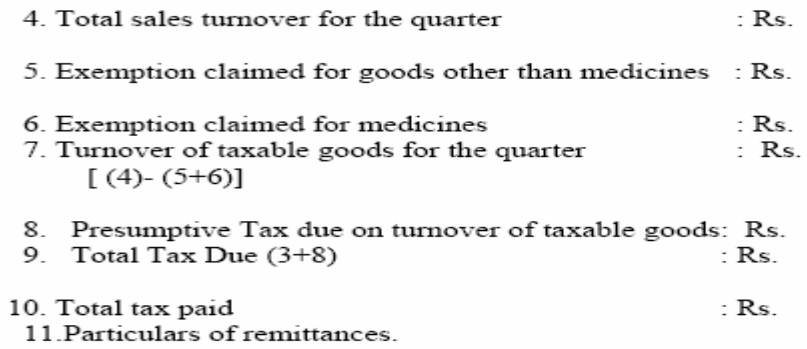

# In e-Filing

# **Presumptive Return Details**

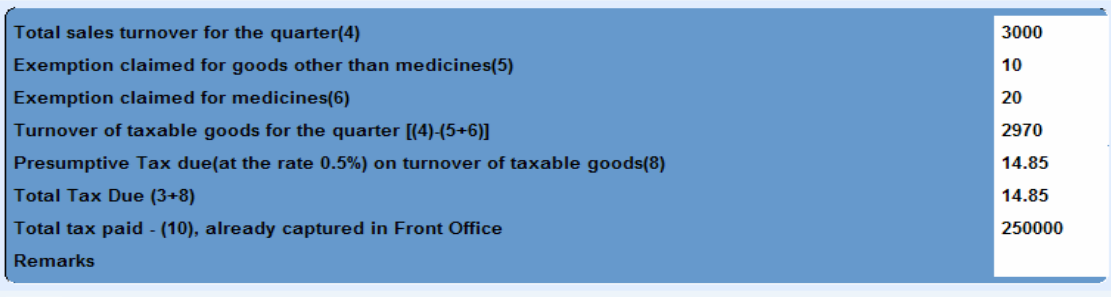

Edit $\left|$ 

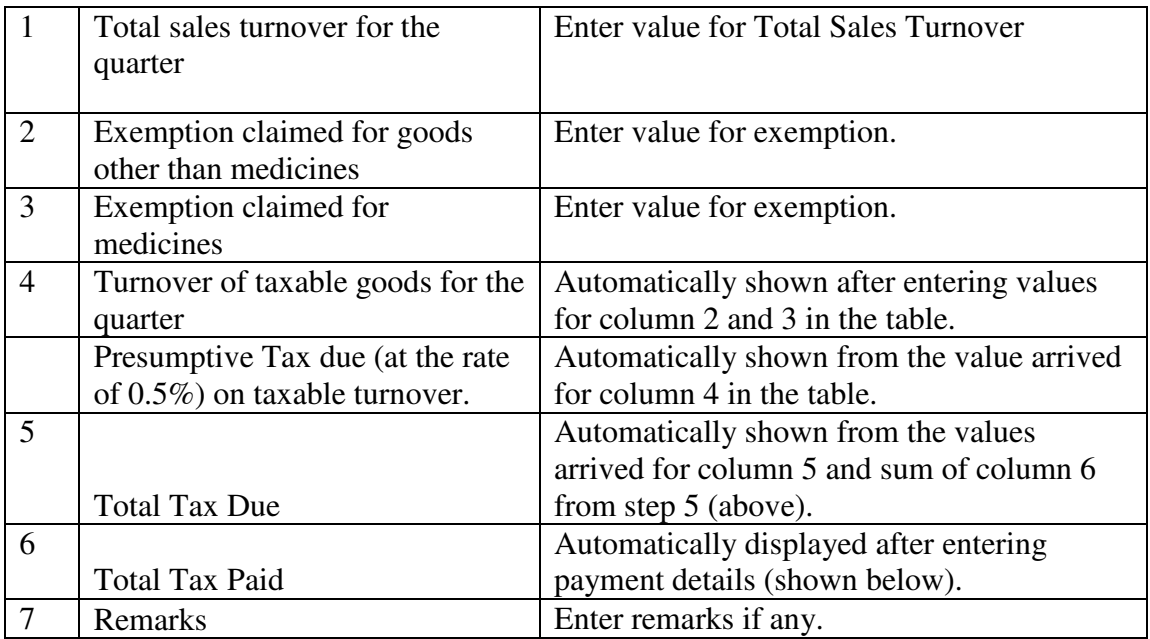

7. Enter details for the section **Payment Details** (Section 11, Particulars of Remittance in Form 10A.)

Shows the Total Tax Due from the **Turnover Details** (Step 6). The Minimum Paid Amount should be equal or greater than the Total Amount Due.

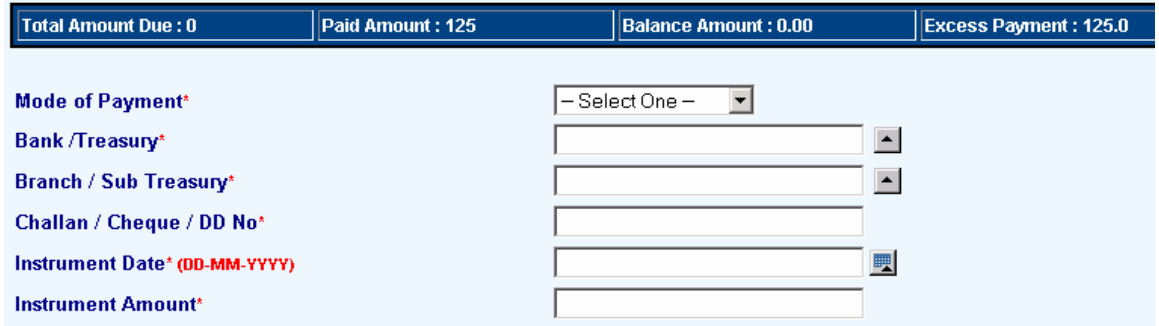

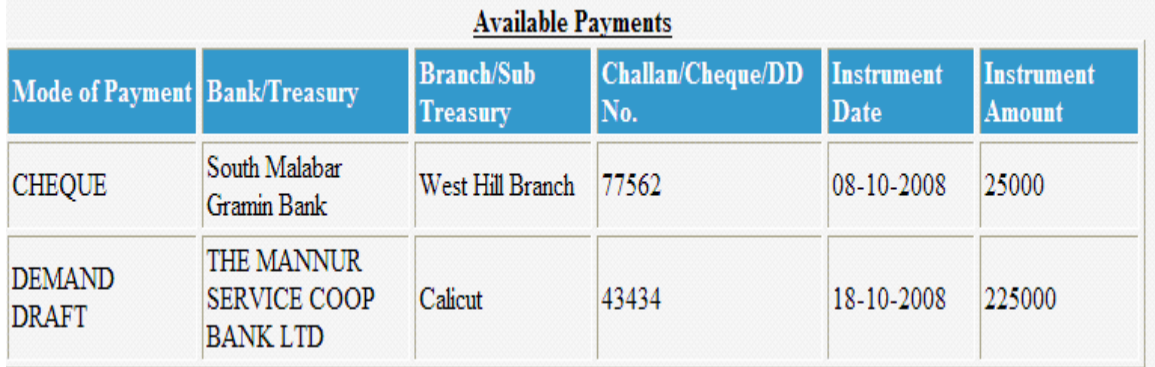

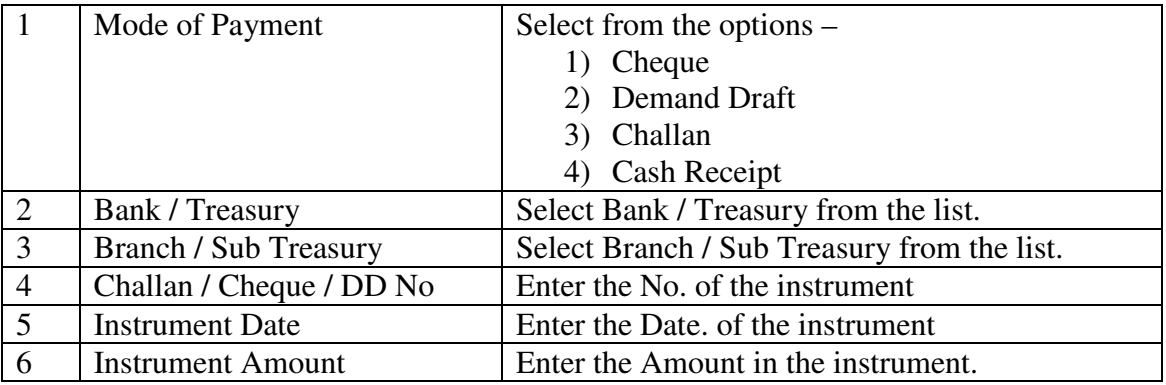

- 8. Select enclosure details from the list.
- 9. Generate / View **Form 10A**

Click the link **View Form 10A** to generate the Form 10A any time as per the statutory format.

# **3. Form No 10B (Works Contractors Return)**

To be filed quarterly by those dealers with VAT registration ie having

- 1. Connect to Internet  $\rightarrow$  Login to **www.keralataxes.in** e-Filing facility using the Username (Registration Number) and Password.
- 2. Select the option File Return from e-Filing Home Page.

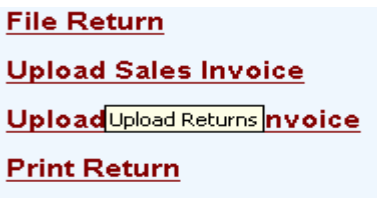

3. Select Assessment Year as "2008-2009", Return Type as "Original" for the respective Return Period.

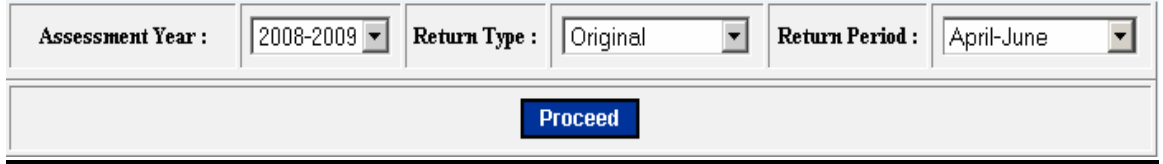

Returns has to be entered chronologically starting from the first quarter **April-June** and not allowed to file in between. For example, the return for the quarter of **July-Sep**  can be filed only after submitting the **April-June** return by the dealer.

- 4. The following menu appears as per the new format for detailed entry.
	- A On going contracts/projects
	- B Turnover Details
	- B[1] Local Purchase u/s 6(2)
	- C -Turnover under IV Schedule
	- D Reverse Tax
	- E Purchases
	- F-Stock Transfer (In)
	- G Special Rebate u/s 12
	- $\bullet$  H(1) Purchase value (> 5 lakh)
	- $\bullet$  H(2) Purchase value (< 5 lakh)
	- I Credit notes and Debit notes.
	- . J Details of Advance Tax Paid
	- K Details of TDS
	- L Bill / Invoice Issued
	- L A Turnover Deductions
	- M Summary statement
	- N Tax payment details
	- Enclosures
	- View Form 10 B

**5.** Enter details for the Section **A- Ongoing Contracts / Projects (**Part A - Ongoing Contracts / Projects in Form 10B**)** 

## In Form 10B

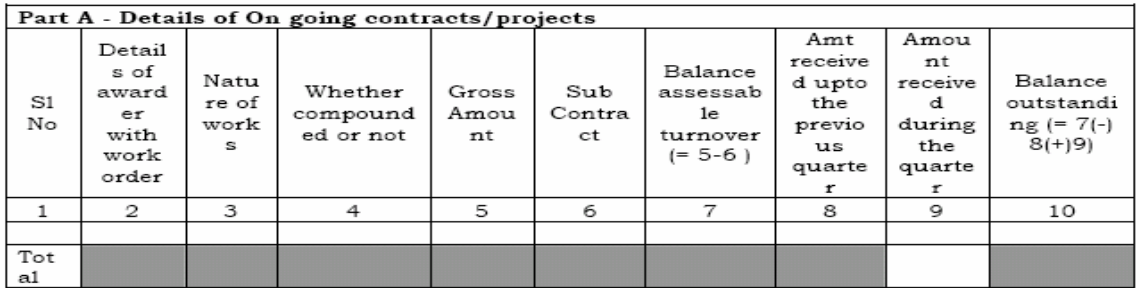

## In e-Filing

#### **A** - Ongoing Projects/Contracts

#### Important: The CESS details have to be entered in the KVAT Summary (Section I)

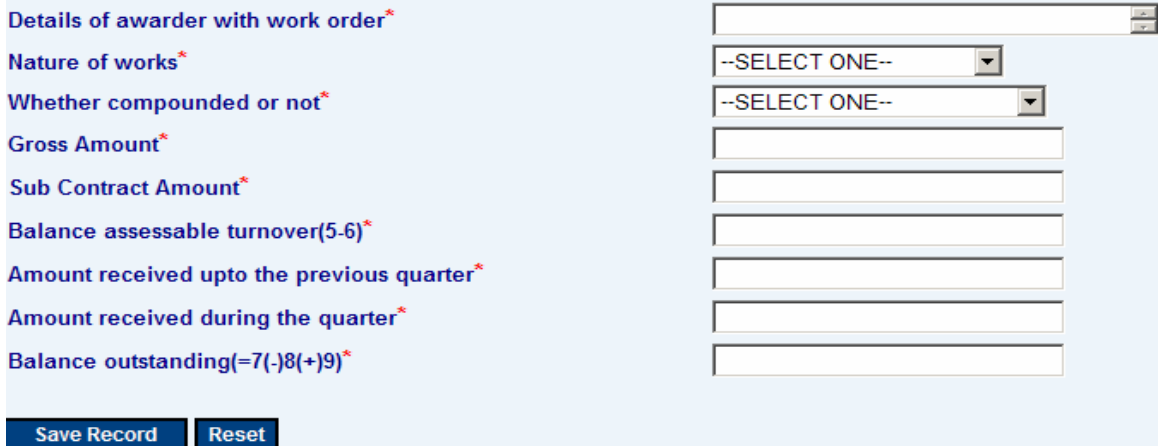

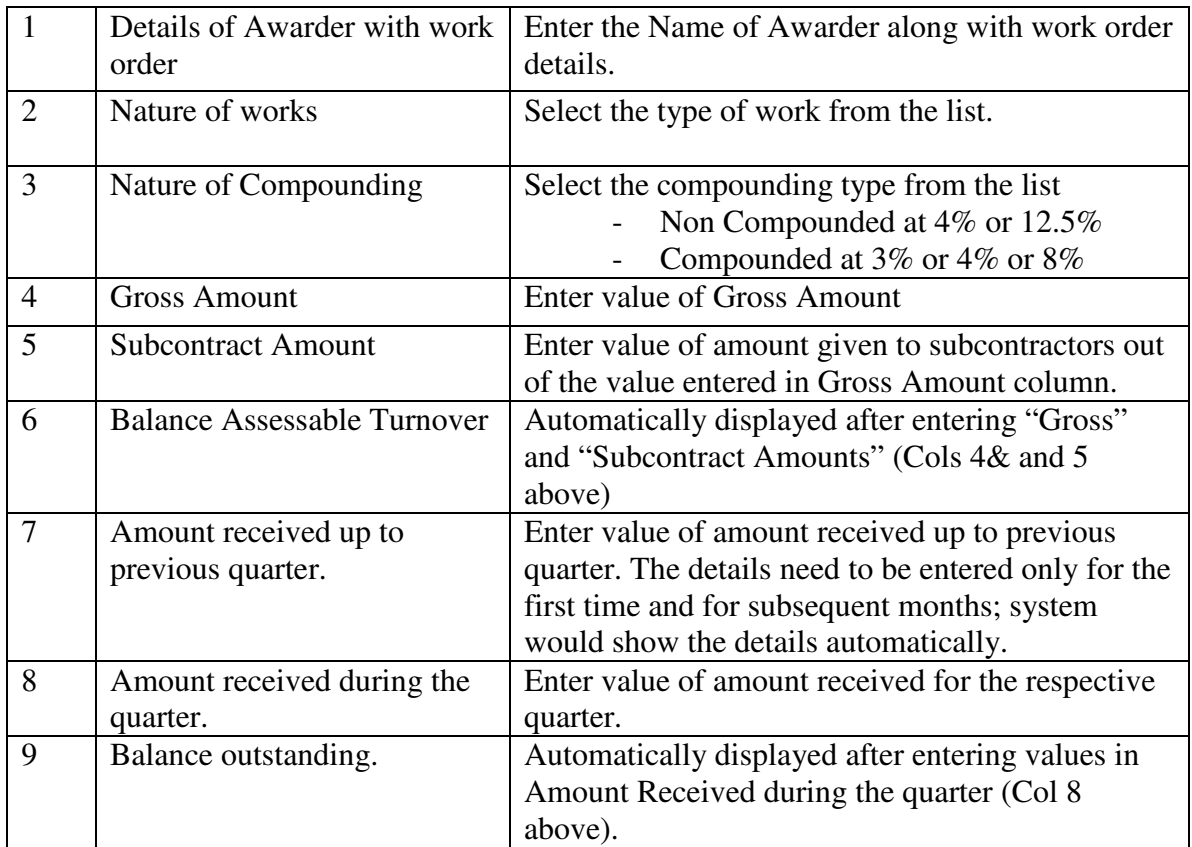

# 6. Enter details for the Section **B-Turnover Details** In Form 10B

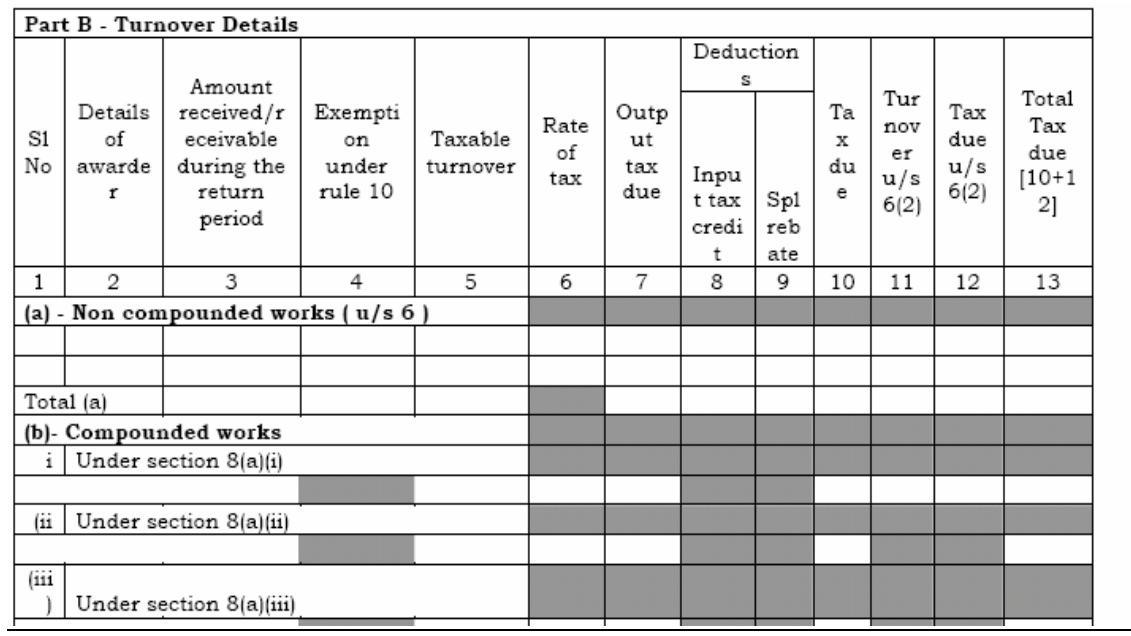

## In e-Filing

#### **B - Turnover Details**

#### Important: The CESS details have to be entered in the KVAT Summary (Section I)

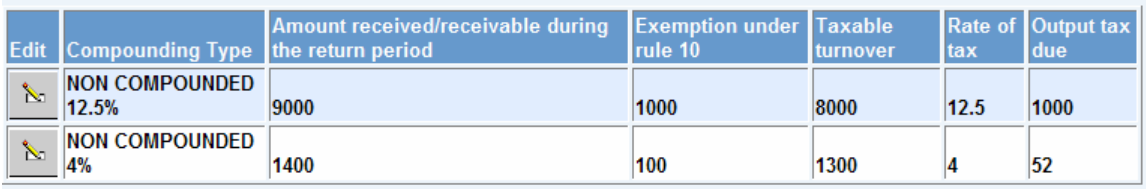

Consolidated list (summary) would be generated for each compounding type based on the details entered in Section A- Ongoing Projects / Contracts. Select the "**Edit**" button in the list to enter the Turnover details as follows,<br>**B** - Turnover Details

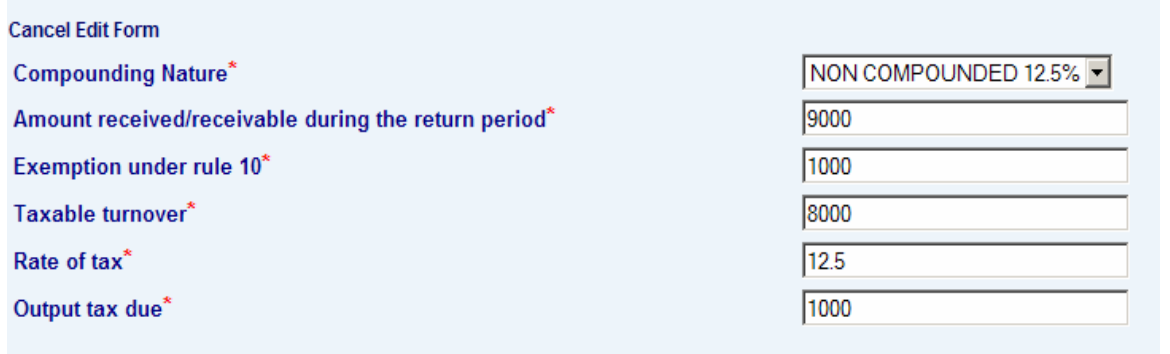

**Save Record** Reset

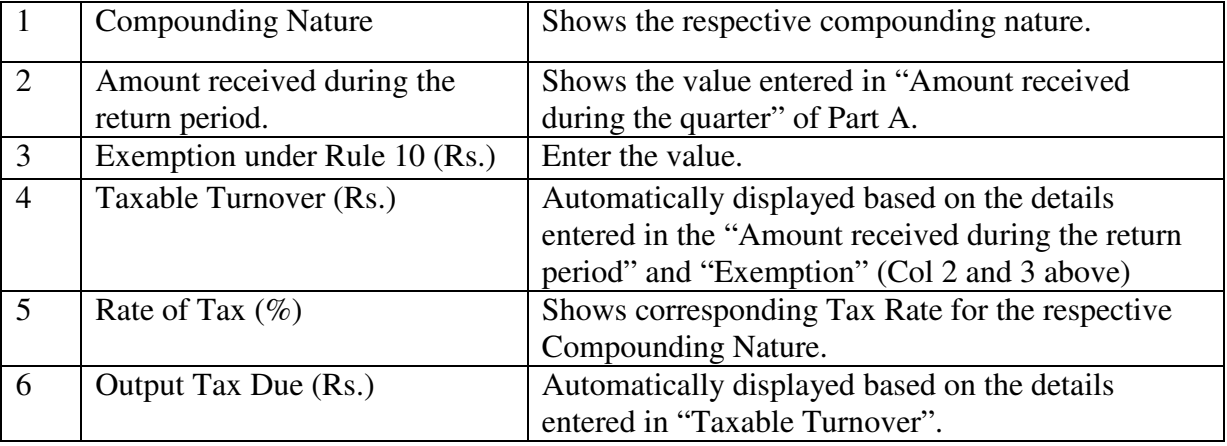

**Note:** The details like Deductions (ITC and Special Rebate), Tax Due u/s 6(2) would be captured separately in the section LA (shown below).

**Important:** CESS Details have to be entered in the KVAT Summary.

7. Enter details for the section **B(1) Local Purchase u/s 6(2)**

## In Form 10B

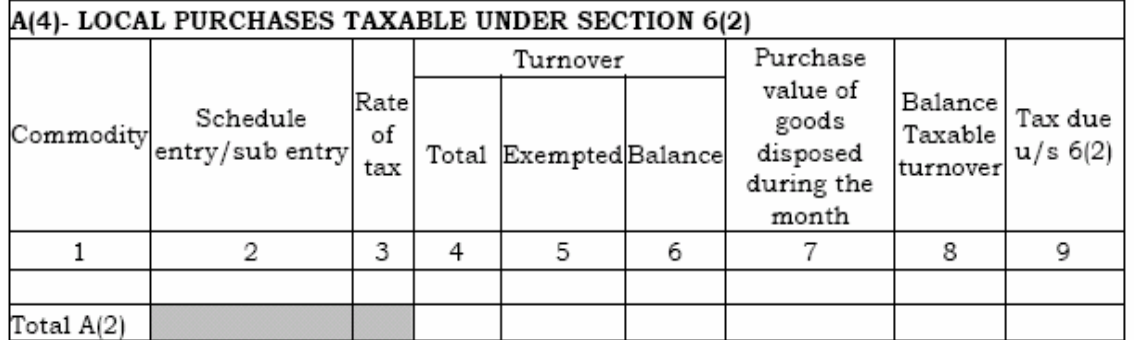

In e-Filing

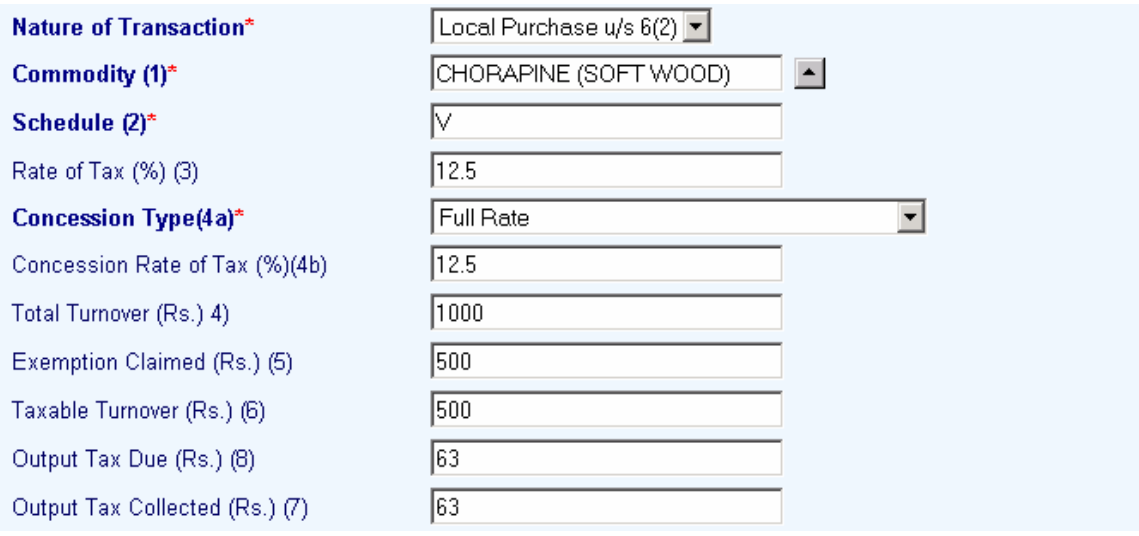

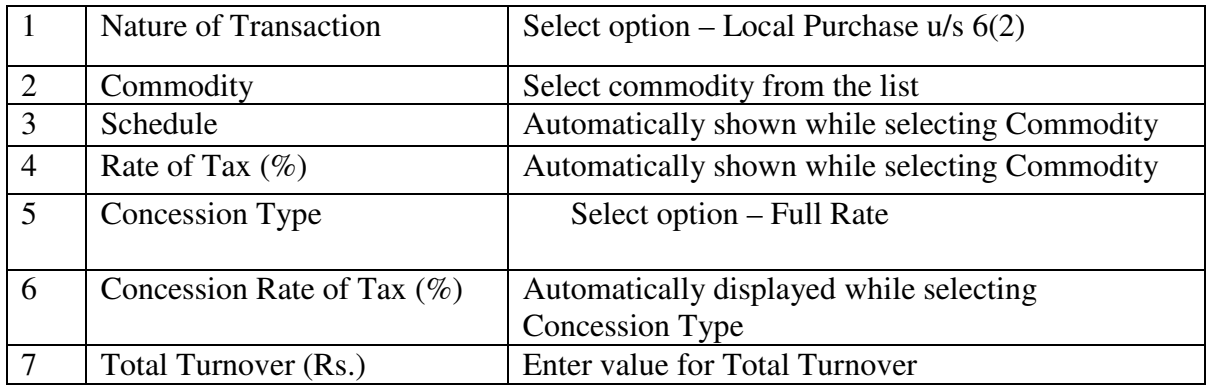

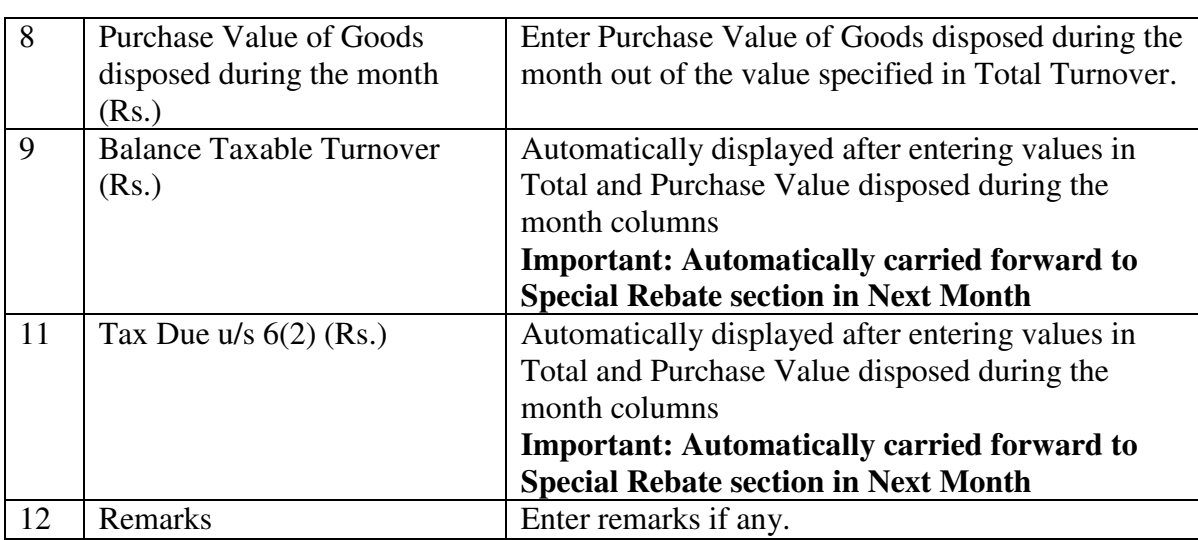

**Important:** CESS Details have to be entered in the KVAT Summary. **Note :** Click "**Populate from Previous Sales**" button (in the top) to build commodity list automatically.

# 8. Enter details for the section **C Turnover under IV Schedule**

## In Form 10B

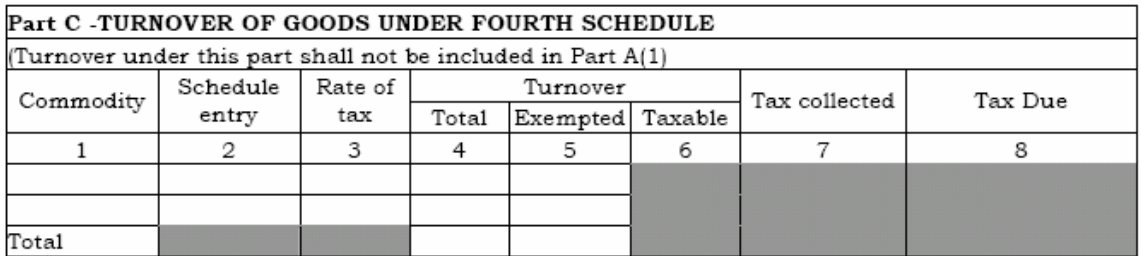

#### In e-Filing

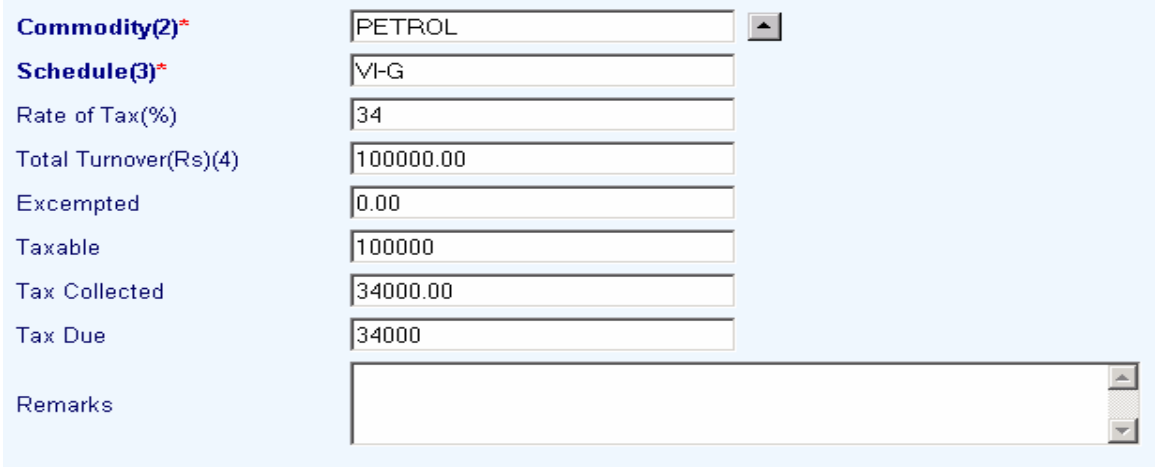

Commercial Taxes Department

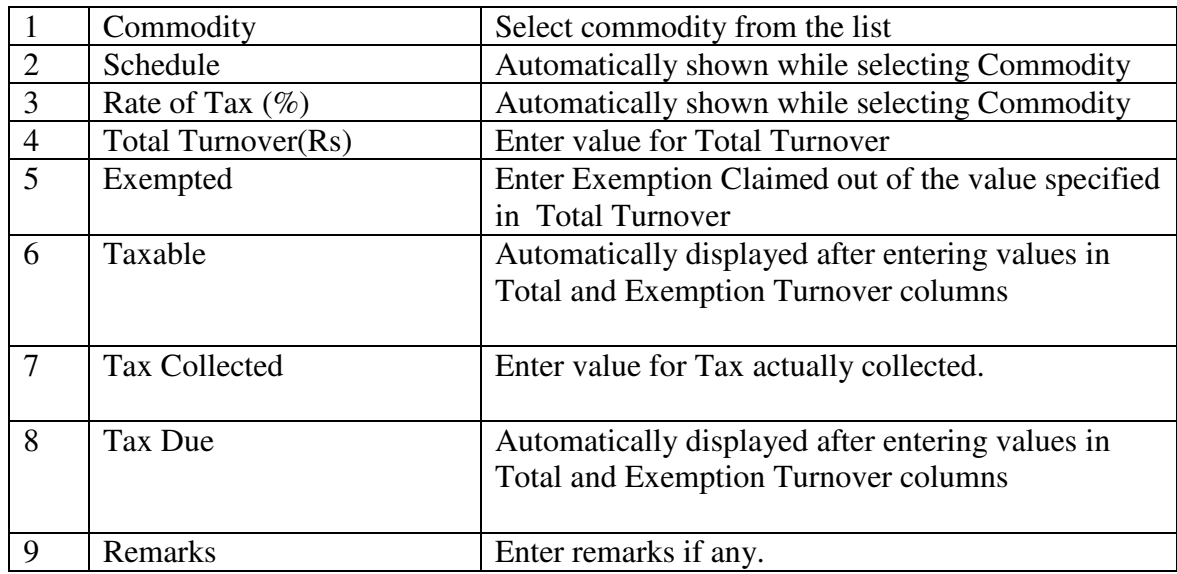

**Note :** Click "**Populate from Previous Sales**" button (in the top) to build commodity list automatically.

9. Enter details for the section **D Reverse Tax**

#### In Form 10B

#### Part D- REVERSE TAX

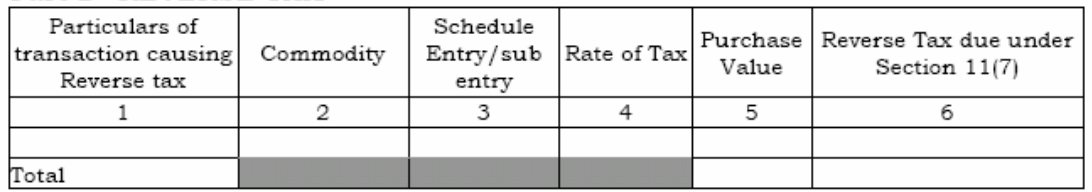

## In e-Filing

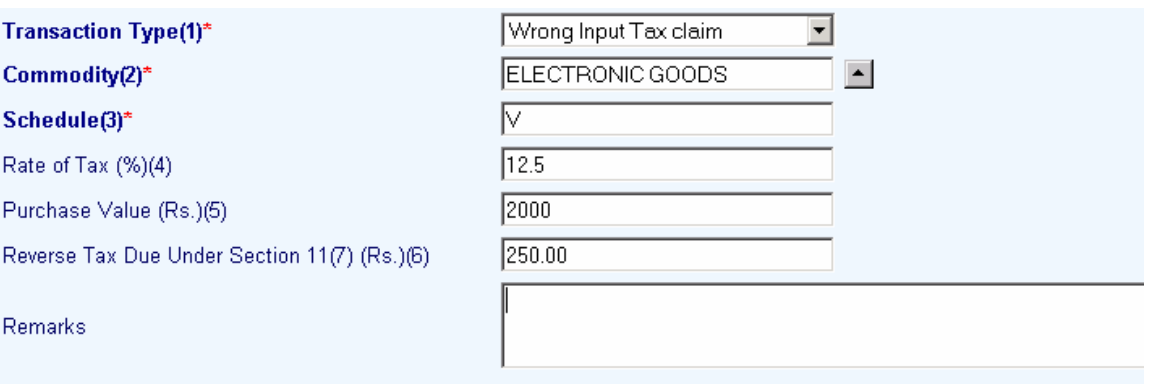

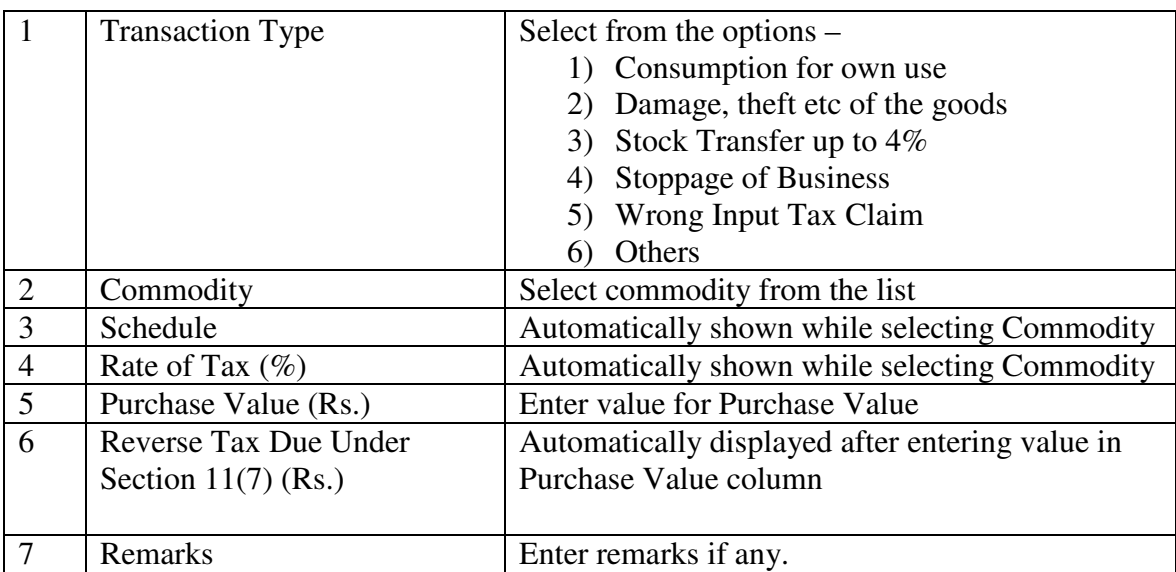

**Important:** CESS Details have to be entered in the KVAT Summary (Section I).

**Note :** Click "**Populate from Previous Transactions**" button (in the top) to build commodity list automatically.

#### 10. Enter details for the section **E Purchases**

#### In Form 10B

#### Part E-Turnover on purchases other than 4th schedule goods.

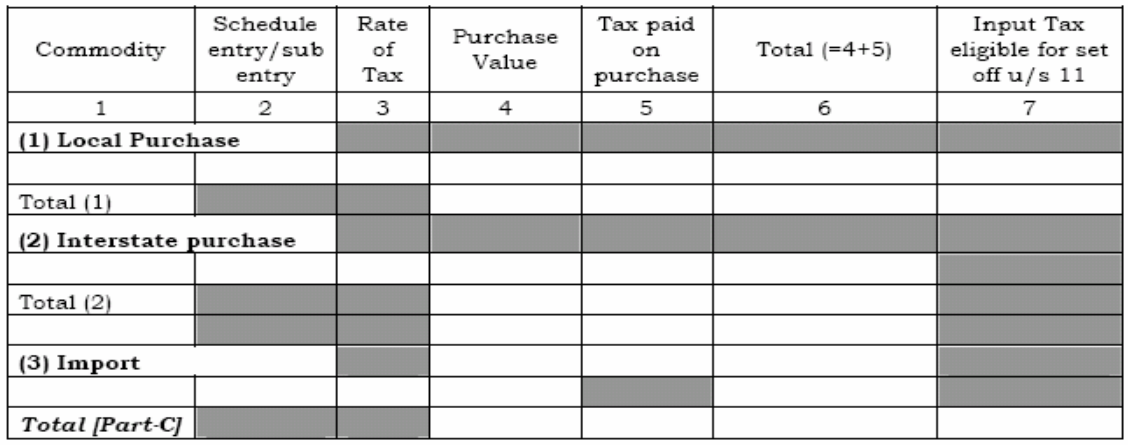

## In e-Filing

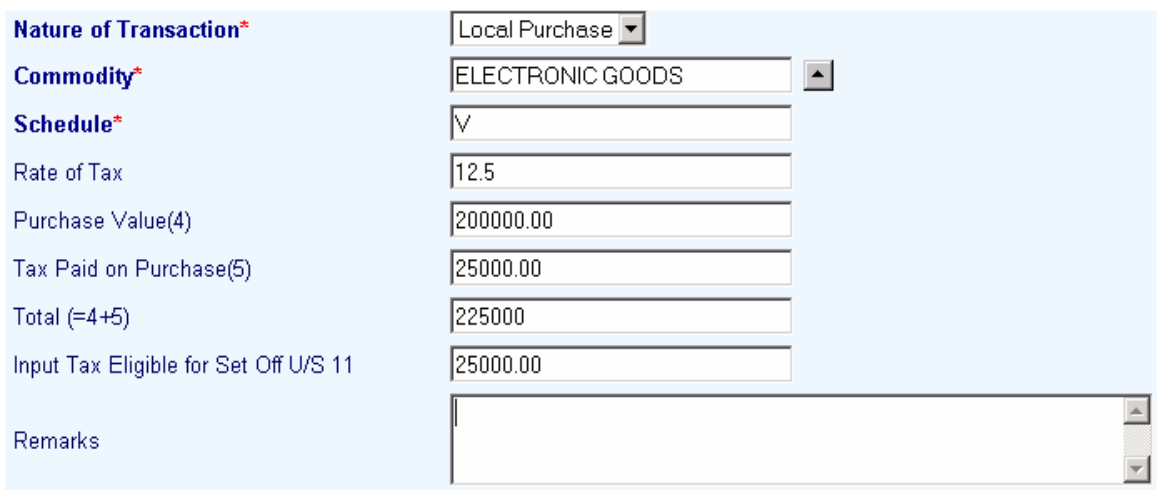

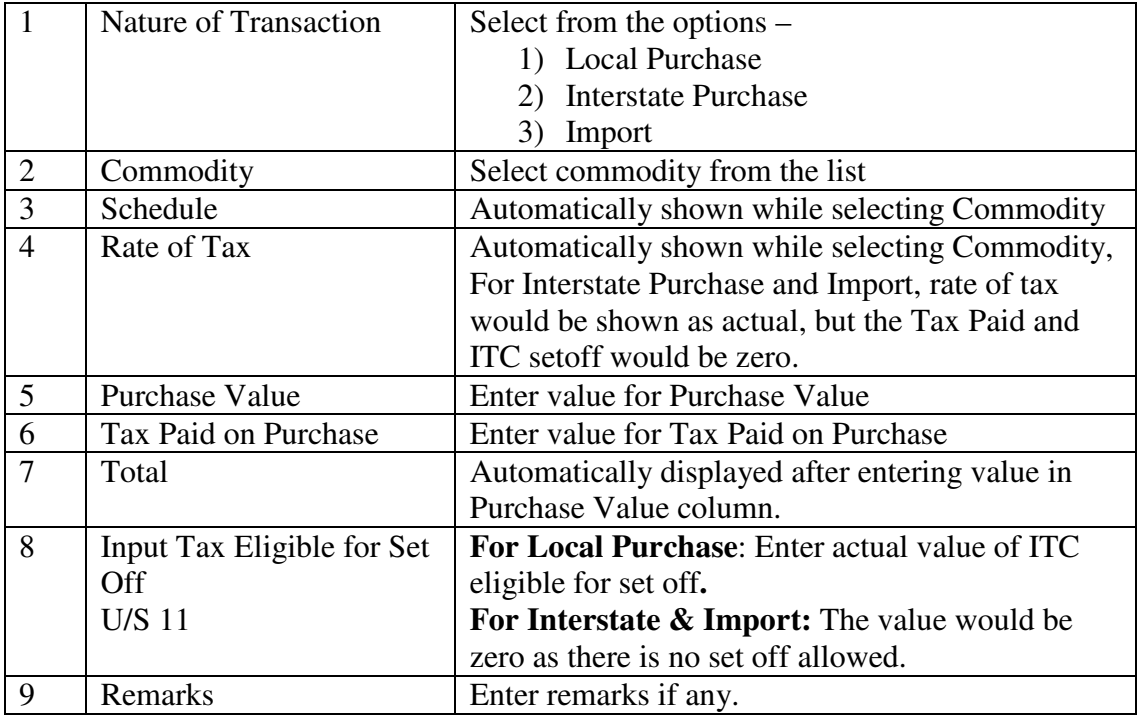

**Important:** CESS Creditable should be excluded from the ITC for setoff. Cess Details have to be entered in the KVAT Summary (Sec I).

**Note :** Click "**Populate from Previous Transactions**" button (in the top) to build commodity list automatically.

#### 11. Enter details for the section **F Stock Transfer (In)**

## In Form 10B

#### Part F-Turnover Stock Transfer (IN)/Import other than 4th schedule goods.

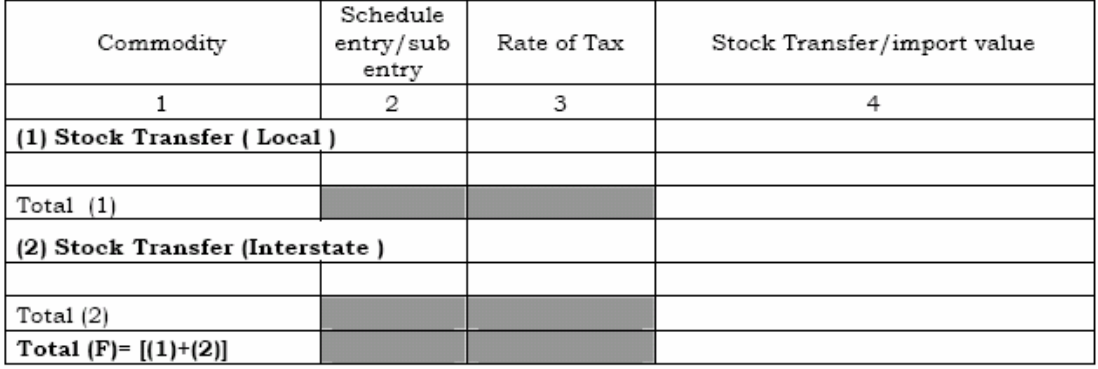

# In e-Filing

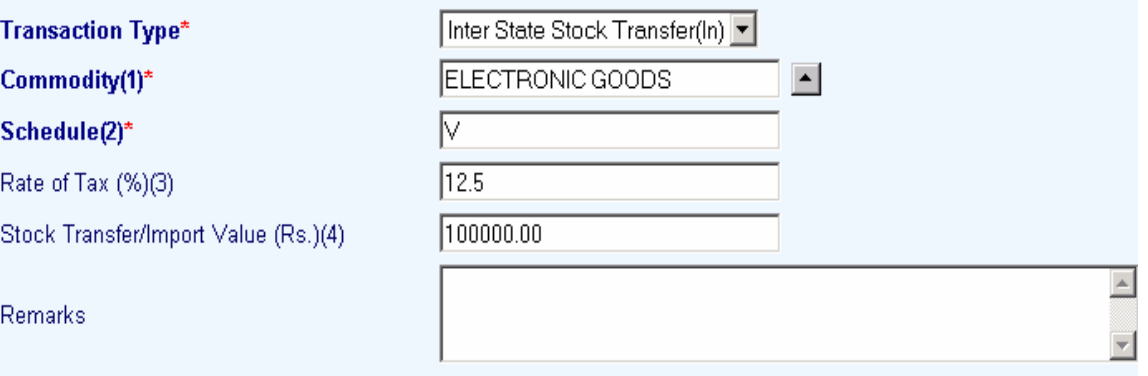

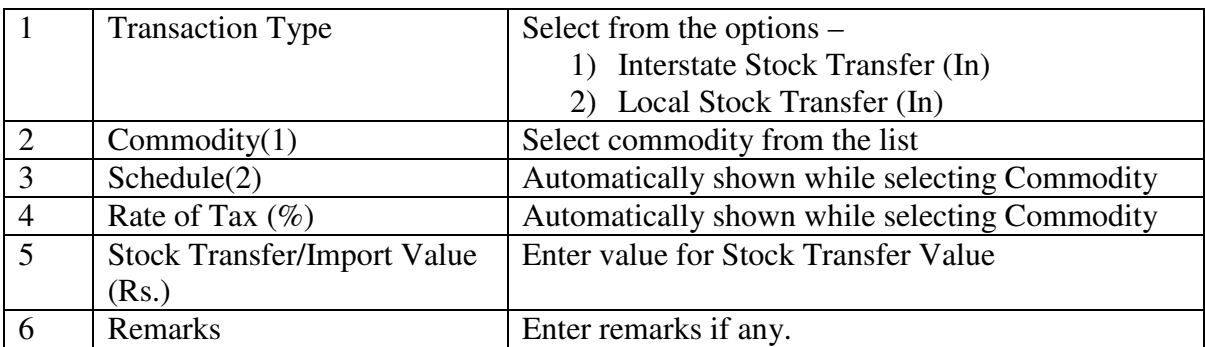

**Note :** Click "**Populate from Previous Transactions**" button (in the top) to build commodity list automatically.

## 12. View details for the section **G Special Rebate**

Please note that there is no data entry facility available for capturing the Special Rebate as these details are already calculated in the previous month return.

## In Form 10B

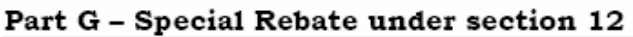

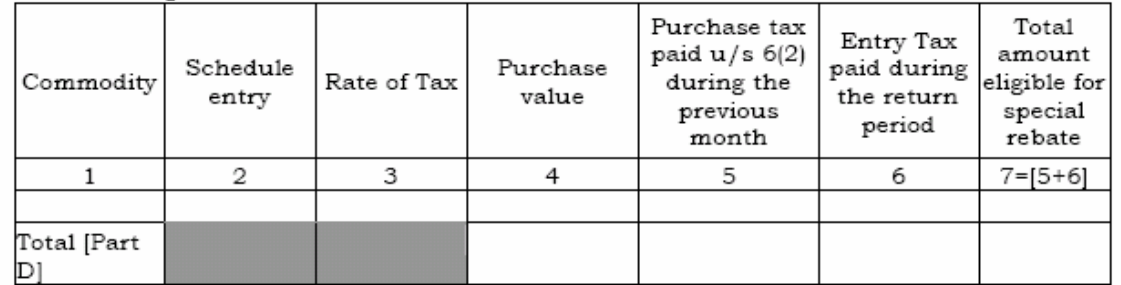

## In e-Filing

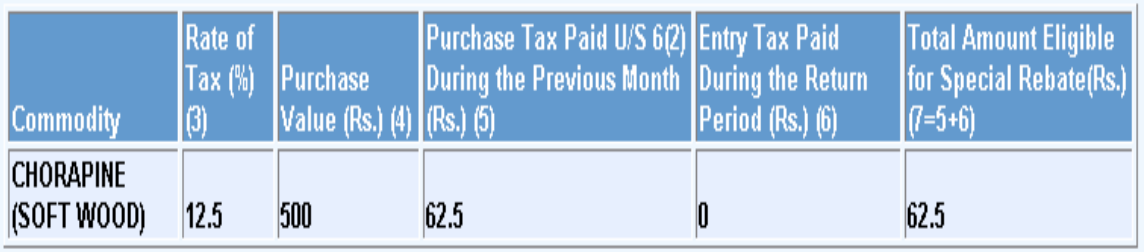

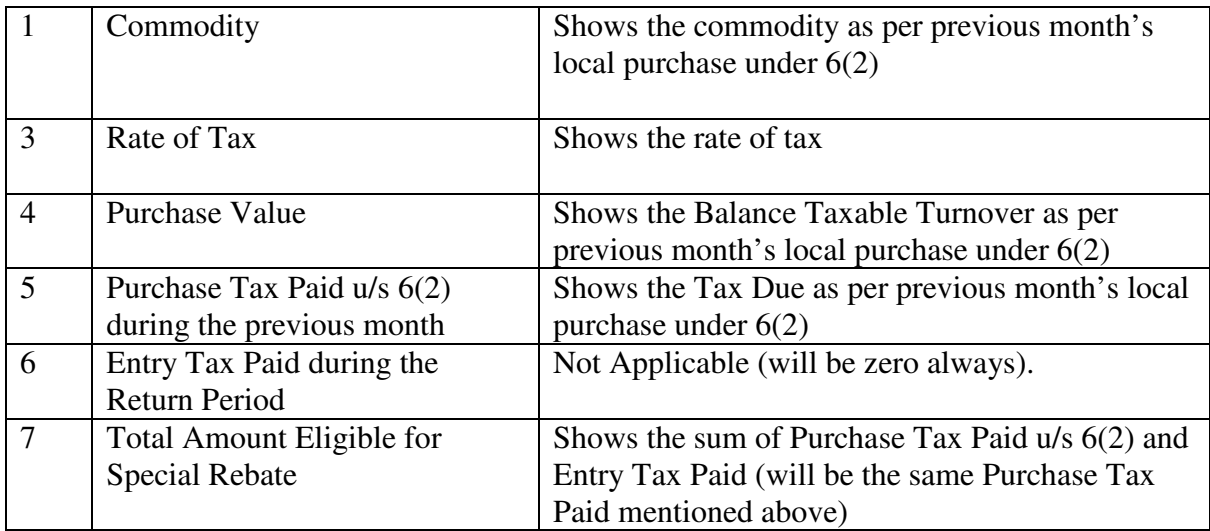

For example, the Commodity, Balance Taxable Turnover and Tax Due specified in the local purchase under section(2) of April return will be shown automatically in the Special Rebate of May return as Commodity, Purchase Value and Purchase Tax Paid columns respectively. Total Amount Eligible for Special Rebate would be the same Purchase Tax Paid value.

For any correction in the special rebate, the local purchase under 6(2) details of previous month need to be revised so that the changes will be reflected in the ongoing month.

## 13. View details for the section **H1 IPT on Capital Goods above 5 Lakhs**

Please note that there is no data entry required for capturing these details as the ITC would be automatically posted for each month based on the Certificate details (Form 25B) entered at respective Assessment Office.

#### In Form 10B

#### Part H - input Tax Credit on Capital Goods

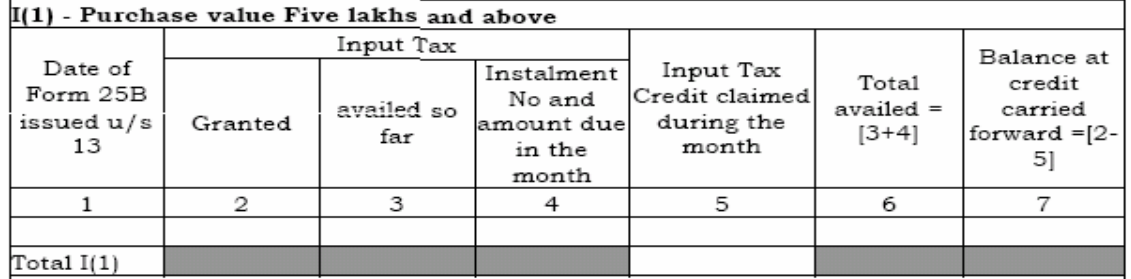

In e-Filing

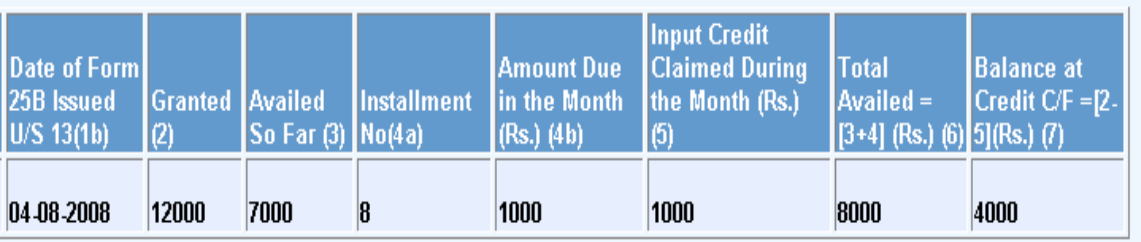

**Important:** CESS Details have to be entered in the KVAT Summary (Section I).

# 14. Enter details for the section **H2 IPT on Capital Goods below 5 Lakhs**

# In Form 10B

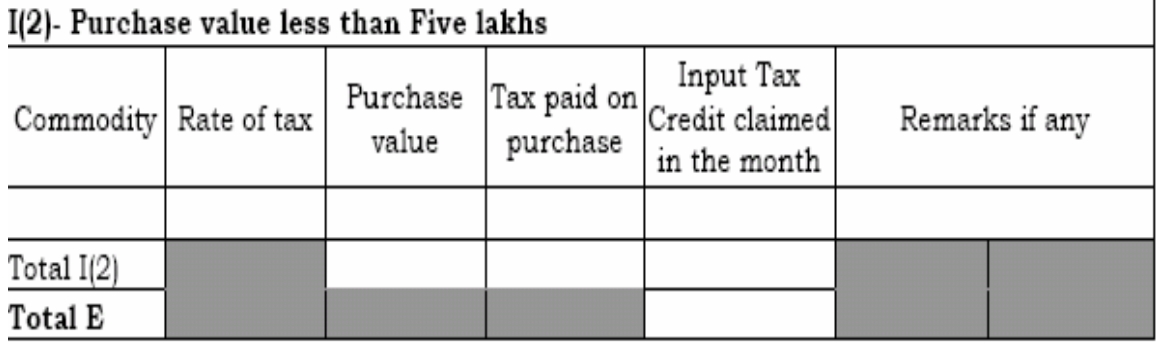

In e-Filing

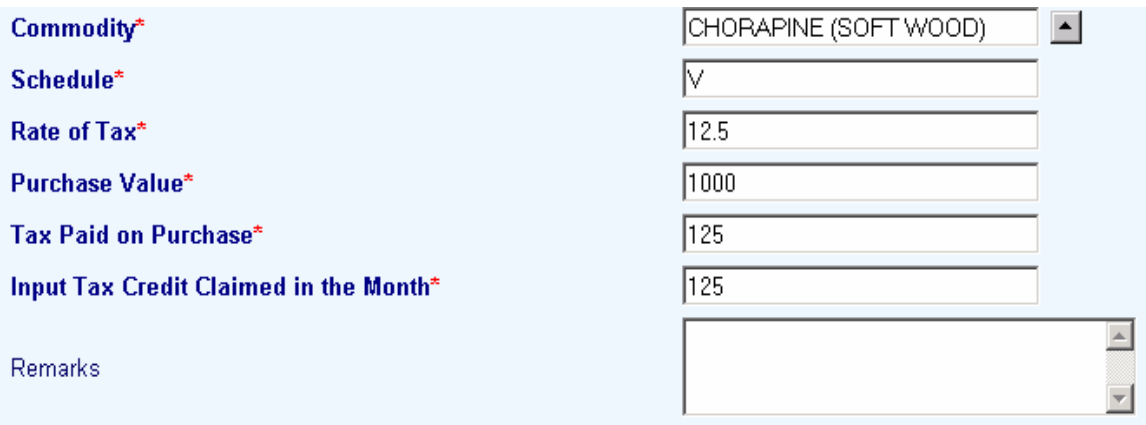

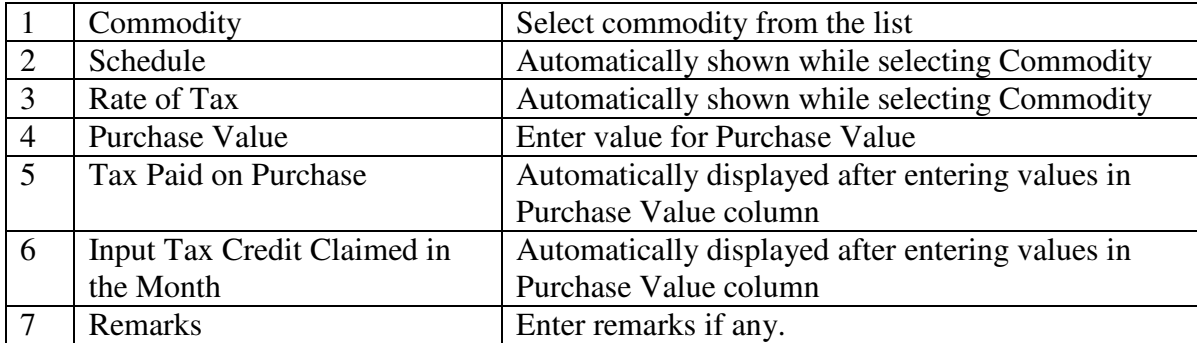

**Important:** CESS Details have to be entered in the KVAT Summary (Section I).

15. Enter details for the section **I Credit and Debit Notes**

In Form 10B

## Part I - Credit notes and Debit notes.

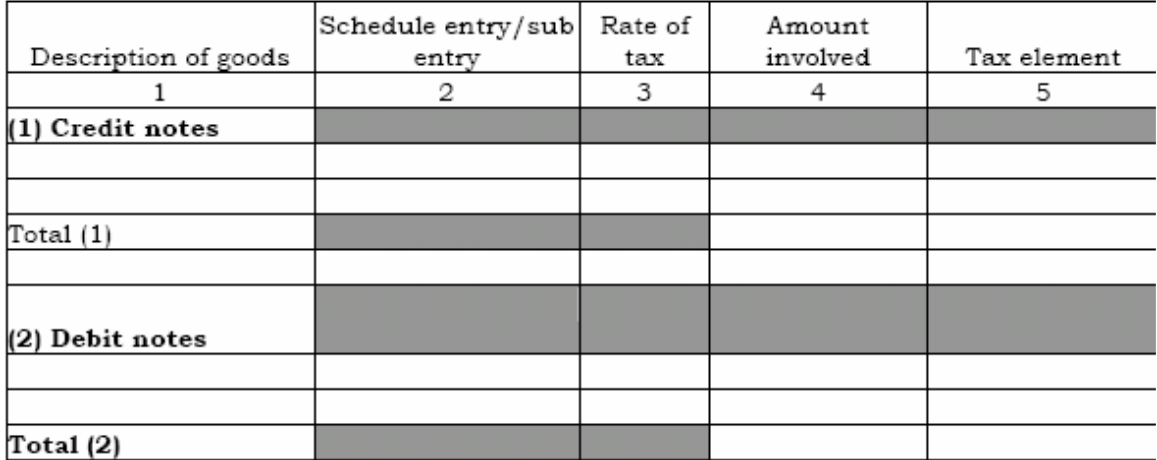

# In e-Filing

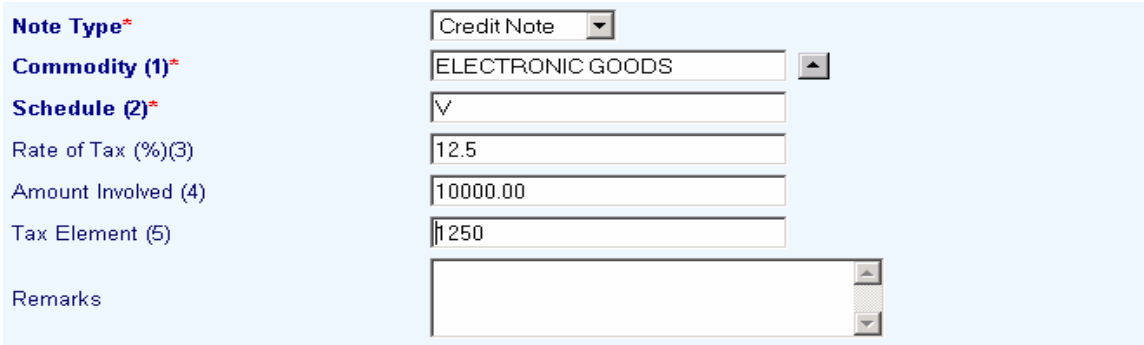

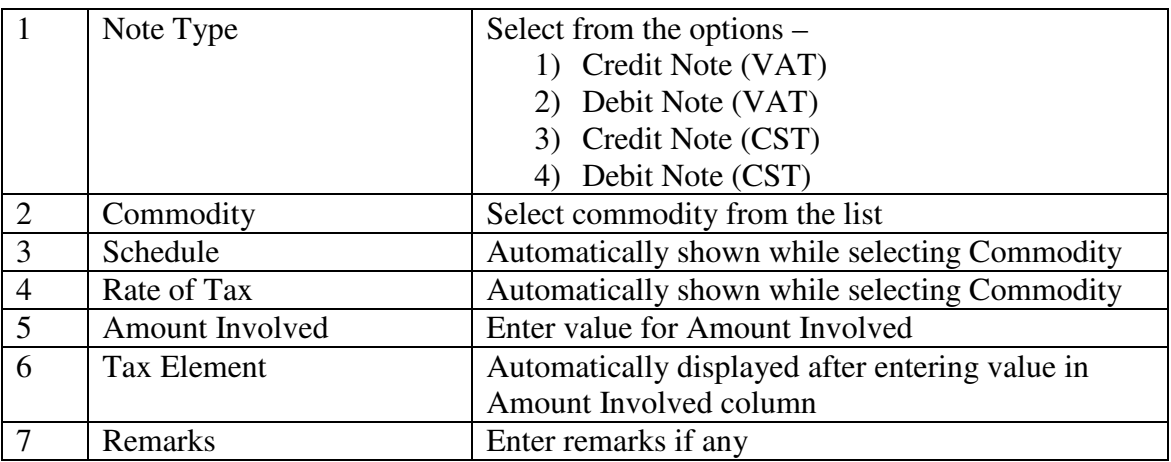

**Important:** CESS Details have to be entered in the KVAT Summary (Section I).

## 16. View details for the section **J Advance Tax**

Please note that there is no data entry facility available for capturing the Advance Tax as these details are automatically shown from the remittance details already entered at respective Assessment Office / Check post. All the individual remittance would be displayed and the instrument details can be viewed if needed.

#### In Form 10B

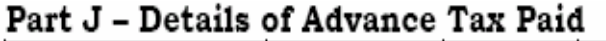

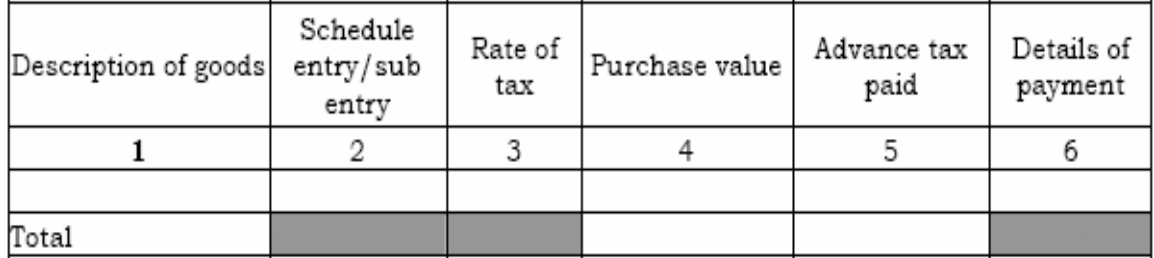

## In e-Filing

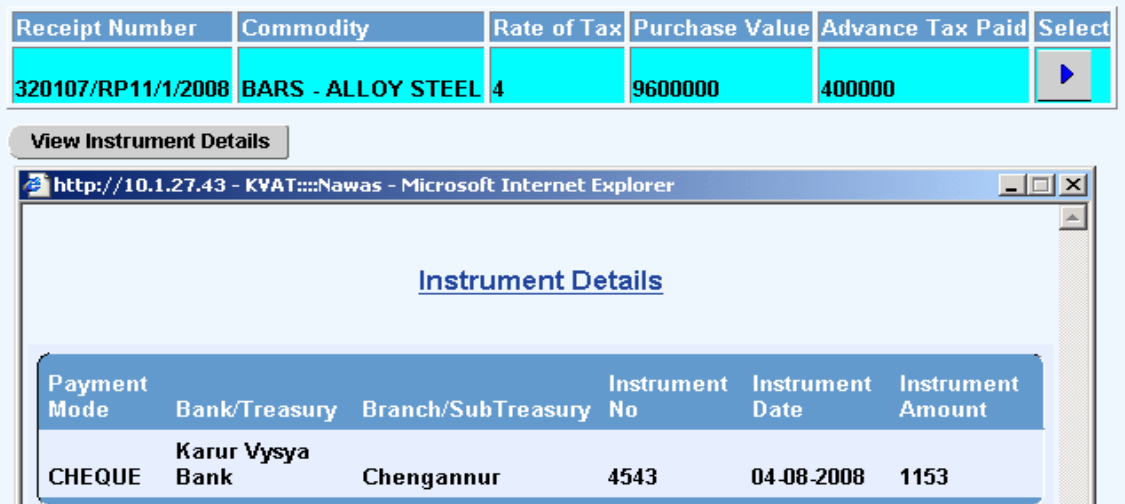

**Important:** CESS Details have to be entered in the KVAT Summary (Section I).

17. View details for the section **K Details of TDS** 

#### In Form 10B

#### Part K - Details of TDS

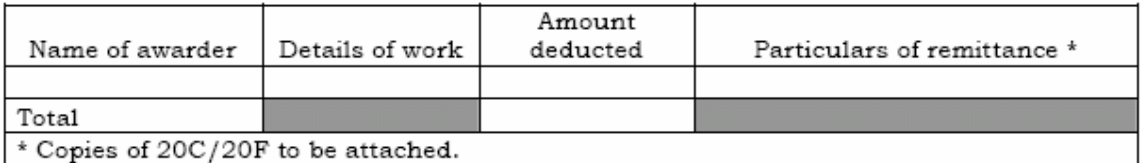

# In e-Filing

Details of the awarders would be listed as shown below.

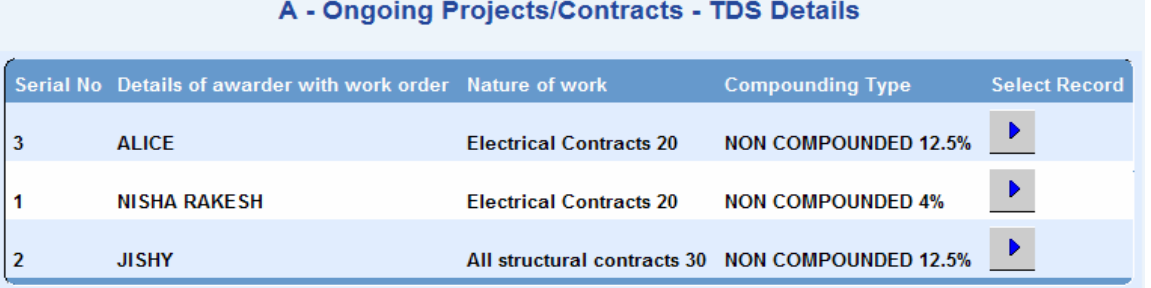

On selecting the respective row (awarder), the following screen would be displayed.

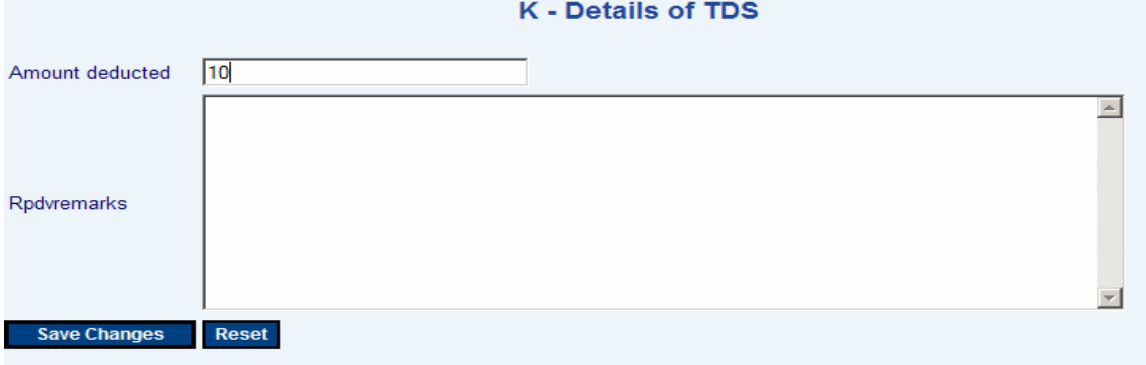

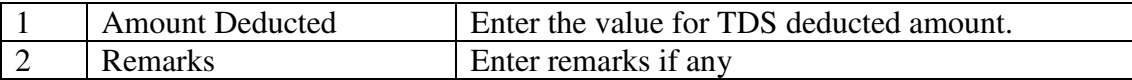

On saving the above screen, the following screen appears for capturing the instrument details related to the TDS deduction.

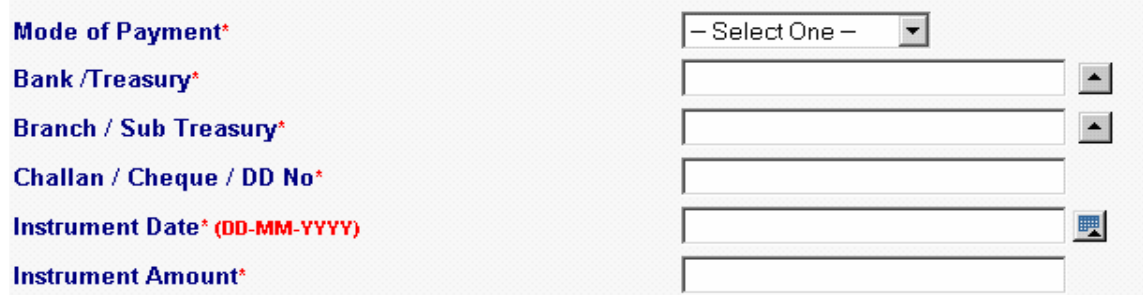

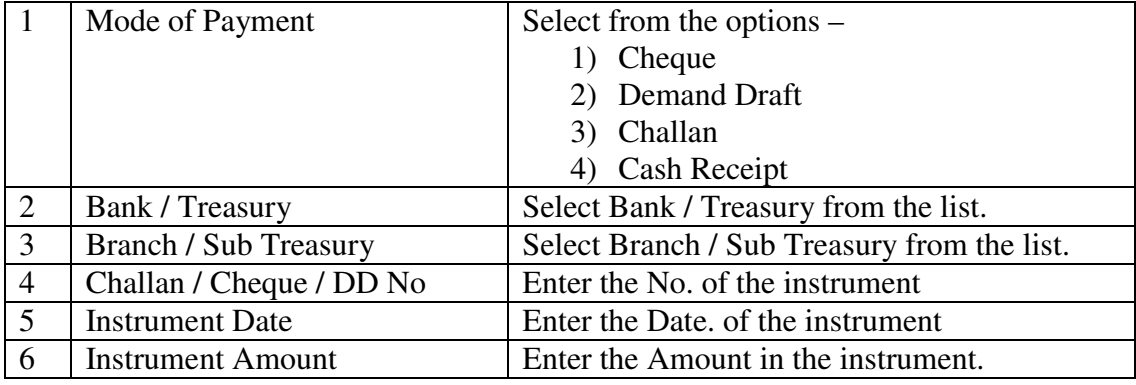

## 18. Enter details for the section **L Bill / Invoice Issued**

## In Form 10B

## Part L - Details of Bills/invoices/Debit notes/credit notes etc used

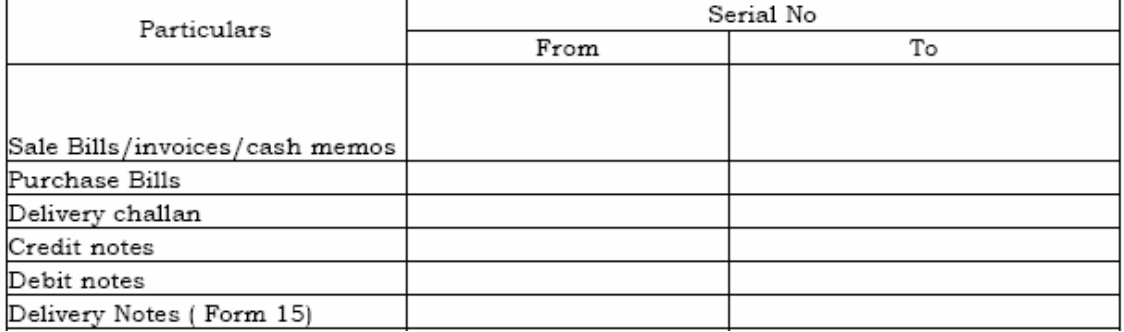

## In e-Filing

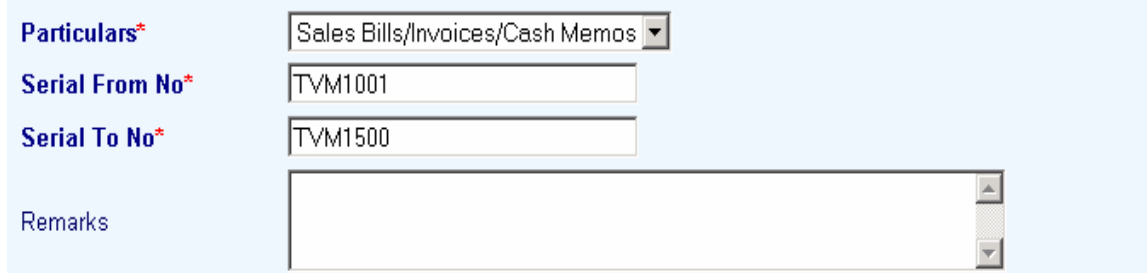

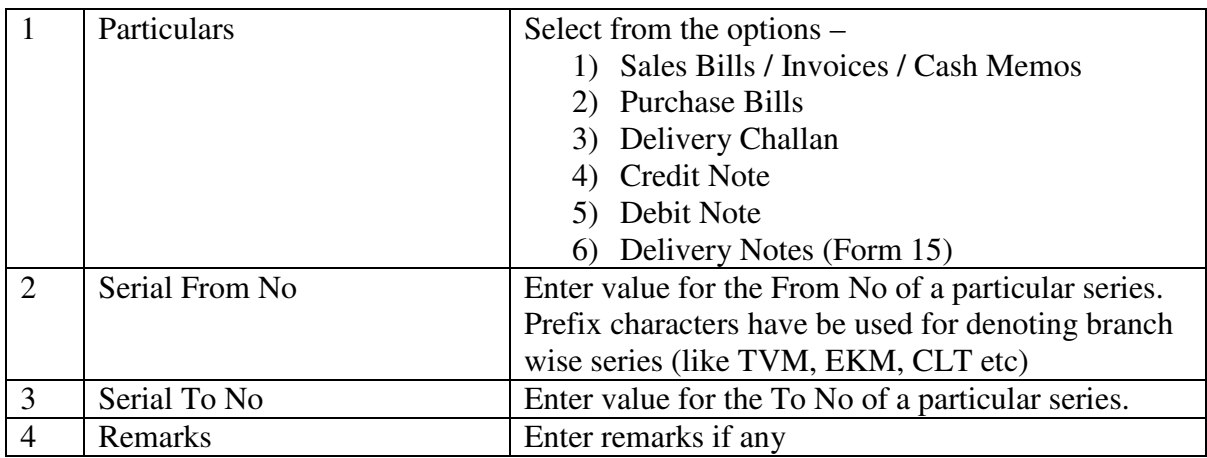

#### 19. Enter details for the section **LA Tax / Deduction Summary**

This is a portion of Part-B in the Form 10B where the following details are captured separately based on compounding type.

- a. Deduction of ITC
- b. Deduction of Special Rebate
- c. Tax Due  $u/s$  6(2)

#### In e-Filing

#### **B** - Turnover Details

#### Important: The CESS details have to be entered in the KVAT Summary (Section I)

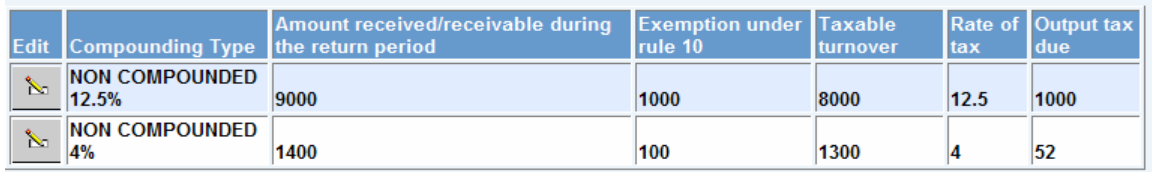

Click the "Edit" button, the following screen appears for the data entry. Enter the details corresponding to the selected Compounding Type.

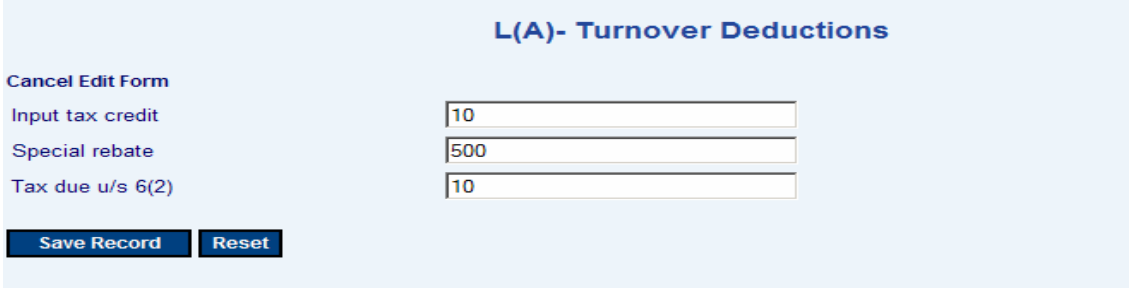

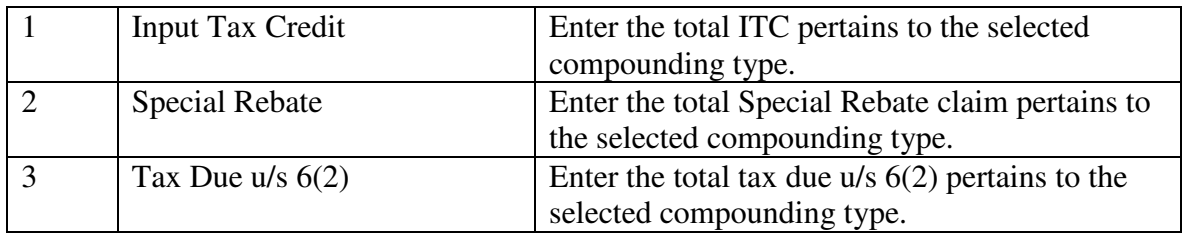

The amounts entered will have cross checking with the sum of amounts entered in the sections Part E, G and BA respectively. The sum of the above details as part of the Non compounded type would be automatically posted to the KVAT summary (Section M) in the corresponding columns i(2), i(3), ii(2) respectively. The details of Compounded type would not be considered for building KVAT

Summary.

#### 20. Enter details for the section **M KVAT Summary**

#### In Form 10B

#### Part M - Summerv statement

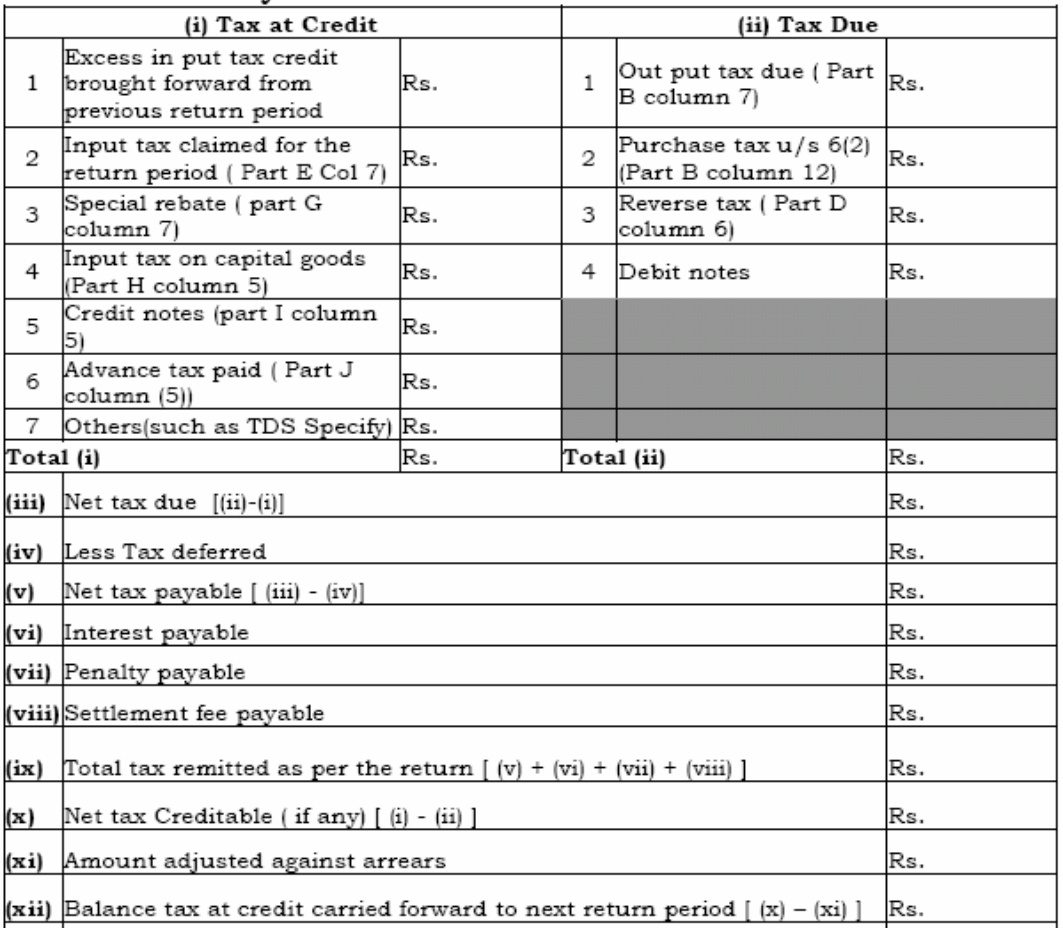

## In e-Filing

Please note that there is no data entry facility available for KVAT Summary as they are automatically derived from the respective sections of the return form except for the following,

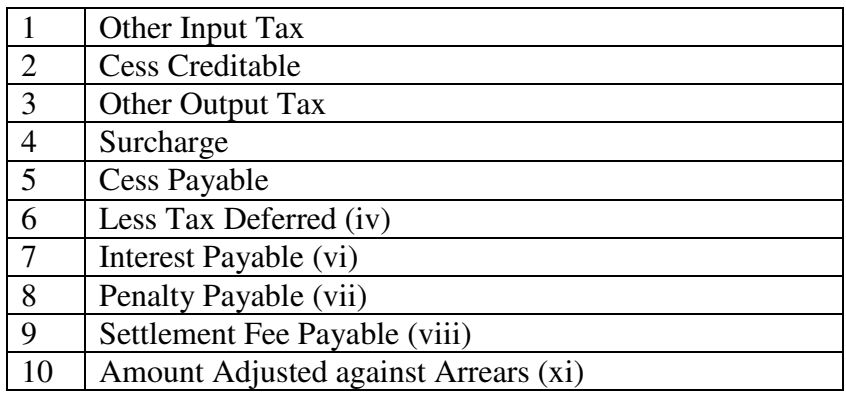

**(i) Tax at Credit**

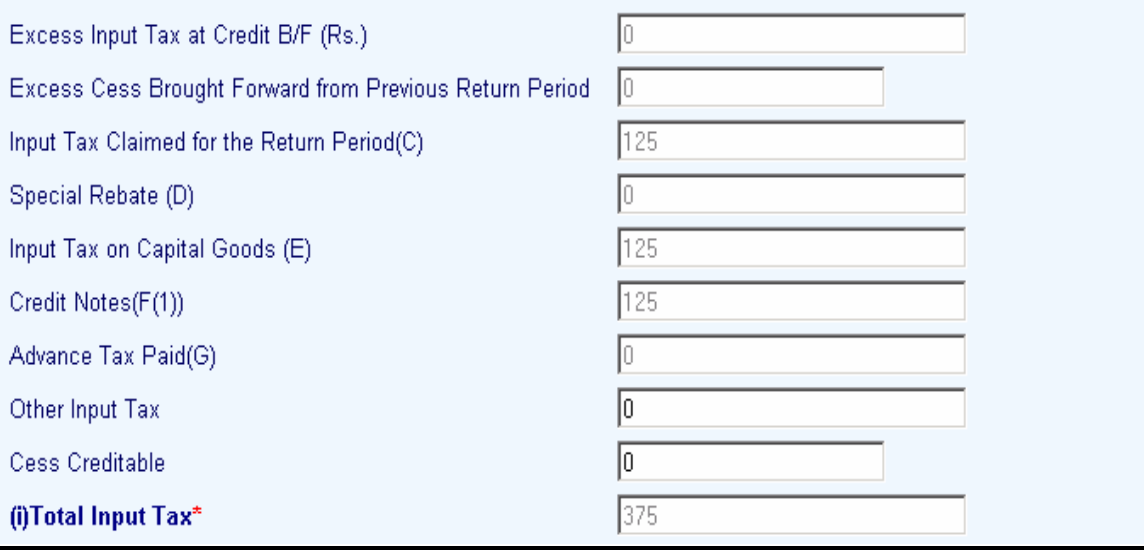

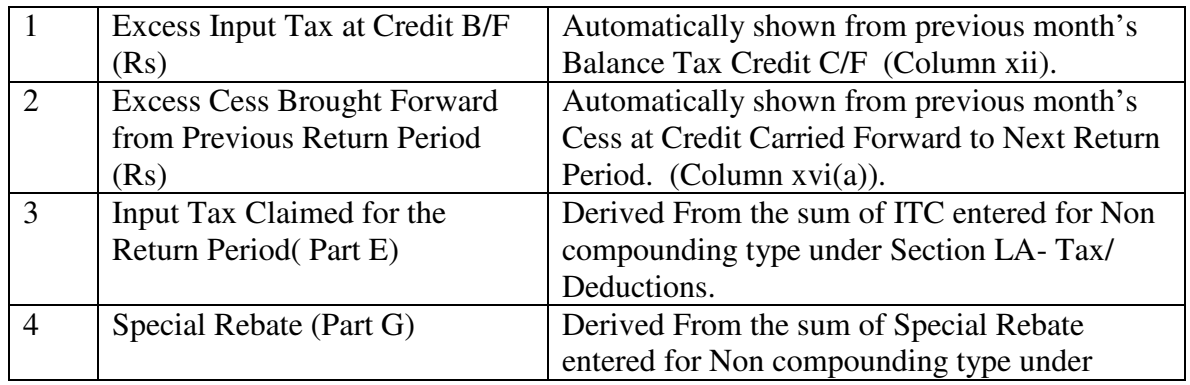

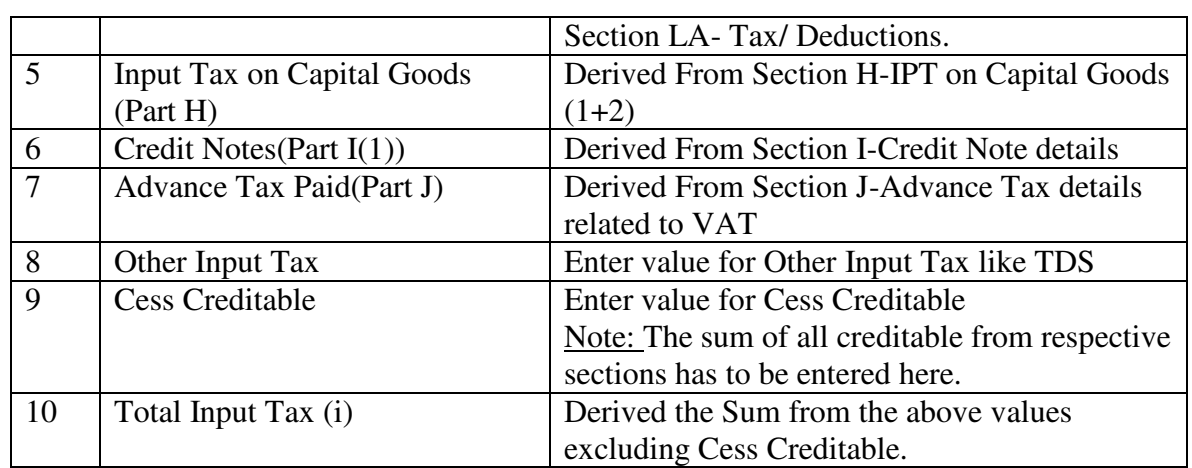

# **(ii) Tax Due**

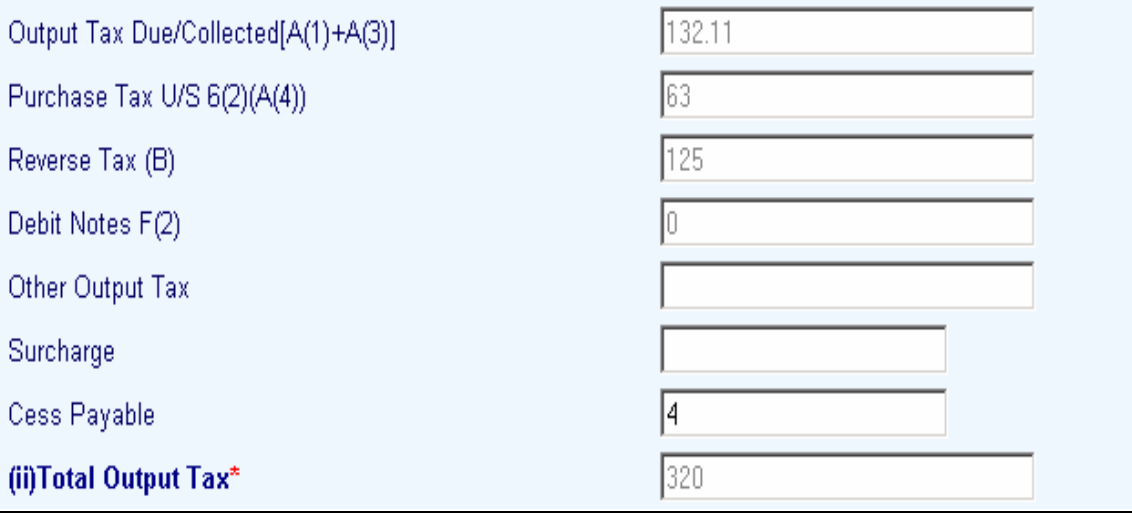

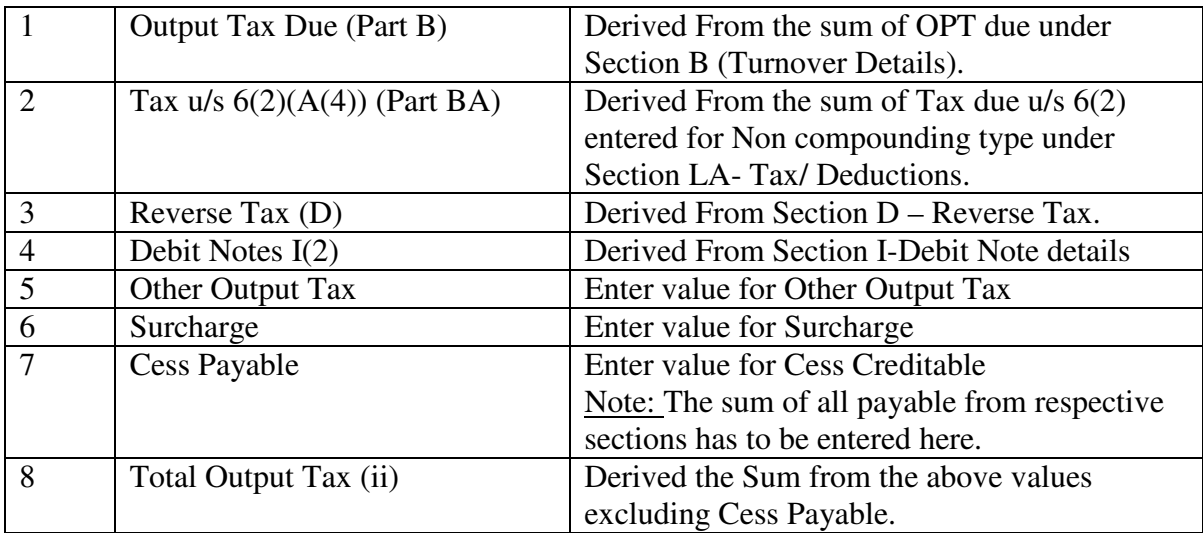

(iii) **Net Tax**

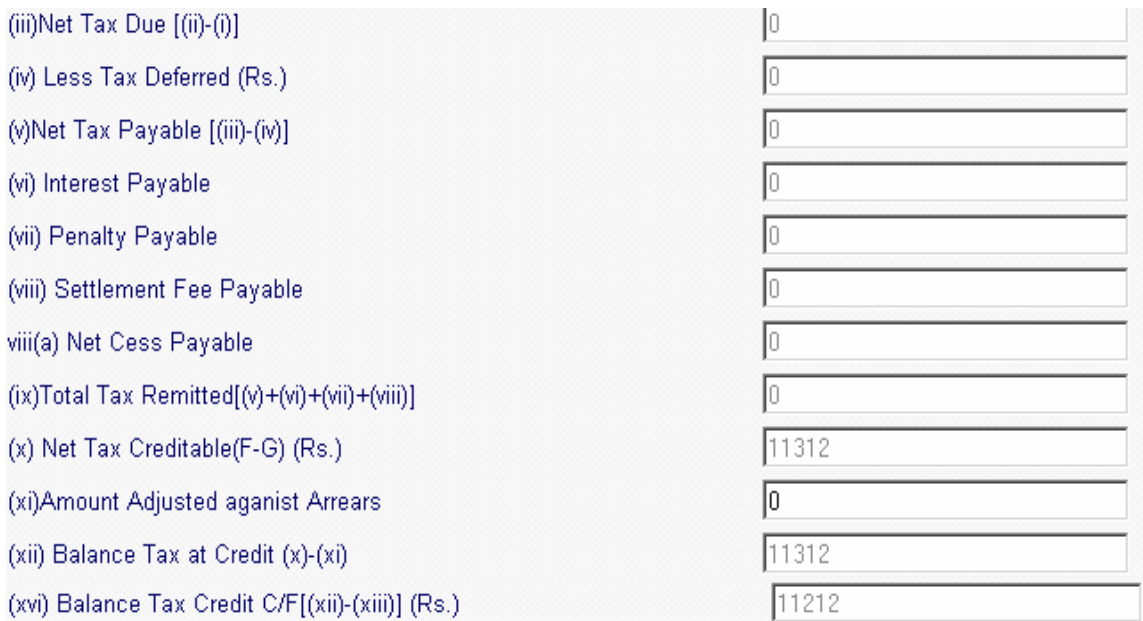

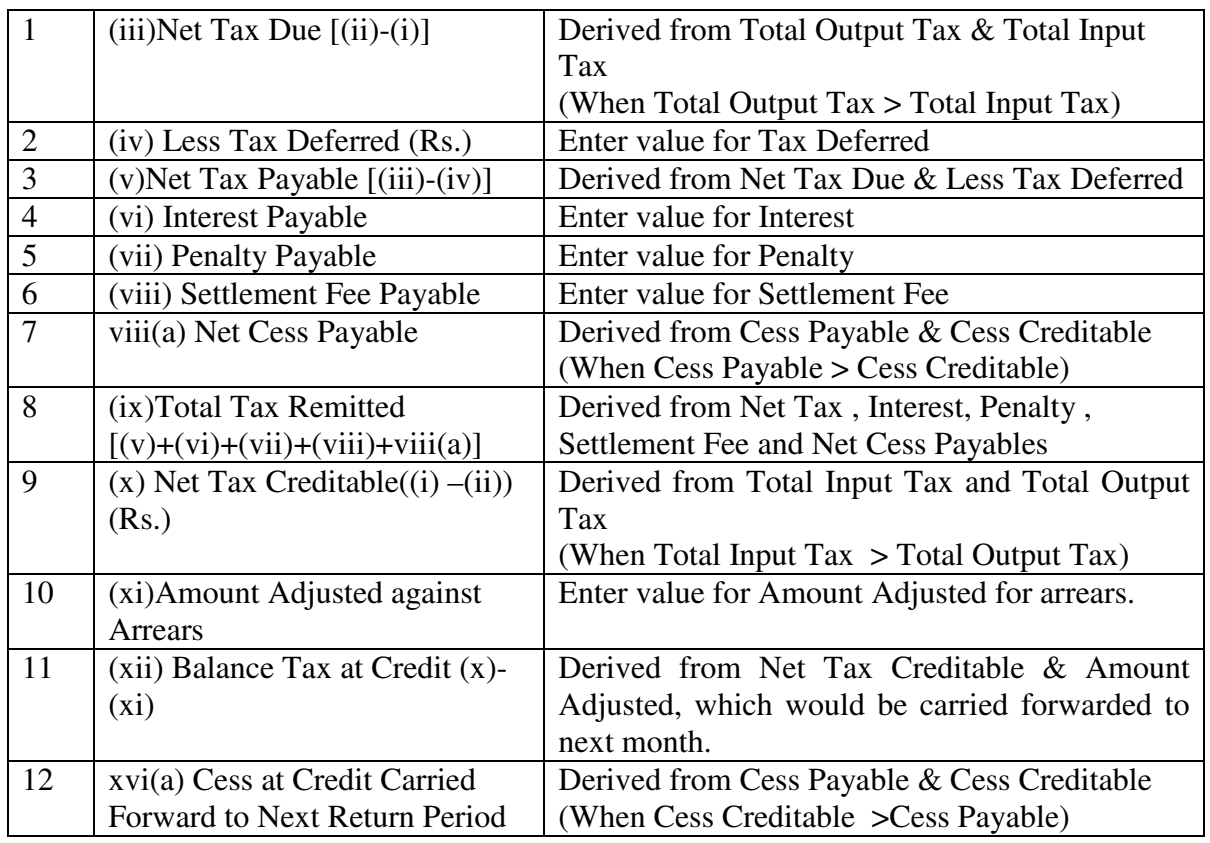

21. Enter details for the section **N Tax Payment**

Shows the Total Amount Payable from the KVAT Summary section. This would be the **Total Tax Remitted** (column (ix)) from the KVAT Summary. The Minimum Paid Amount should be equal or greater than the Total Amount Due.

In Form 10B

## Part N - Tax payment details

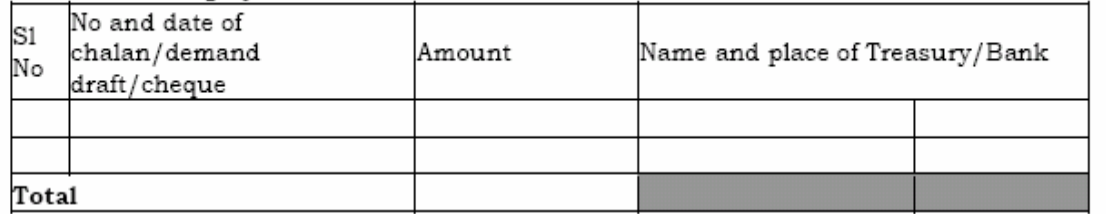

In e-Filing

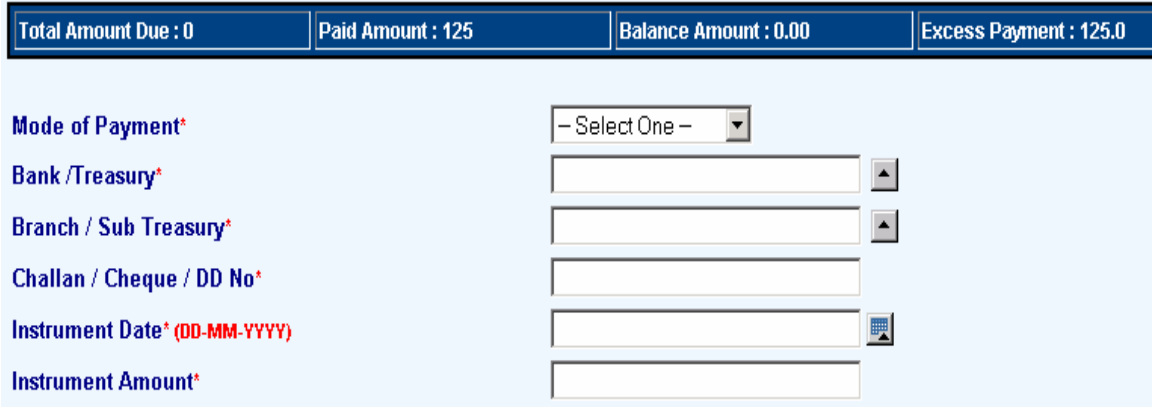

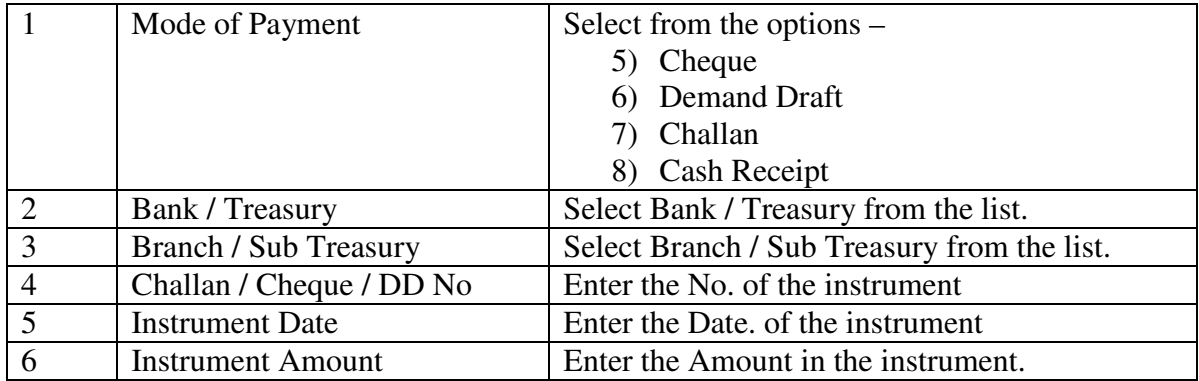

## 22. Enter details for the section **Enclosures**

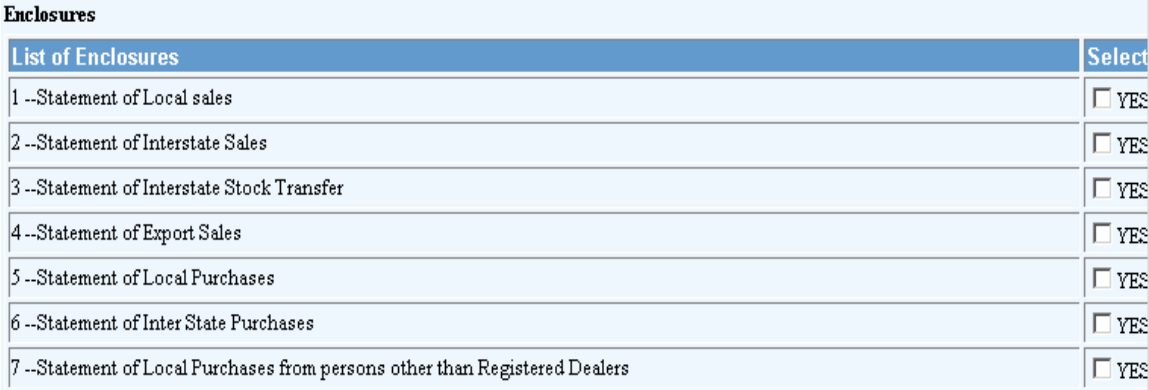

Select the furnished enclosures from the list.

#### **23.** Generate / View **Form 10B**

Click the link **View Form 10B** to generate the Form 10B any time as per the statutory format.

24. Download Invoice Format

Download the Invoice Format from the e-Filing Home Page and save into the local PC. This is purely an offline system and does not require internet connectivity after the download process. Downloading is a one time activity and the same sheet can be used multiple times unless there is no change in the format prescribed. **Please note that only the Purchase Statement is required to be filed in the case of Form 1oB. Purchase Format**

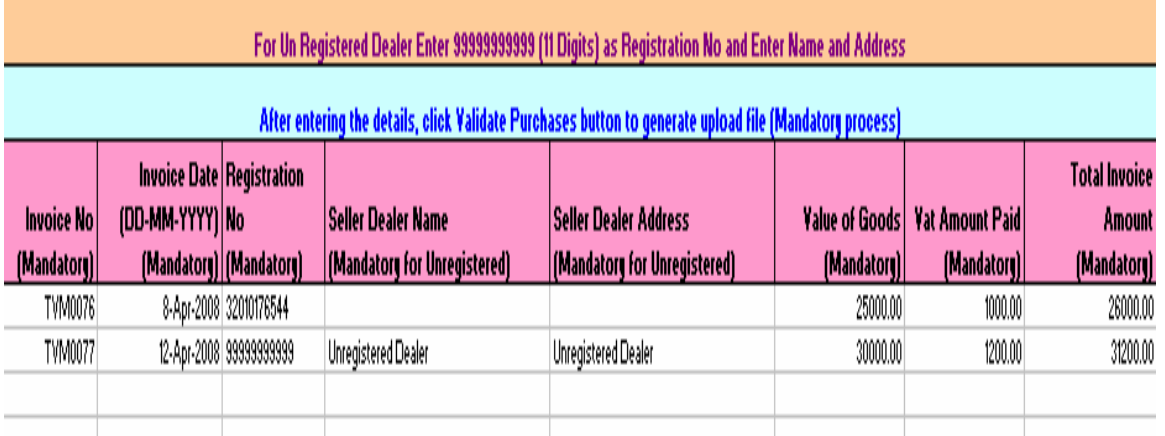

25. Fill / Populate the Invoice Format

The format provide is an excel sheet with an added macros (a software component). Please note the following,

- a. All types of invoices (ie local /interstate / stock transfer etc) need to be furnished.
- b. All kinds of purchase bill details need to be furnished individually.
- c. TIN is mandatory for all transactions. For transactions with Unregistered Dealers, TIN can be entered as 99999999999. Similarly for interstate transactions, TIN can be entered as 88888888888. However Name and Address are mandatory. In the case of transactions with registered dealers, only TIN is sufficient, Name and Address are not mandatory.
- d. Show the Value of Goods and VAT paid separately. The total amount should be the sum of Value of Goods, VAT paid and Cess paid / collected.
- e. After completing the data entry / copying, press **VALIDATE** button in the excel sheet (extreme right corner) to generate the text files (text file will be created automatically in the C:/KVATS folder of local PC).

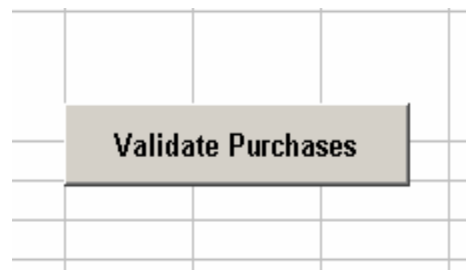

f. Upload the generated text file to KVATIS e-Filing Application (steps mentioned below).

#### **Latest Notification on Purchase Invoice Format reg. CESS details**

There is no separate column provided for capturing CESS paid / collected. The CESS Amount should be added along with the "Total Invoice Amount" column in the Invoice Format. Please note that the "VAT Amount Paid" column should have only the VAT Tax excluding CESS.

For example, In the case of a 4% commodity having value Rs 100, the "Value of Goods", "VAT Amount" and "Total Invoice Amount" would be "100", "4", "104.04" respectively.

26. Upload Purchase text file

Now again connect to internet and login to KVAT eFiling Application. Select the link **Upload Purchase.**

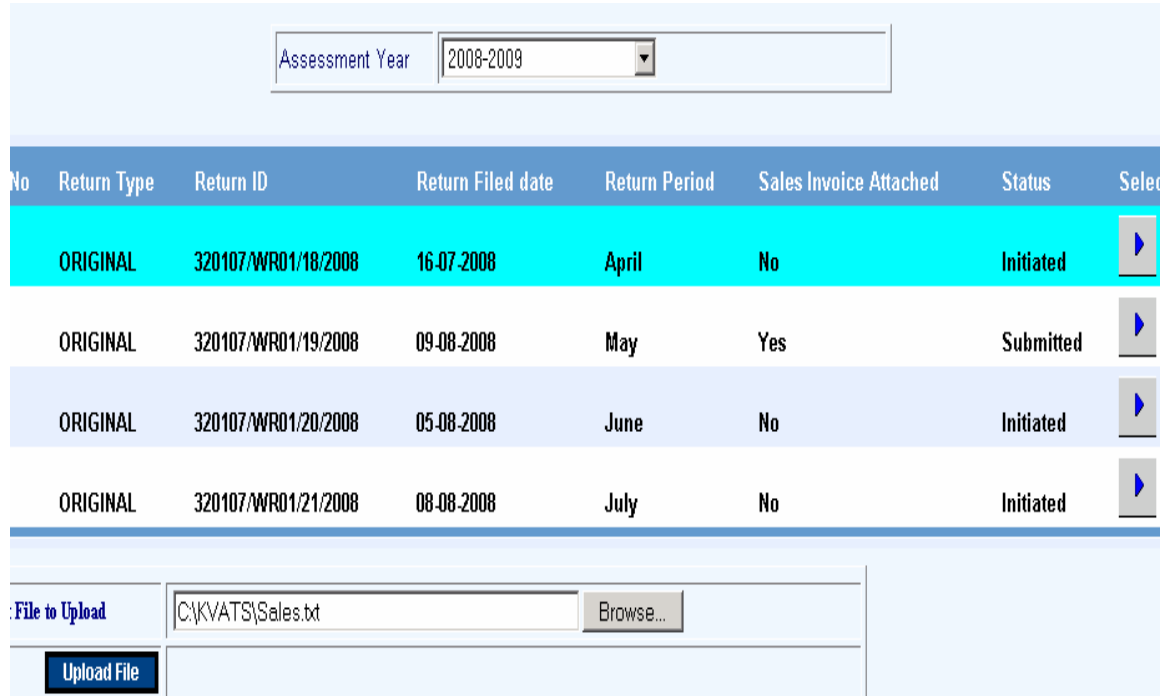

Select the respective return from the list; subsequently select the Purchase.txt in the C:/ KVATS folder of your local PC using Browse button and press **Upload File**. You will get a message after successful transfer.

#### 27. Submit and Print Form 10

This is the final step in the e-Filing procedure. After completing the Form 10 data entry and invoice text file uploading, select the link **Print Form 10.**

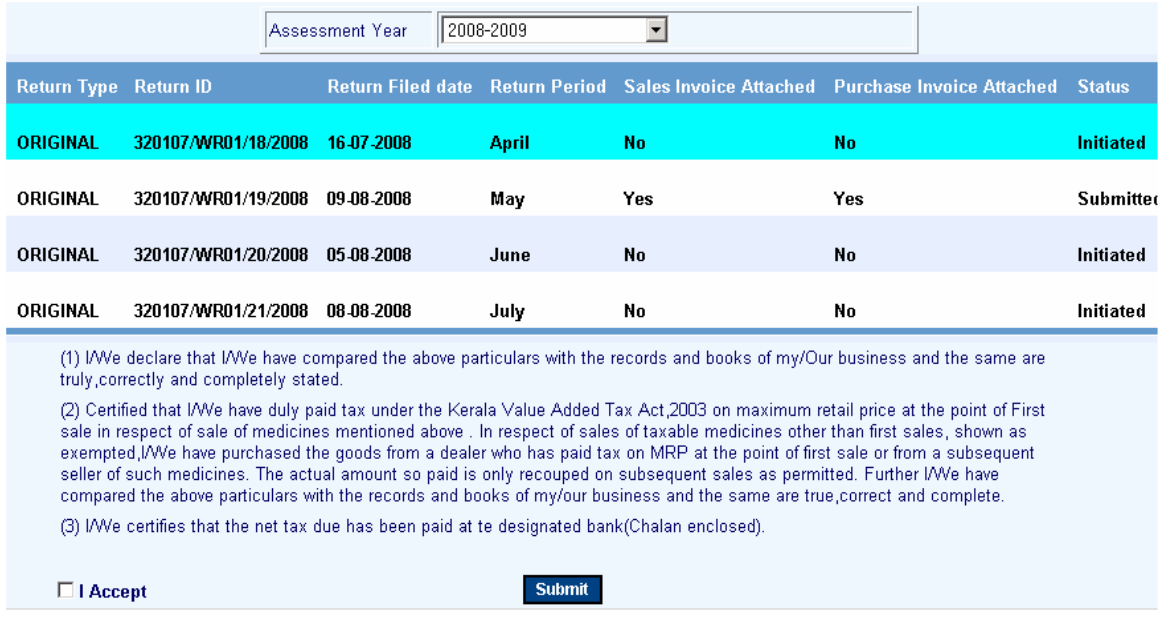

Select the respective return and press **"I Accept"** to confirm the completion of return submission. During this stage, the status will be changed to "**Submitted**" and the return will be transferred to the respective Assessing Authority. After accepting the same, the status will be changed to "**Received**".

Assessing Authority can reject the return on valid reasons, which can be viewed by the dealer through "**Print Return**" link (having status as "**Rejected**"). Reasons can be viewed through the link "**Enter Return**" by selecting respective month and further for necessary modification.

## **For further queries on e-Filing, please send your valuable feedbacks through the mail address itmc.taxes@gmail.com**

# **4. Form No 10C (Awarders Return)**

- 1. Connect to Internet  $\rightarrow$  Login to www.keralataxes.in e-Filing facility using the Username (Registration Number) and Password.
- 2. Select the option File Return from e-Filing Home Page.

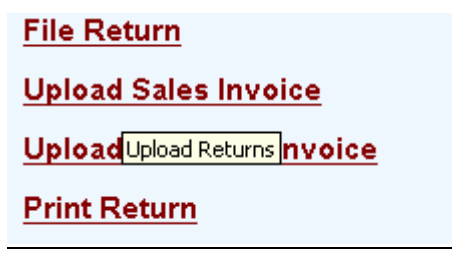

3. Select Assessment Year as "2008-2009", Return Type as "Original" for the respective Return Period.

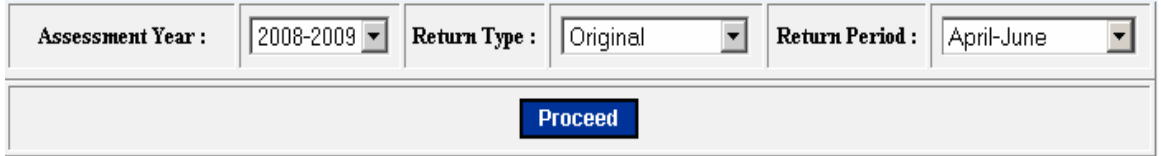

Returns has to be entered chronologically starting from the first quarter **April-June** and not allowed to file in between. For example, the return for the quarter of **July-Sep** can be filed only after submitting the **April-June** return by the dealer.

4. The following menu appears as per the new format for detailed entry.

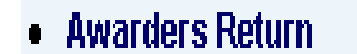

5. Enter details for this section.

#### In Form 10C

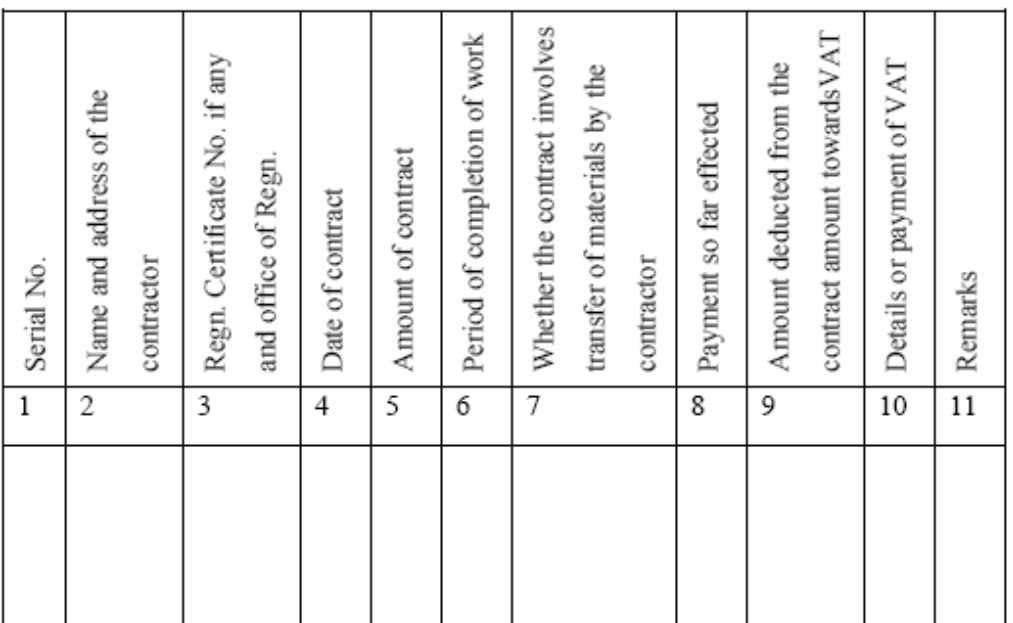

#### In e-Filing

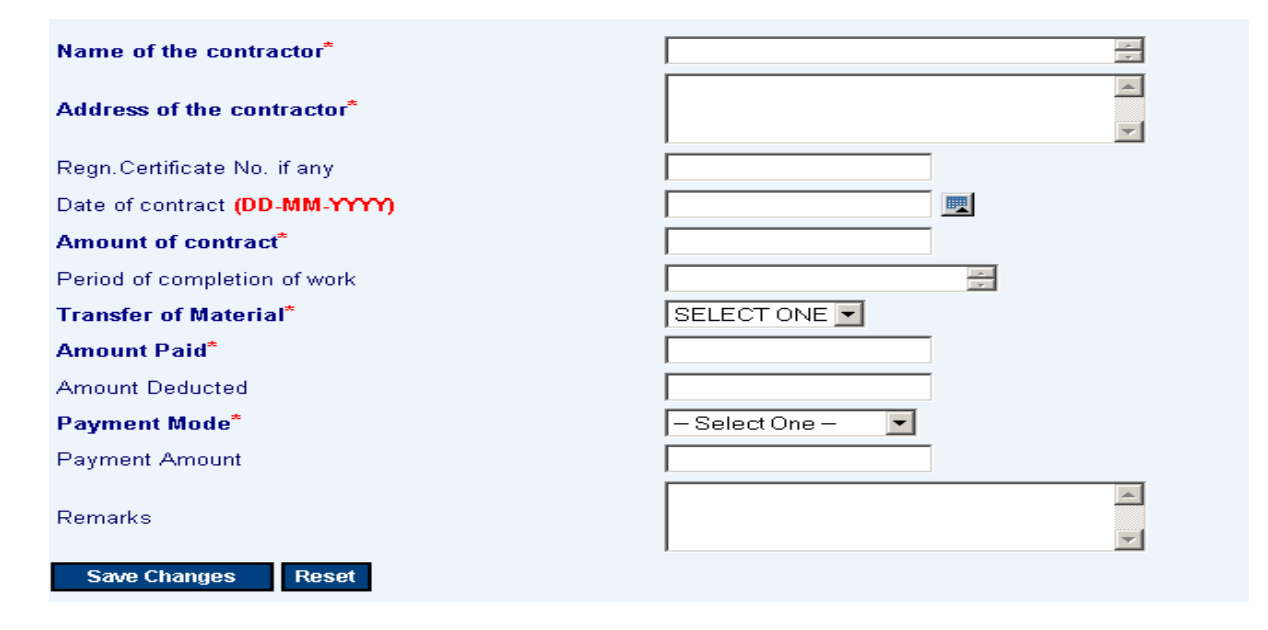

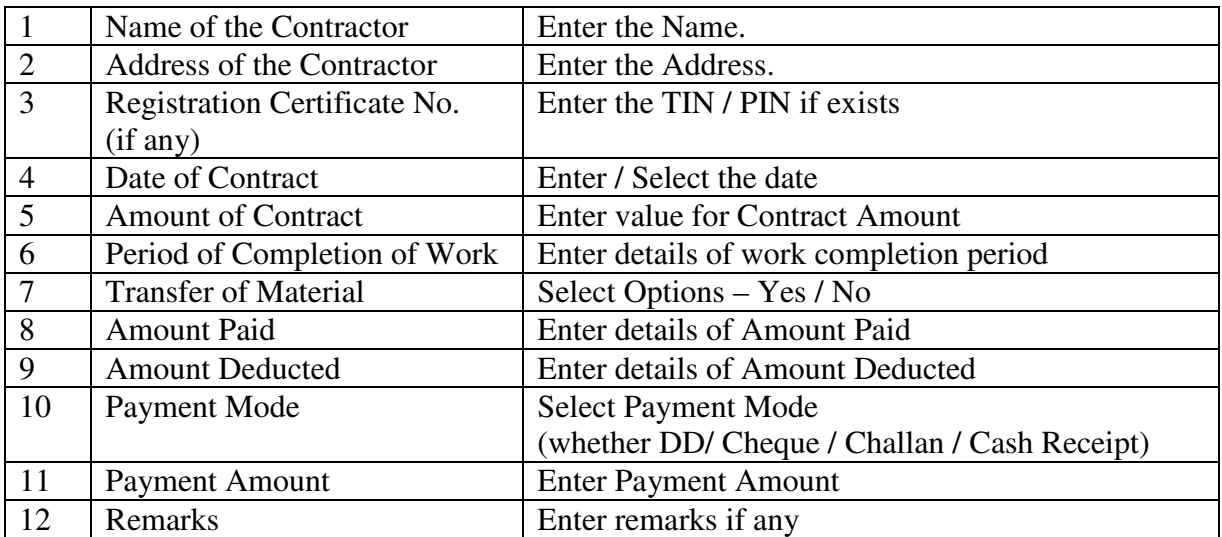

The "Amount Paid" will be the minimum Payment Amount and without that the details can not be saved.

6. Generate / View Form 10C

Click the link **View Form 10C** to generate the Form 10C any time as per the statutory format.
### **5. Form No 10D (Compounding Return - Quarterly)**

- 1. Connect to Internet  $\rightarrow$  Login to www.keralataxes.in e-Filing facility using the Username (Registration Number) and Password.
- 2. Select the option File Return from e-Filing Home Page.

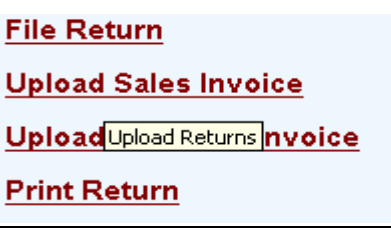

3. Select Assessment Year as "2008-2009", Return Type as "Original" for the respective Return Period.

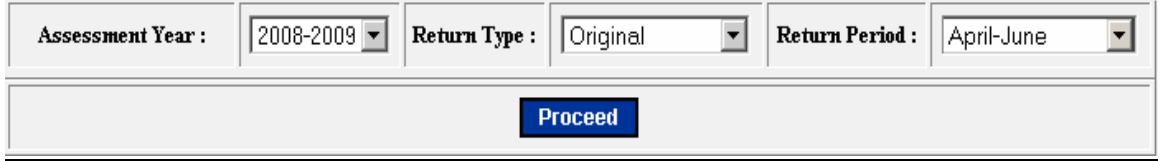

Returns has to be entered chronologically starting from the first quarter **April-June** and not allowed to file in between. For example, the return for the quarter of **July-Sep** can be filed only after submitting the **April-June** return by the dealer.

- 4. The following menu appears as per the new format for detailed entry.
	- Metal Crushing Unit
	- Cooked Food Purchases -
	- **Registered Dealers**
	- Cooked Food Purchases -
	- **UnRegistered Dealers**
	- Cooked Food Turnover
	- . Cooked Food Bills Issued
	- · Video Casette lending u/s 8[d]
	- Abstract
	- View Form 10D
	- Payment Details
	- Enclosure Details

### 5. Enter Section Metal Crushing Unit (Section A)

# In Form 10D<br>A. Metal Crushing Unit

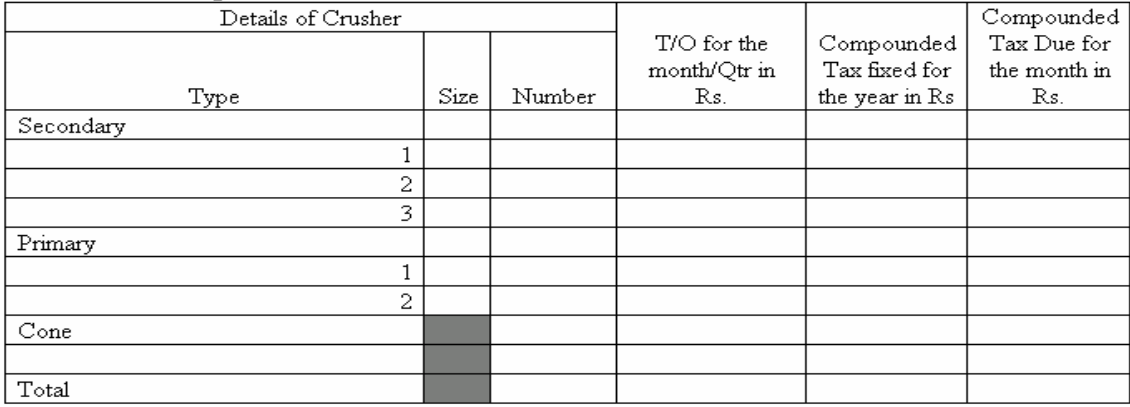

#### In e-Filing

### **METAL CRUSHING UNITS U/S 8(b)**

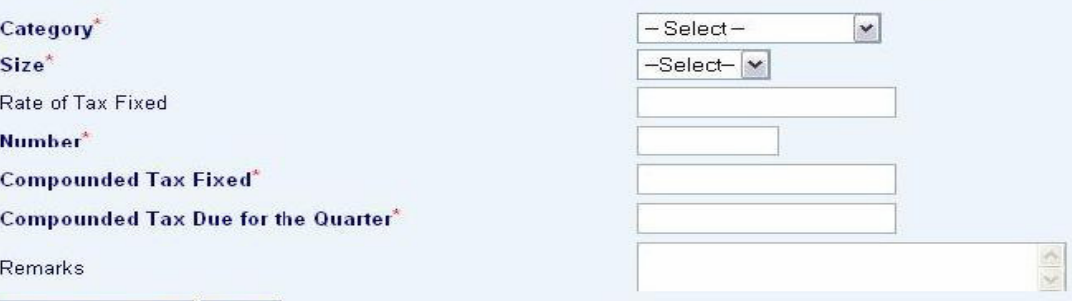

Save Changes Reset

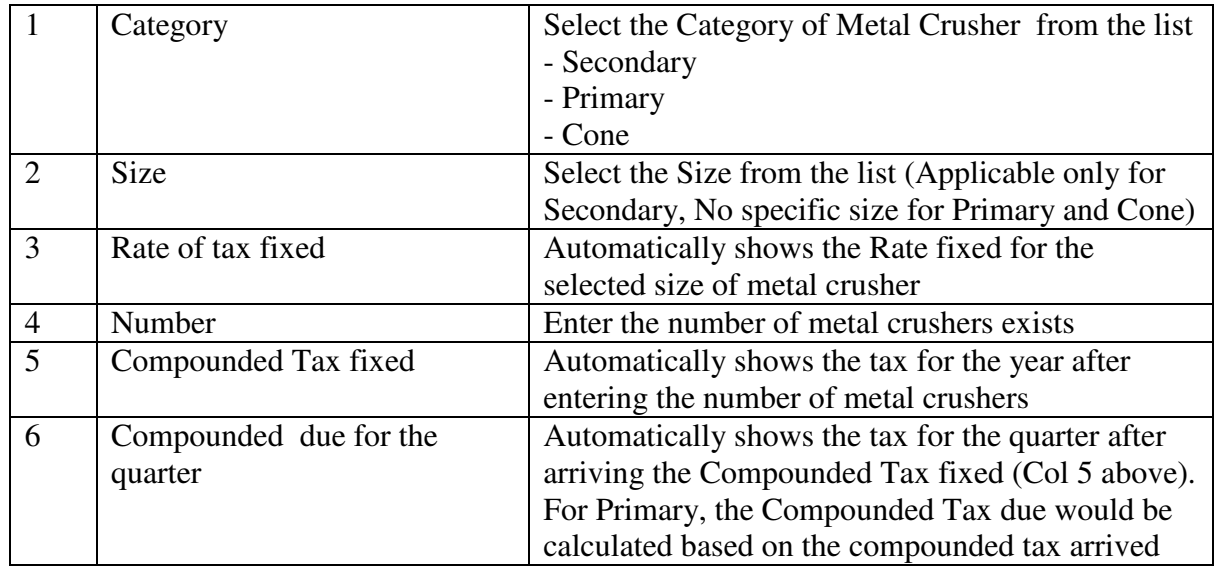

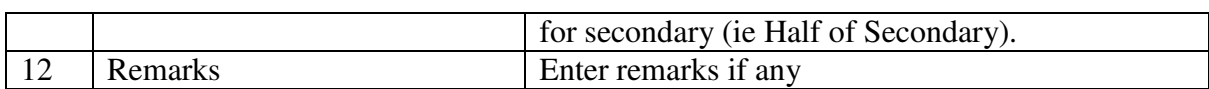

6. Enter Section Cooked Food – Purchases from Registered Dealers (Section B)

#### In Form 10D

#### 2. Particulars of goods purchased locally from registered dealers with value excluding tax.

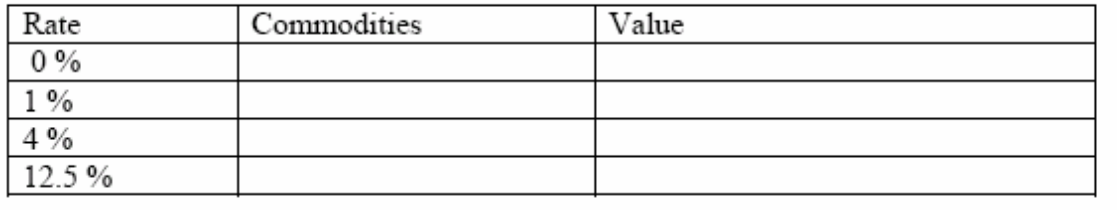

#### In e-Filing

#### **Cooked Food Purchases- Registered Dealers** Nature of Transaction\* Local Purchase From Registered Dealer v Commodity\*  $\blacktriangle$ Schedule\* Rate of Tax(%) Value  $\wedge$ Remarks  $\checkmark$

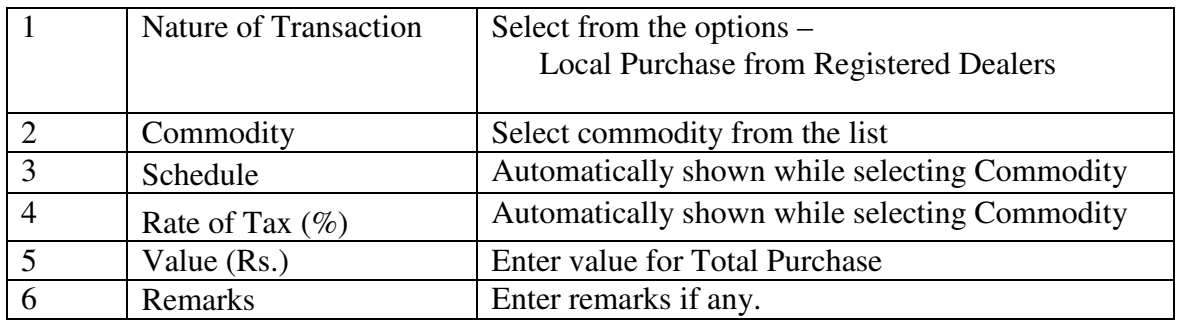

7. Enter Section Cooked Food – Purchases from Unregistered Dealers (Section C)

#### In Form 10D

B. Particulars of goods purchased from persons other than registered dealers

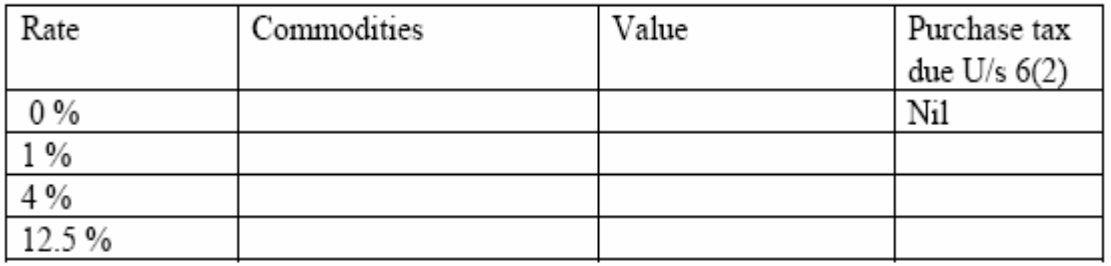

#### In e-Filing

#### **Cooked Food Purchase Un Registered Dealers** Nature of Transaction\* Local Purchase From Un Registered Dealer v Commodity\*  $\blacktriangle$ Schedule\* Rate of Tax(%) Value Purchase Tax Due u/s 6(2)  $\wedge$ Remarks  $\vee$ **Save Changes** Reset

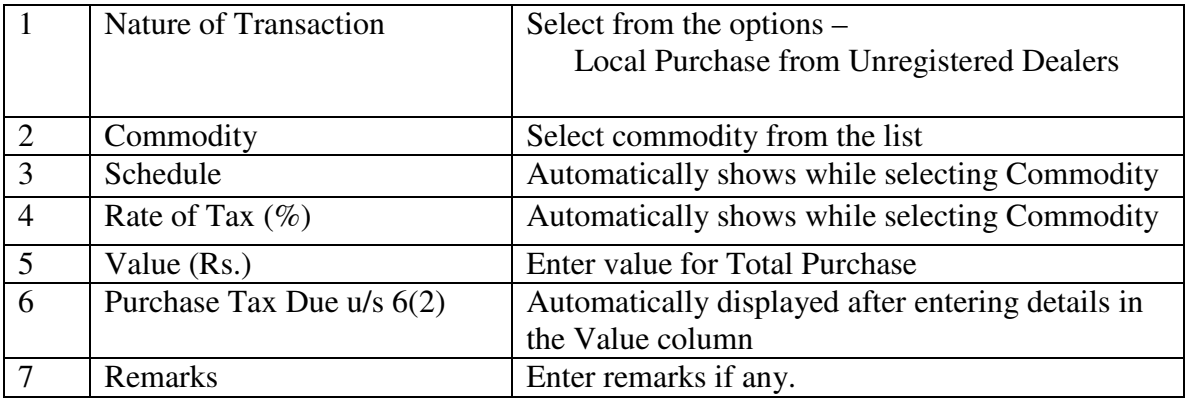

#### 8. Enter Section Cooked Food – Turnover Details (Section D)

#### In Form 10D

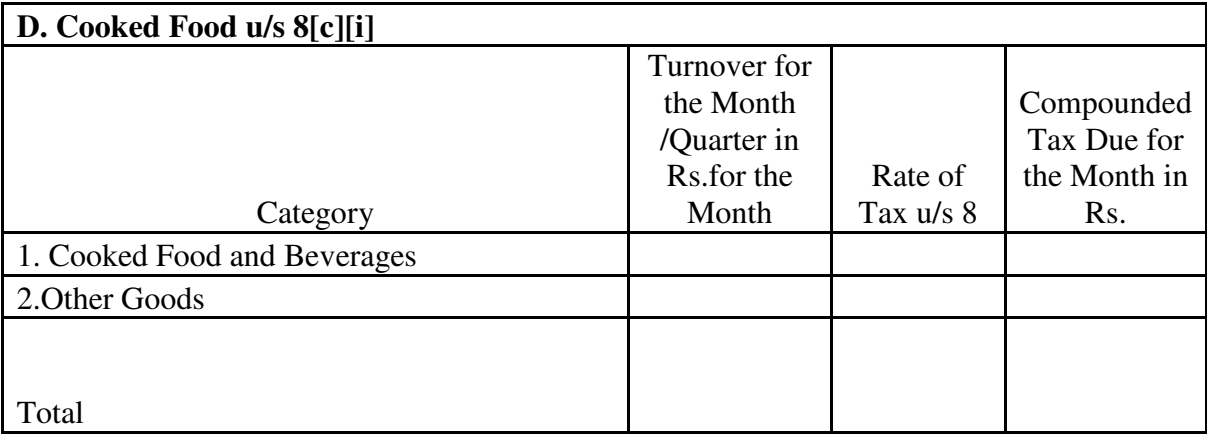

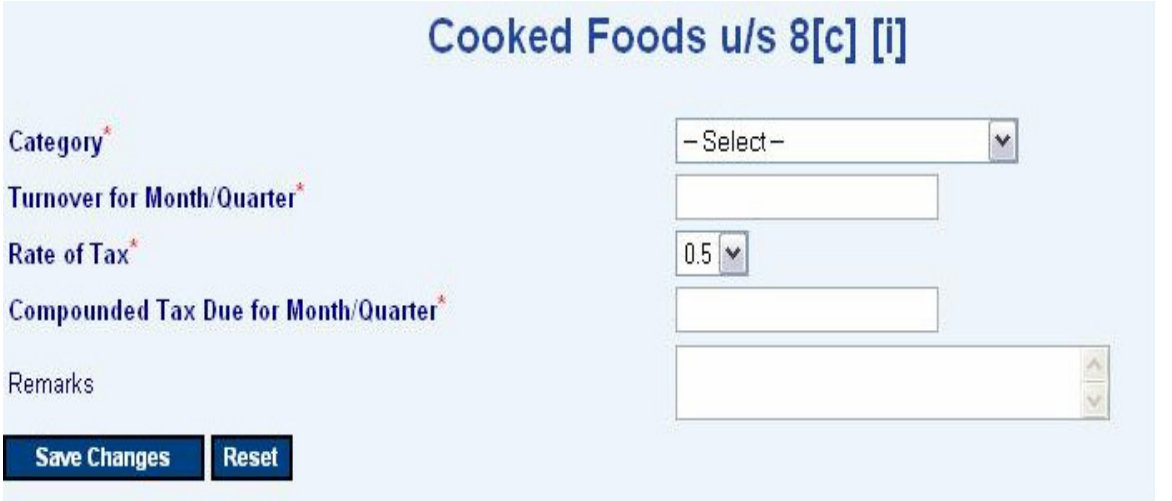

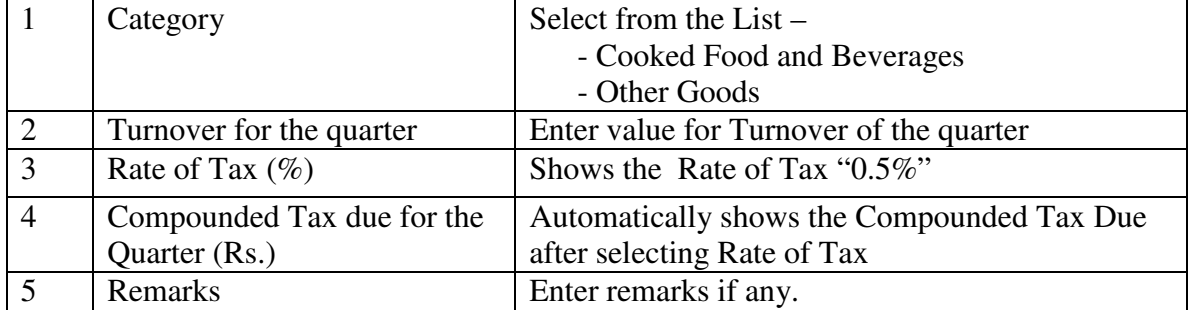

9. Enter Section Cooked Food – Bills / Invoices issued. (Section E)

In Form 10D

### <u>Part</u> - Details of Bills/invoices/Debit notes/credit notes etc used

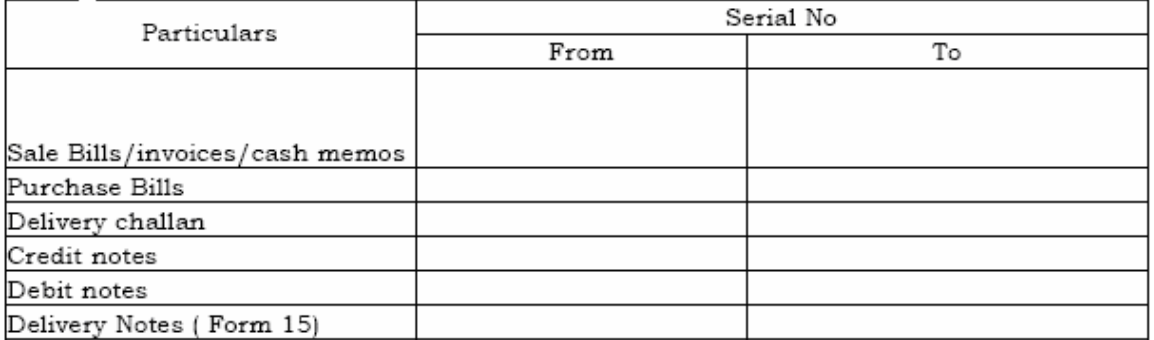

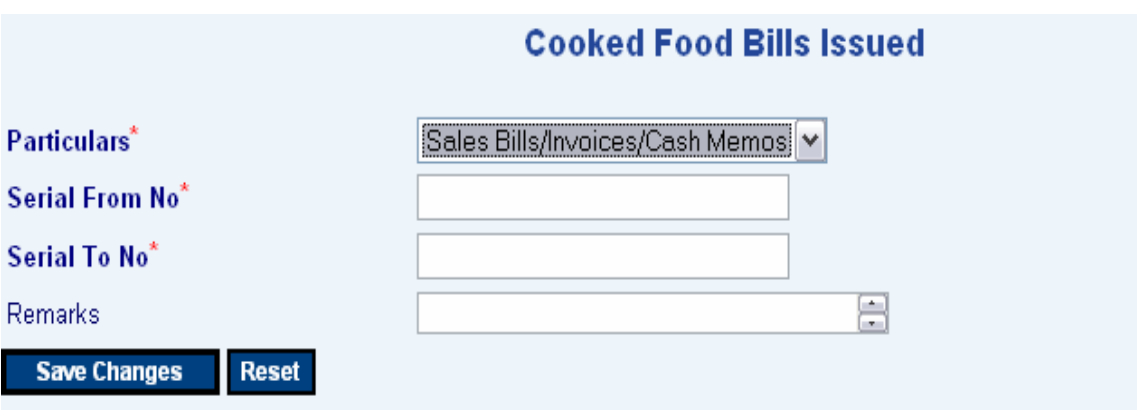

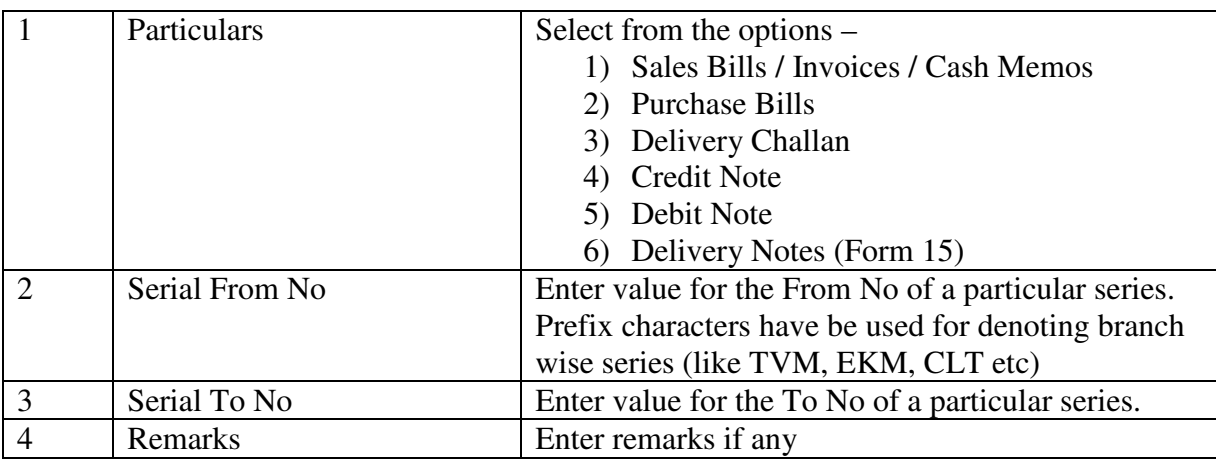

#### 10. Enter Section Video Cassettes / CD lending Dealers (Section F)

#### In Form 10D

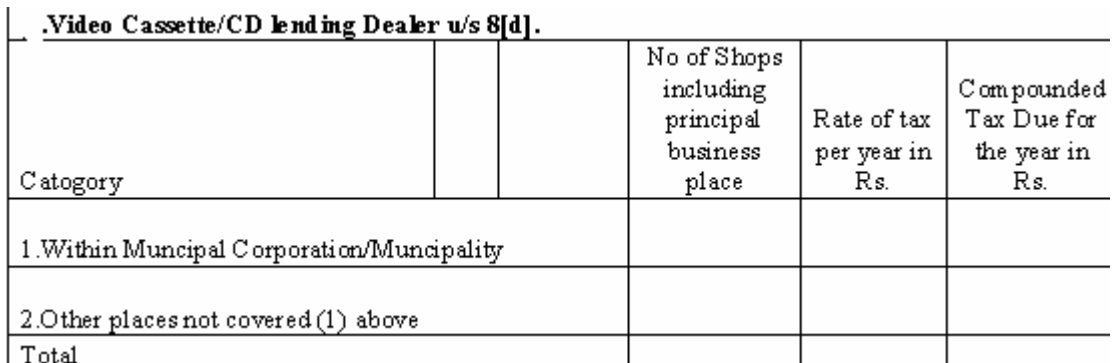

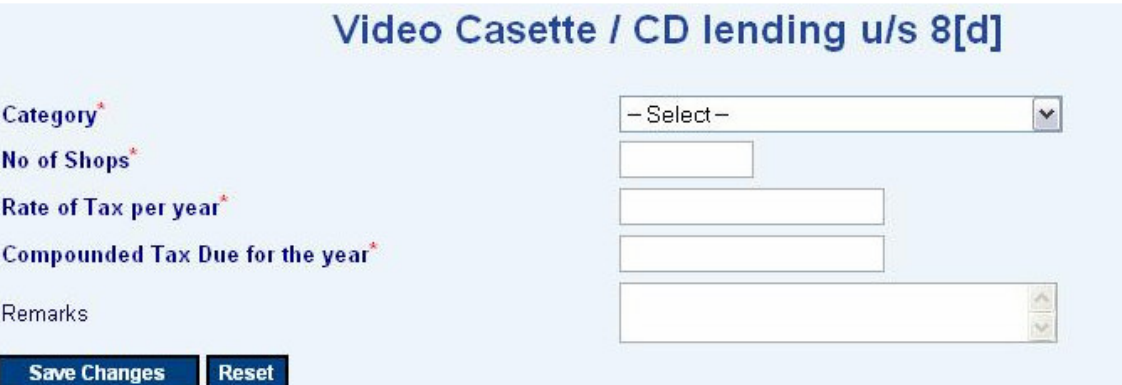

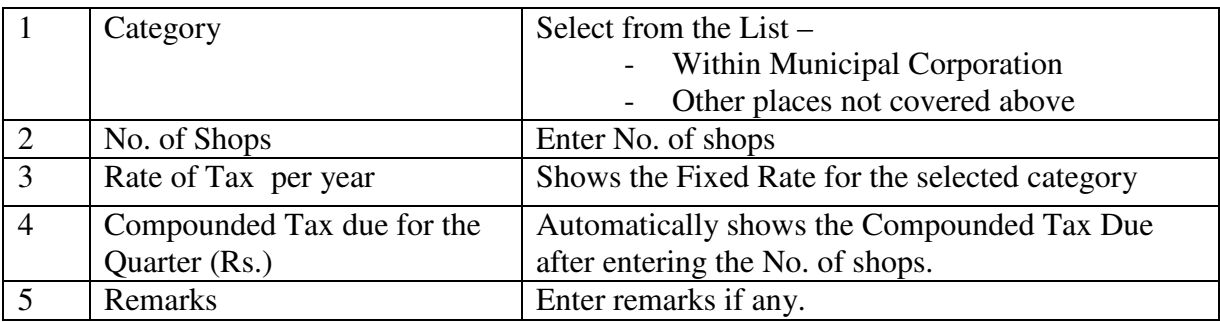

11. Enter details of Section Abstract (Section G)

### In Form 10D

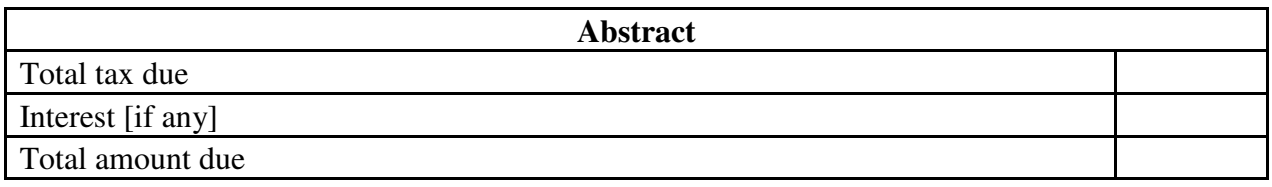

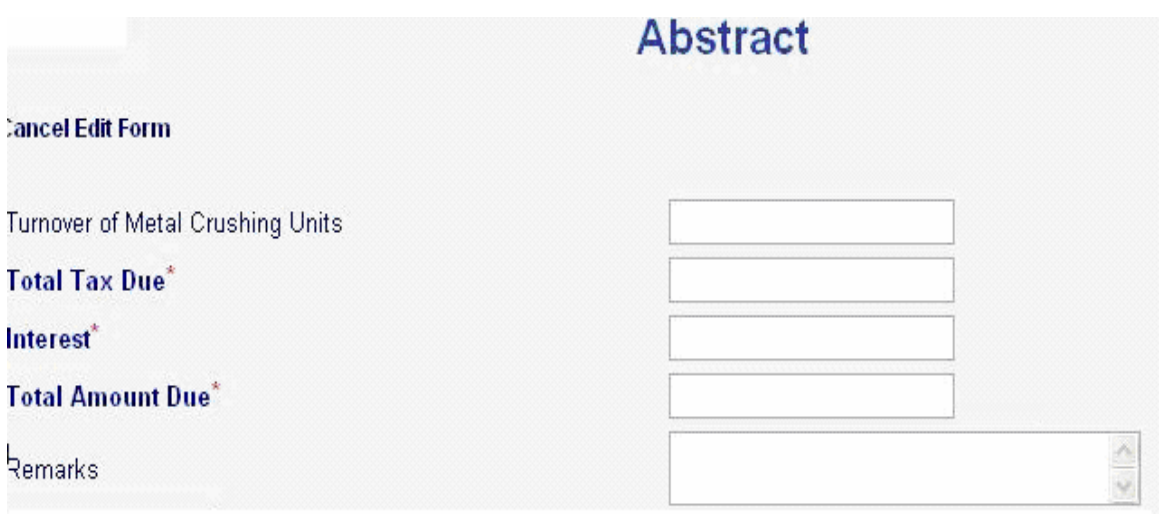

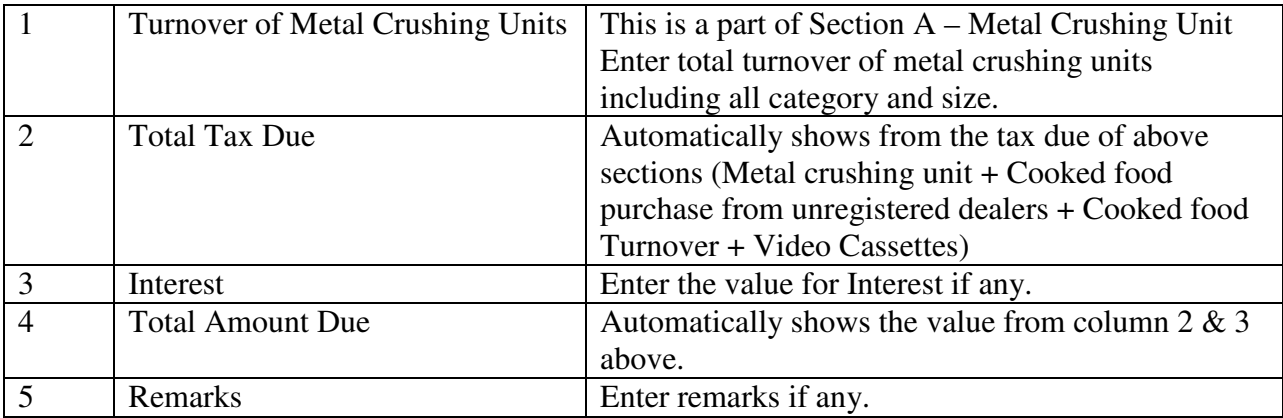

12. Enter details of Section Payments (Section H)

#### In Form 10D

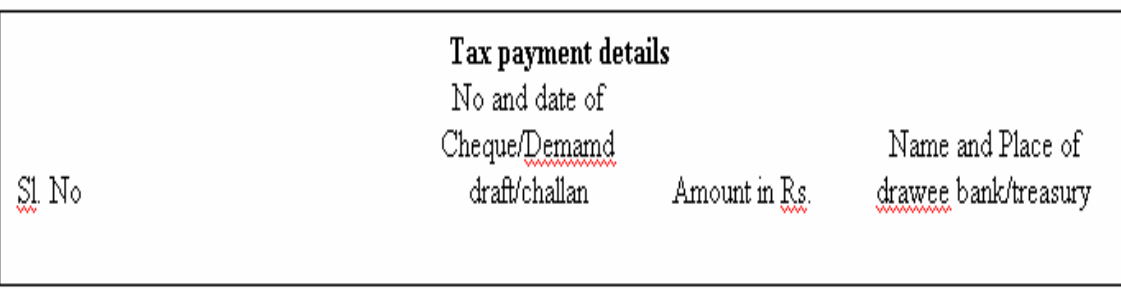

#### In e-Filing

Shows the Total Amount Due from the Abstract Section. The total amount due will be the minimum amount and without that the details can not be saved.

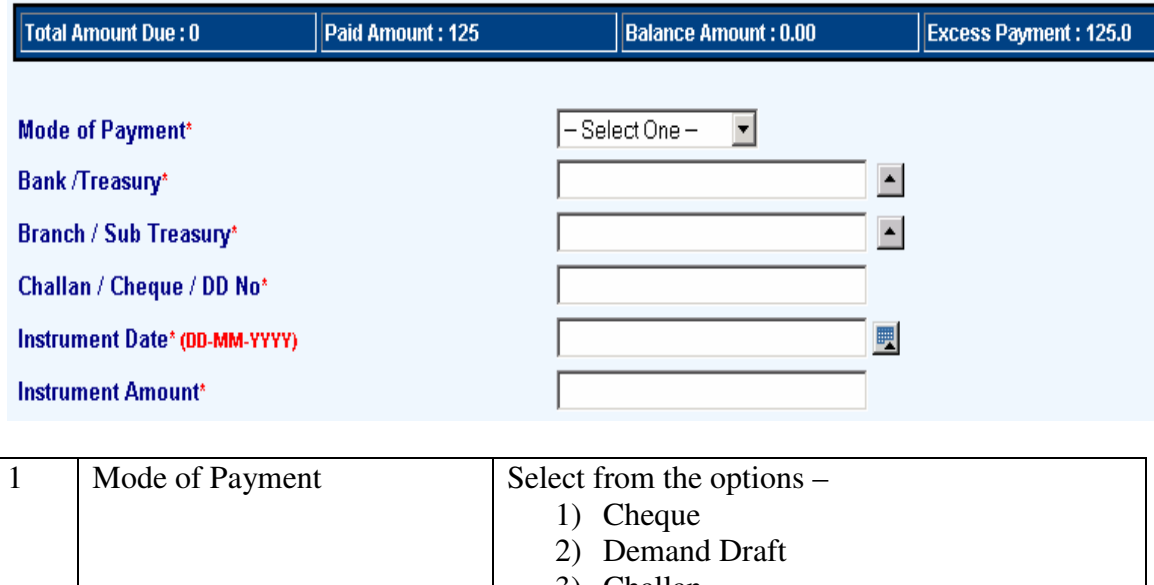

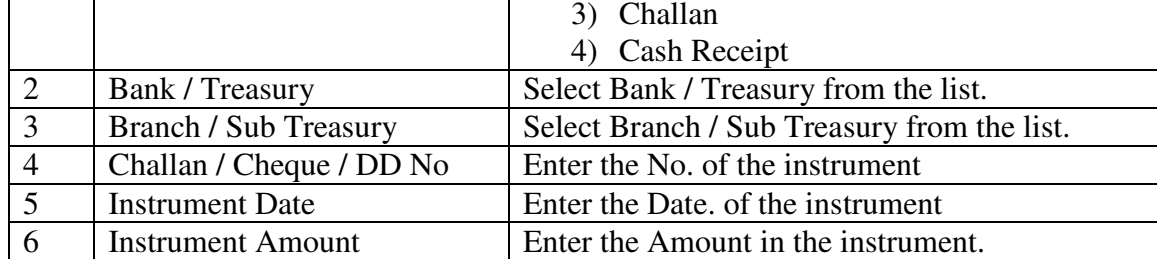

13. Enter details of Section Enclosures.

In e-Filing

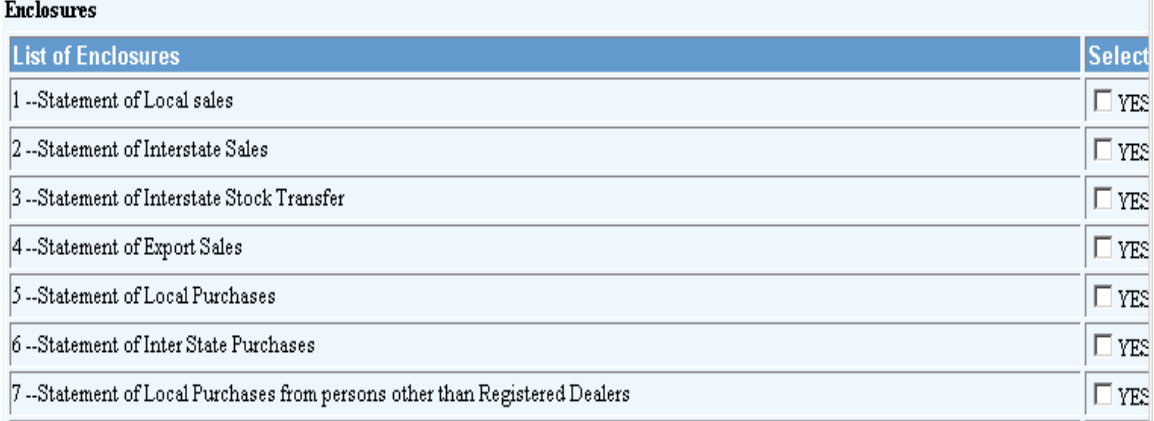

Select the furnished enclosures from the list.

14. Generate / View Form 10D

Click the link **View Form 10D** to generate the Form 10D any time as per the statutory format.

### 6**. Form No 10DA (Compounding Return - Monthly)**

- 1. Connect to Internet  $\rightarrow$  Login to www.keralataxes.in e-Filing facility using the Username (Registration Number) and Password.
- 2. Select the option File Return from e-Filing Home Page.

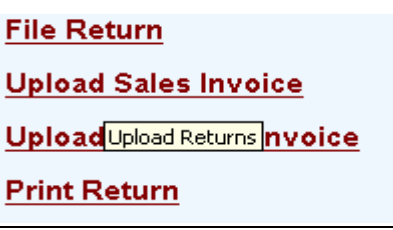

3. Select Assessment Year as "2008-2009", Return Type as "Original" for the respective Return Period.

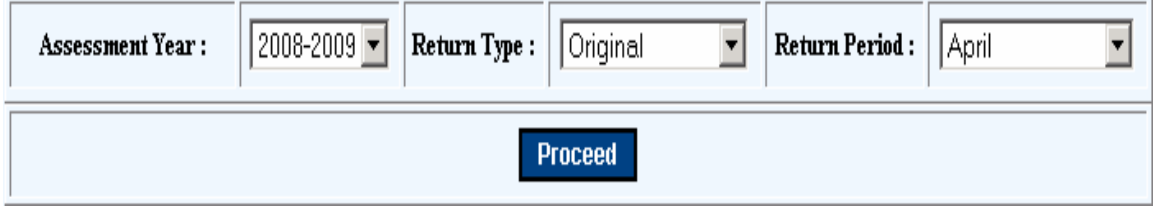

Monthly Returns has to be entered chronologically starting from the month of **April** and not allowed to file in between. For example, the return for the month of **May** can be filed only after submitting the April month return by the dealer.

- 4. The following menu appears as per the new format for detailed entry.
	- Cooked Foods u/s 8[c] [ii]
	- Gold Compounding
	- Abstract
	- Payment Details
	- Enclosure Details
	- View Form 10DA

5. Enter details of Section Cooked Food u/s 8[c] [ii] (Section A)

In Form 10DA

### **A. Cooked Food u/s 8[c][ii]**

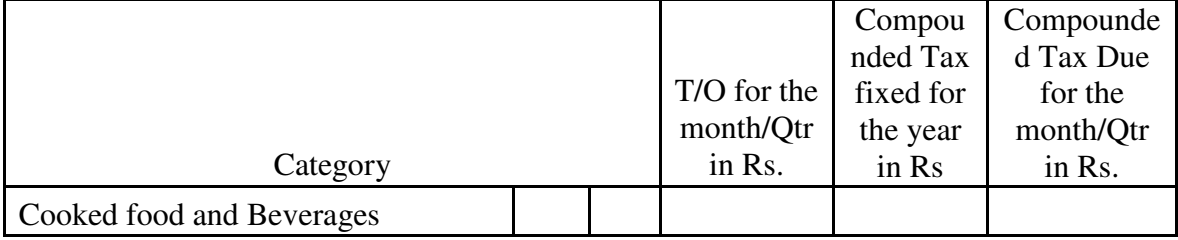

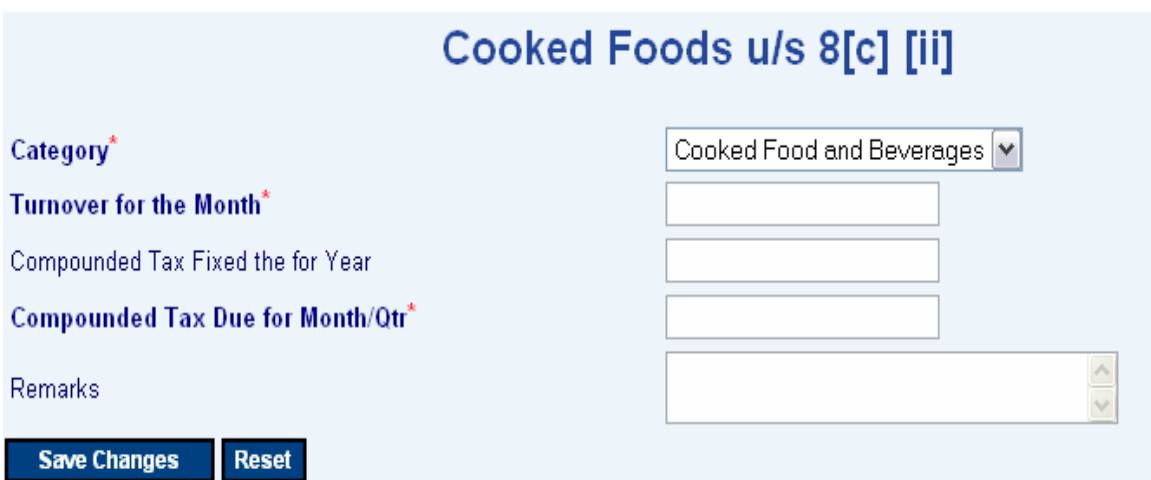

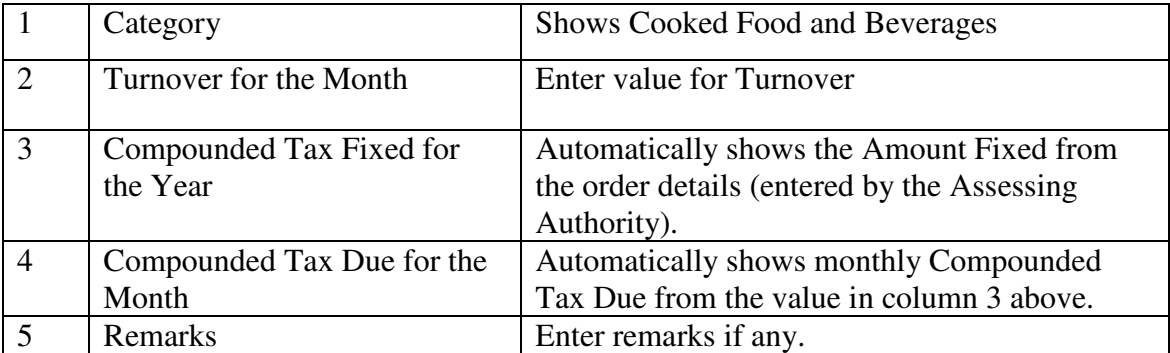

6. Enter details of Section Gold Compounding (Section B)

#### In Form 10DA

#### **B. Gold Compounding**

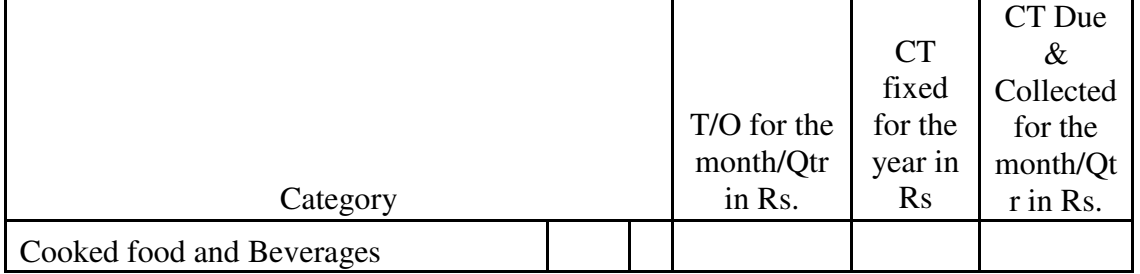

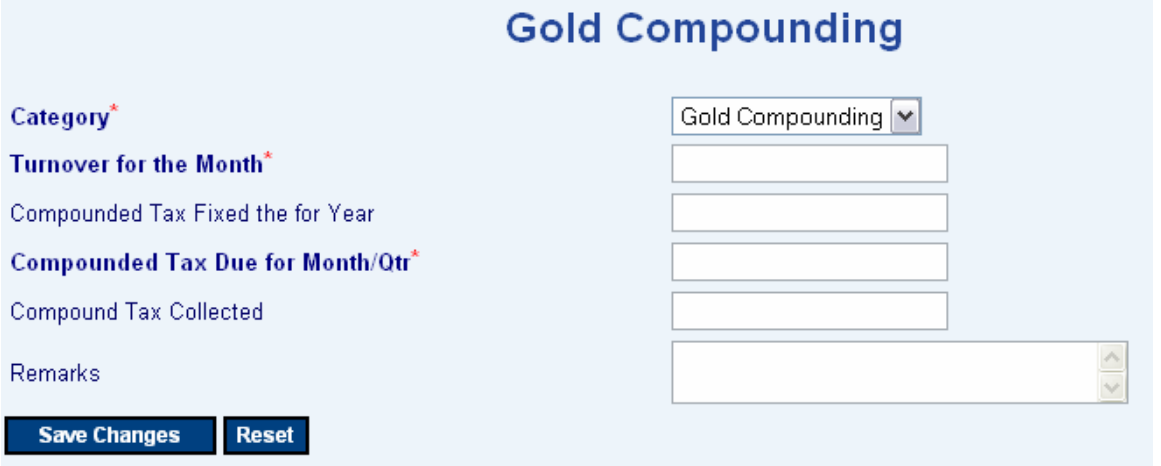

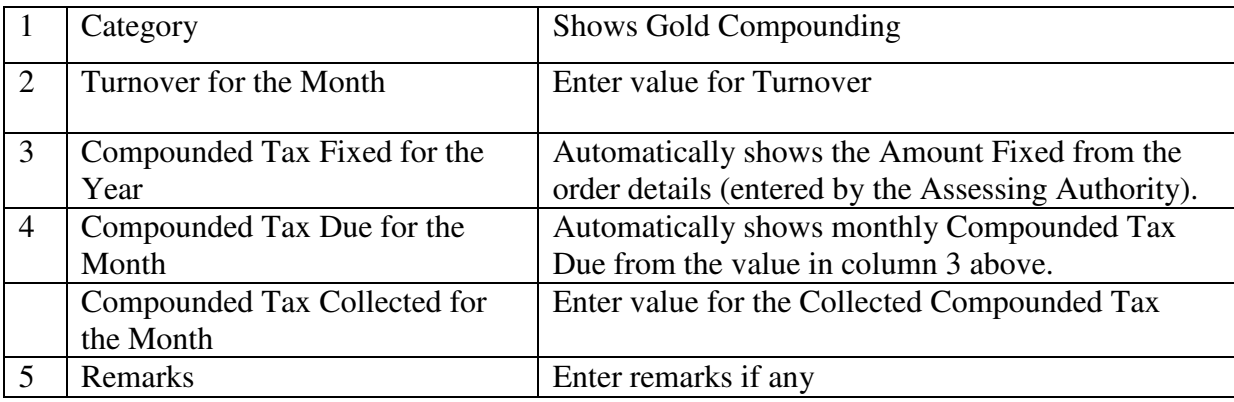

7. Enter details of Section Abstract (Section C)

#### In Form 10DA

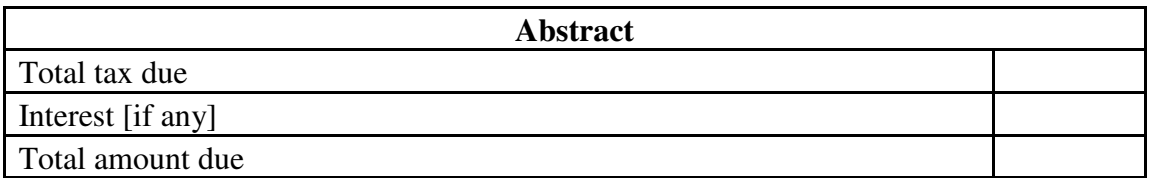

In e-Filing

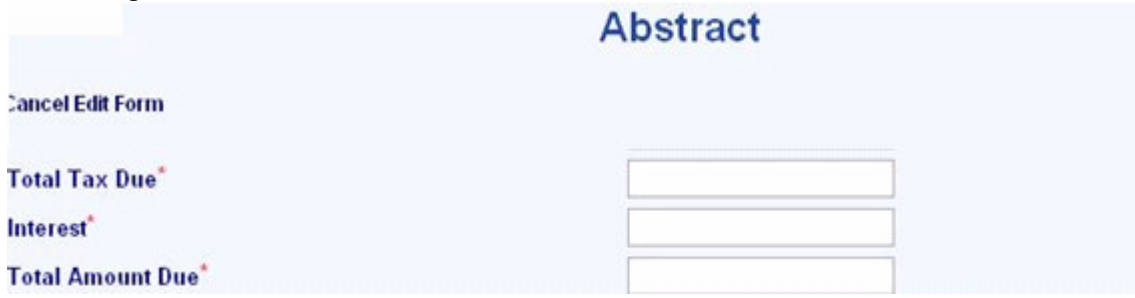

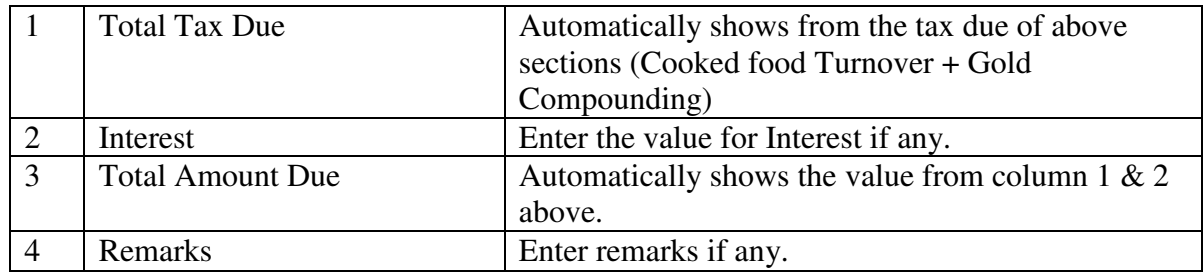

8. Enter details of Section Payments (Section D)

#### In Form 10DA

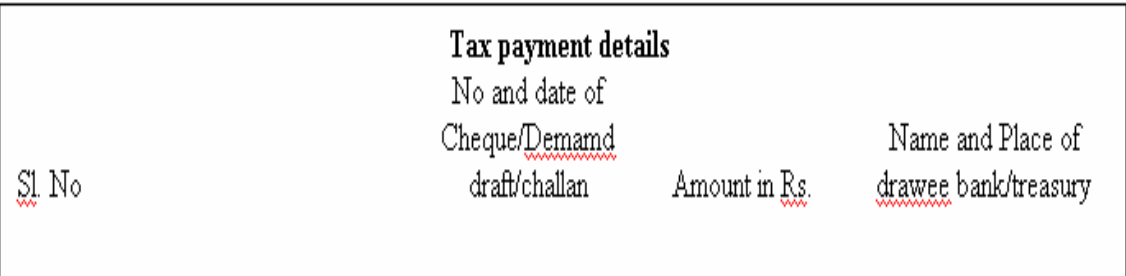

#### In e-Filing

Shows the Total Amount Due from the Abstract Section. The total amount due will be the minimum amount and without that the details can not be saved.

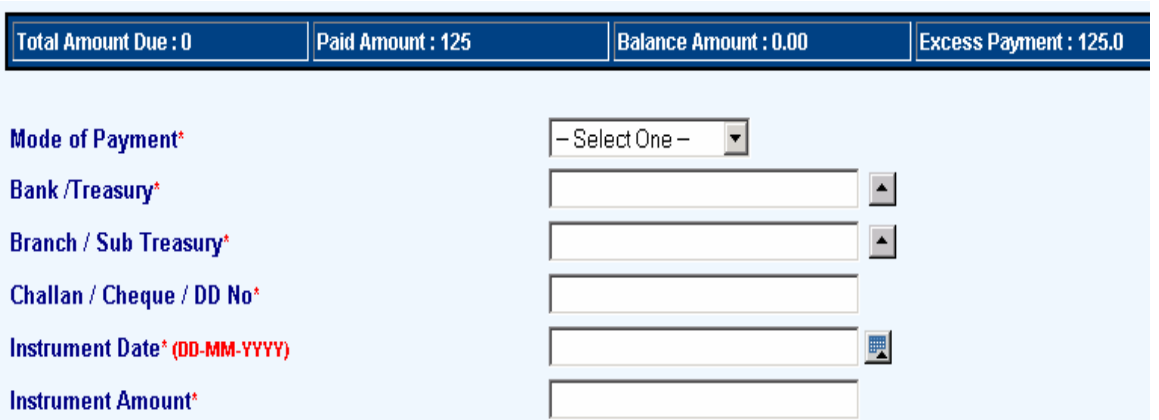

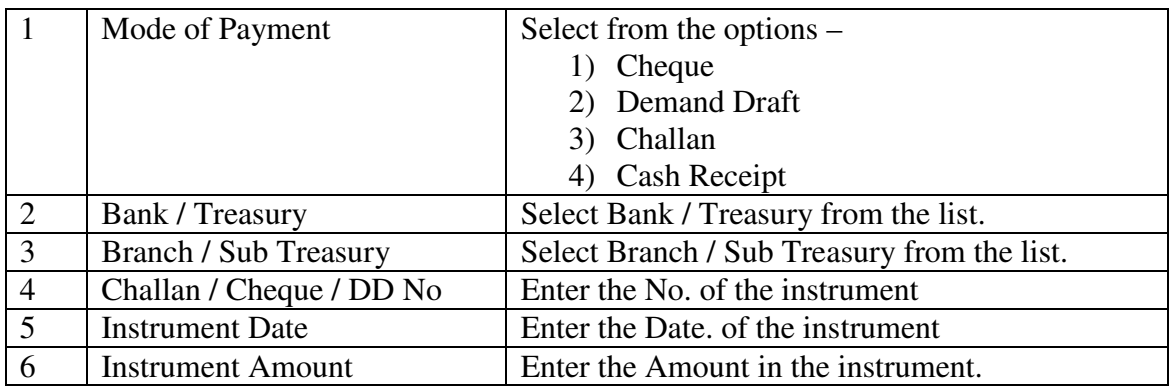

## 9. Enter details of Section Enclosures In e-Filing

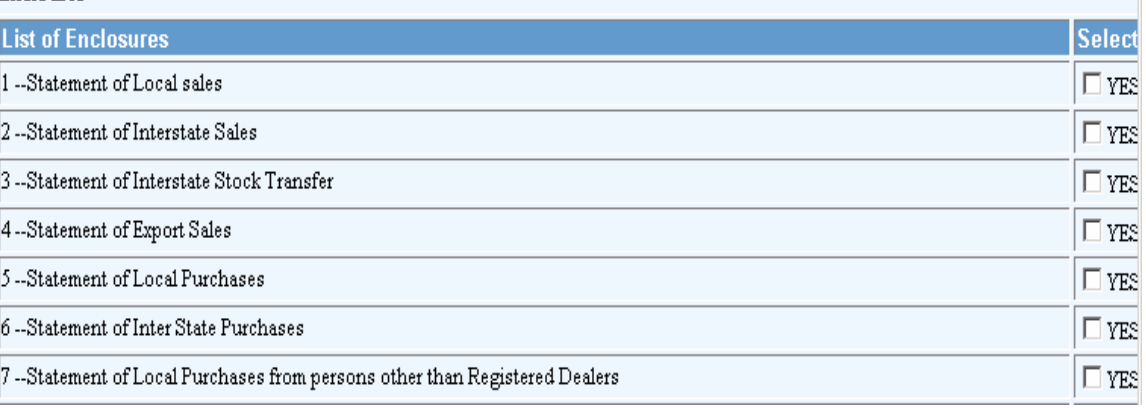

Select the furnished enclosures from the list.

10. Generate / View Form 10DA

Click the link **View Form 10DA** to generate the Form 10DA any time as per the statutory format.

### **7. Form No 10E (Casual Trader's Return)**

- 1. Connect to Internet  $\rightarrow$  Login to www.keralataxes.in e-Filing facility using the Username (Registration Number) and Password.
- 2. Select the option File Return from e-Filing Home Page.

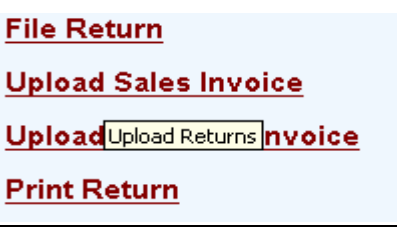

3. Select Assessment Year as "2008-2009", Return Type as "Original" for the respective Return Period.

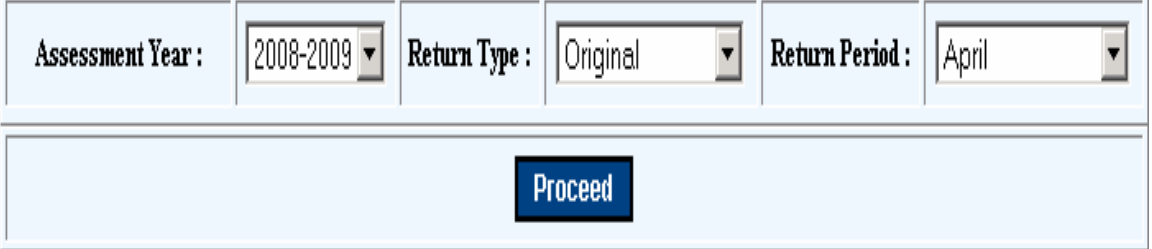

Monthly Returns has to be entered chronologically starting from the month of **April** and not allowed to file in between. For example, the return for the month of **May** can be filed only after submitting the April month return by the dealer.

- 4. The following menu appears as per the new format for detailed entry.
	- Goods Details
	- Tax Payment Details

5. Enter Section Goods Details (Section 03)

#### In Form 10E

03 Goods sold taxable at:

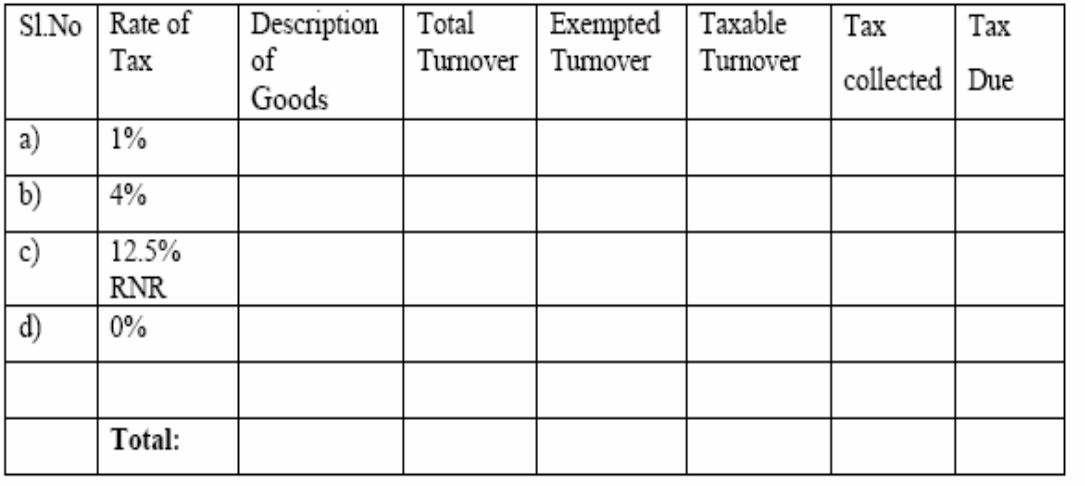

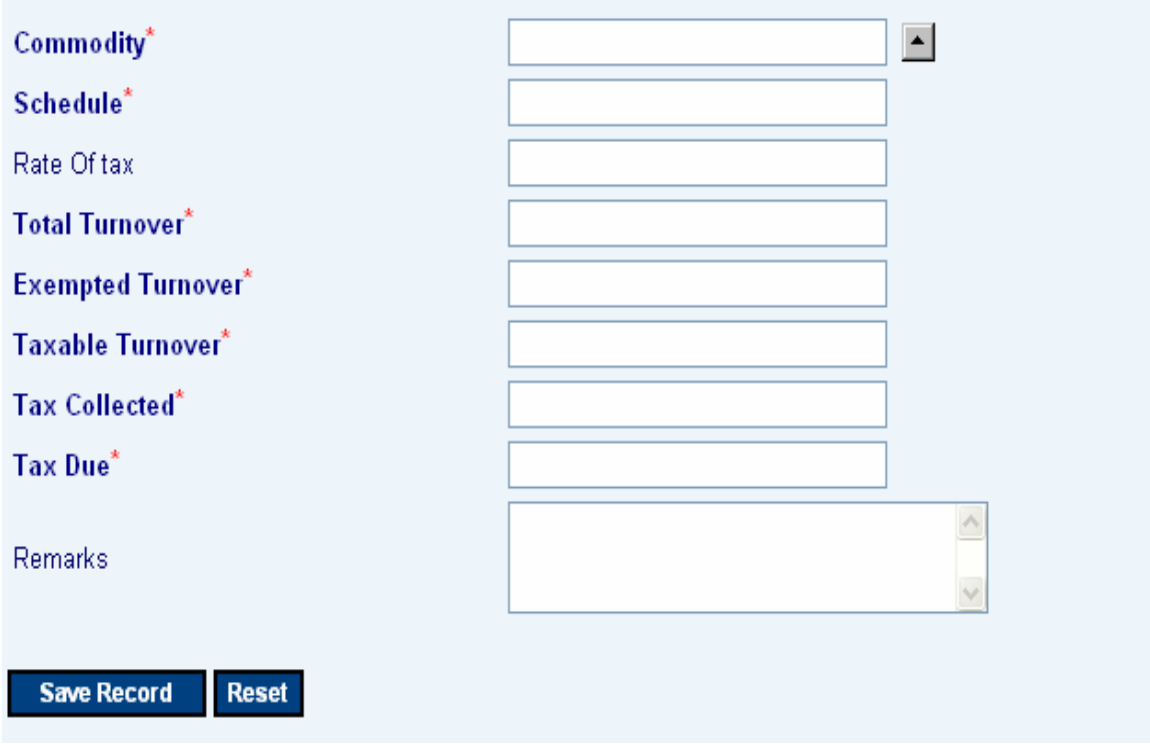

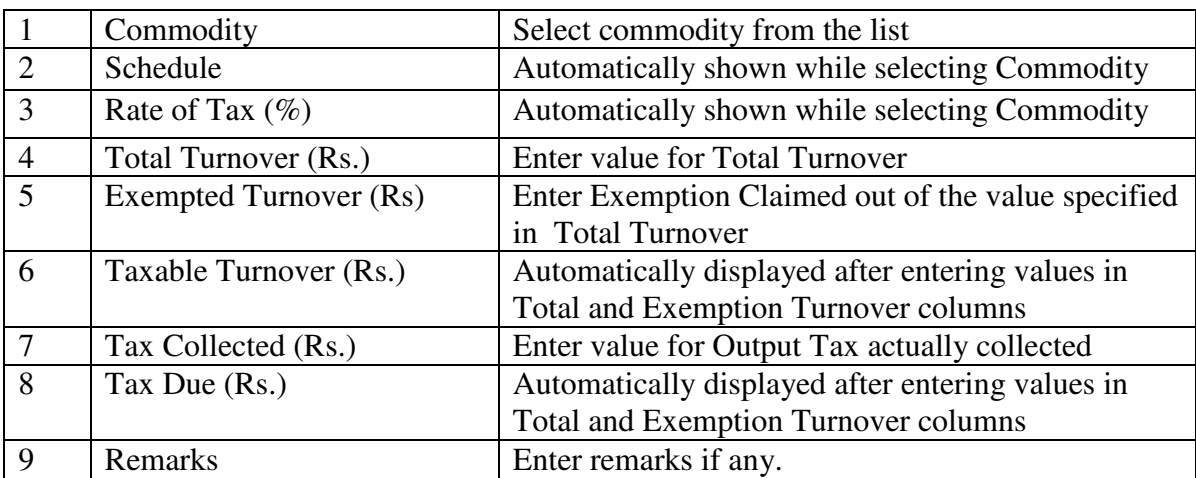

6. Enter Section Tax Payment Details In Form 10E

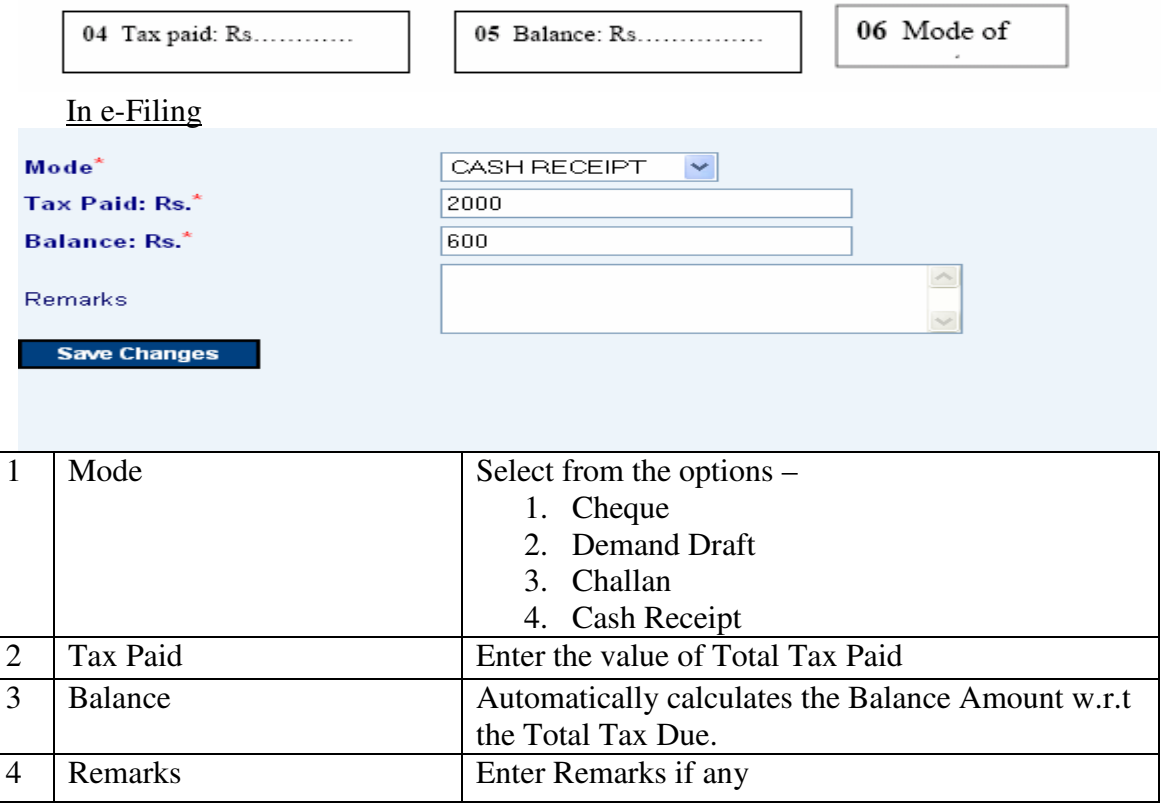

7. Generate / View Form 10E

Click the link **View Form 10E** to generate the Form 10E any time as per the statutory format.

### **8. Form No 10F (Government Department's Return)**

- 1. Connect to Internet  $\rightarrow$  Login to www.keralataxes.in e-Filing facility using the Username (Registration Number) and Password.
- 2. Select the option File Return from e-Filing Home Page.

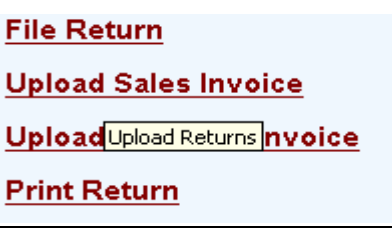

3. Select Assessment Year as "2008-2009", Return Type as "Original" for the respective Return Period.

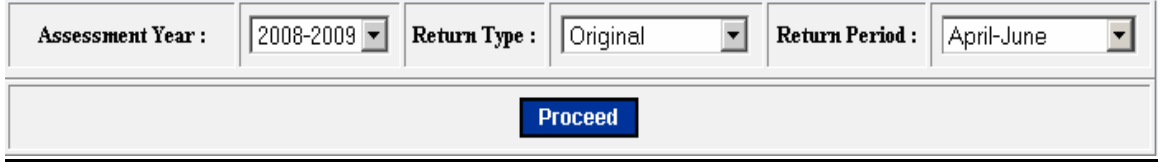

Returns has to be entered chronologically starting from the first quarter **April-June** and not allowed to file in between. For example, the return for the quarter of **July-Sep** can be filed only after submitting the **April-June** return by the dealer.

- 4. The following menu appears as per the new format for detailed entry.
	- Form No.10 F Sales details
	- Local purchases-Registered
	- Interstate purchases
	- Work contracts executed
	- Particulars of remittance

5. Enter Section Sales Details (Section 02 & 03)

#### In Form 10F

2. Details of sales

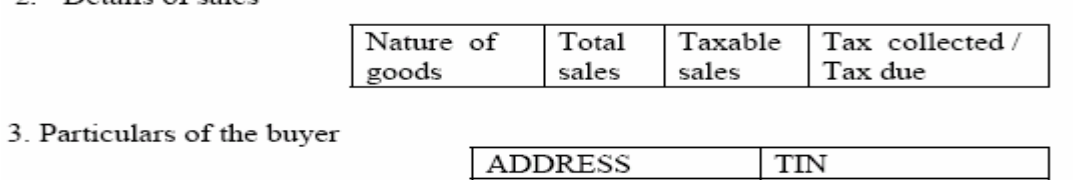

Sales Details (Section 2)

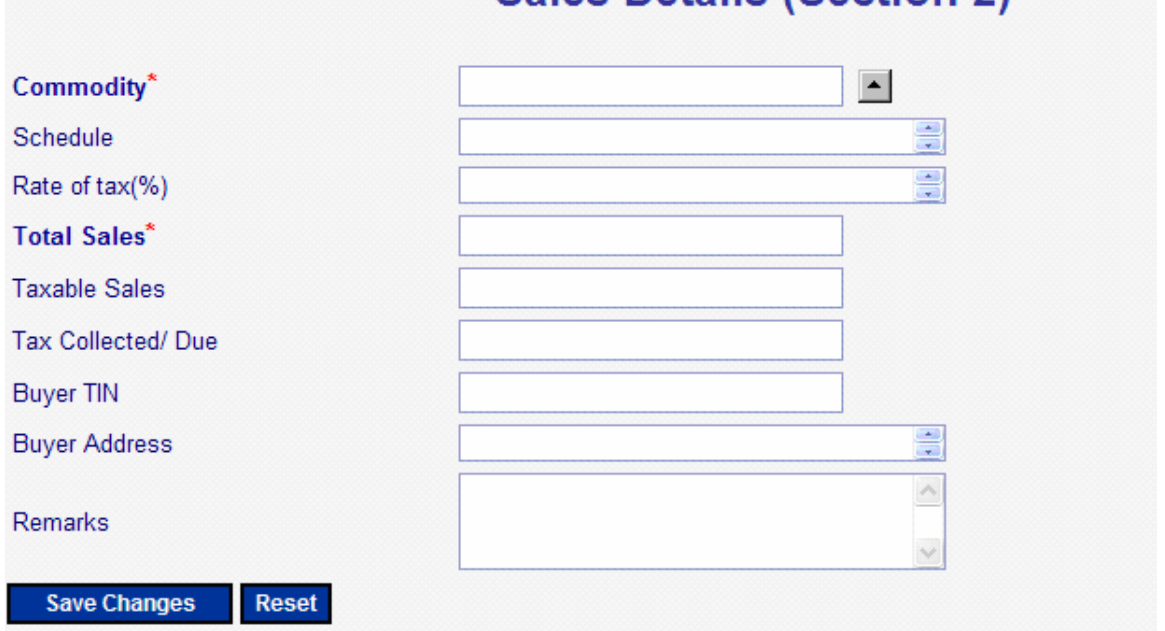

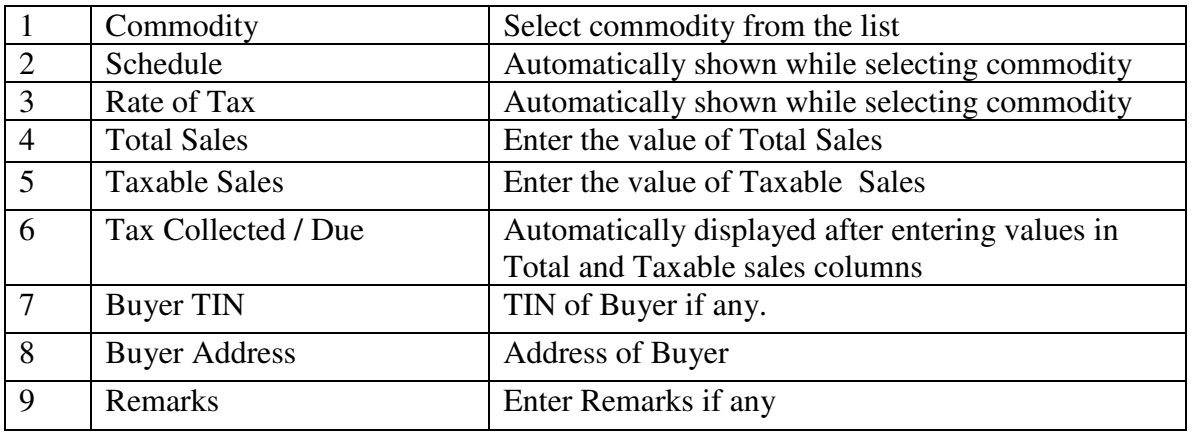

6. Enter Section Local Purchase – Registered Dealers (Section 04)

#### In Form 10F

4. Details of local purchases from registered dealers

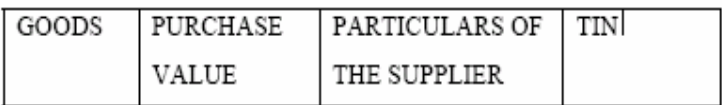

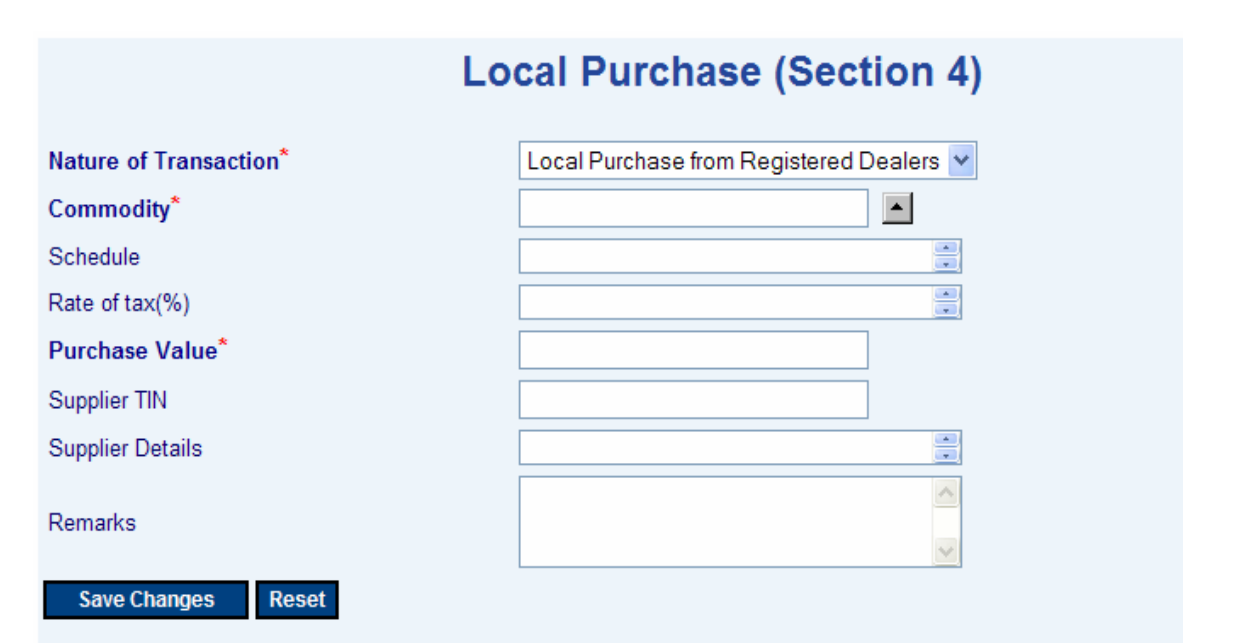

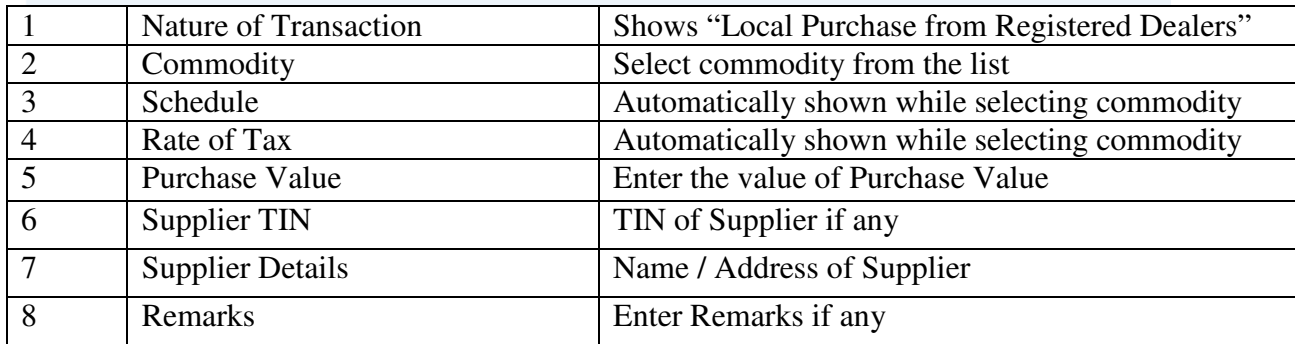

7. Enter Section Interstate Purchases (Section 05)

#### In Form 10F

### 5.Details of interstate purchases

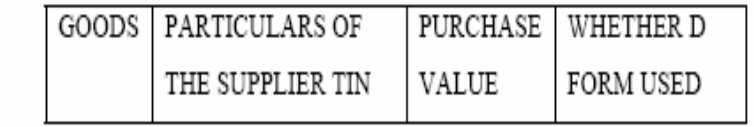

#### In e-Filing

### **Inter State Purchase (Section 5)**

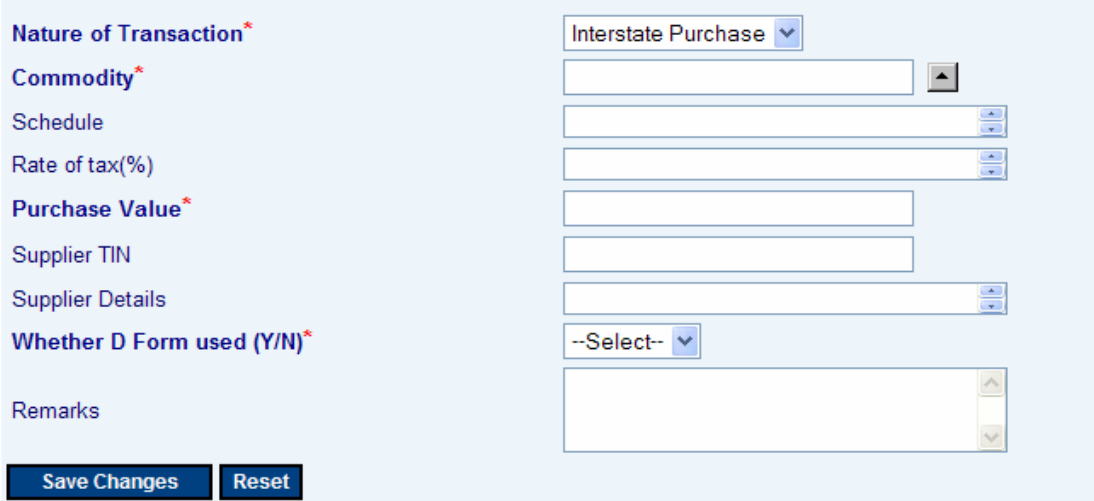

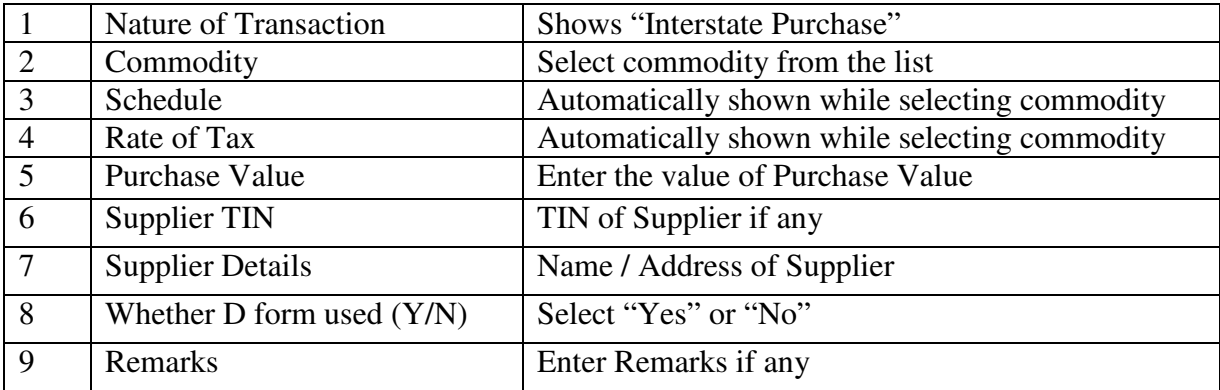

8. Enter Section Works Contracts Executed (Section 06)

94

#### In Form 10F

6. Details of works contracts executed

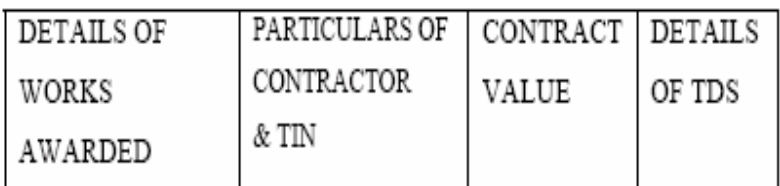

#### In e-Filing

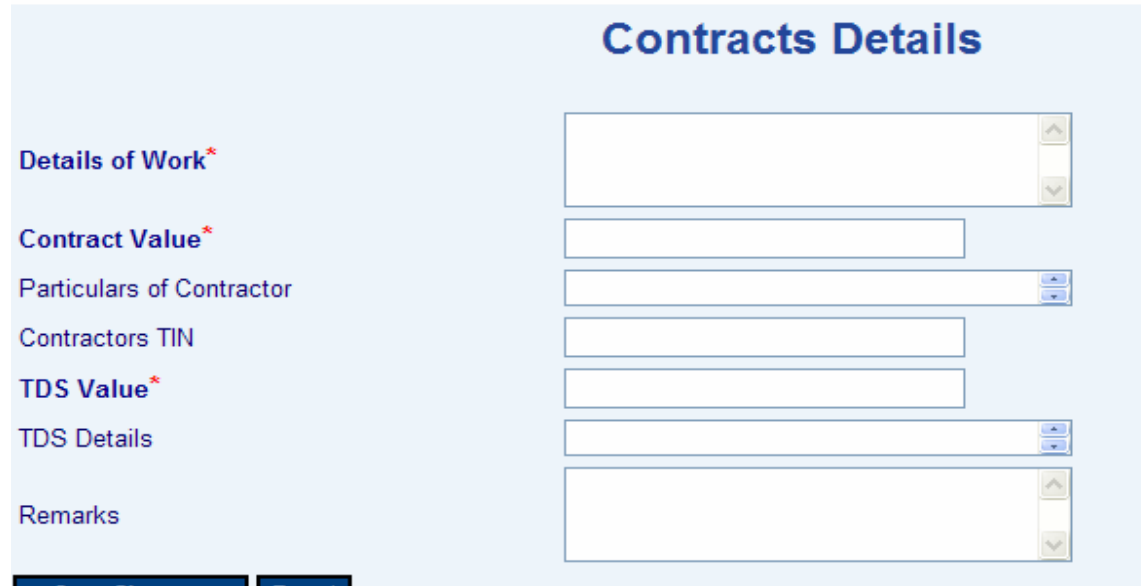

Reset **Save Changes** 

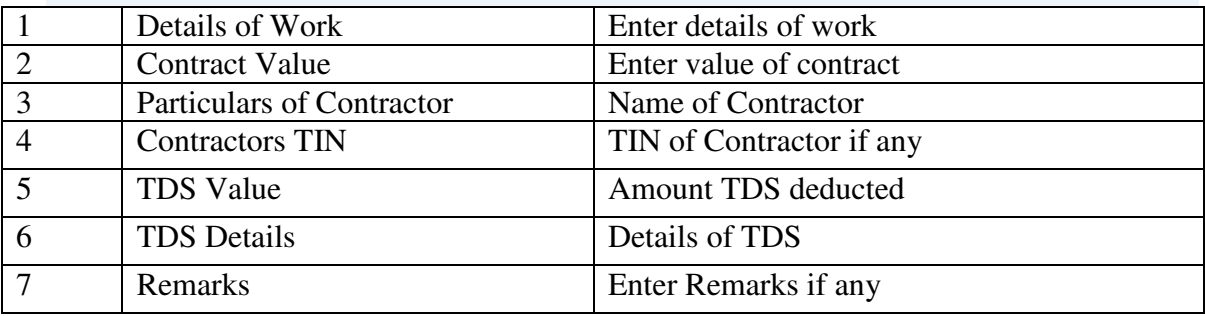

#### In Form 10F

#### 7. Particulars of remittance

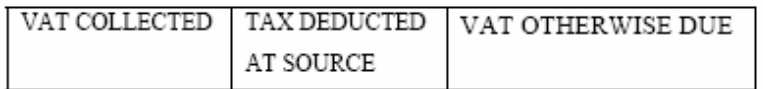

8. Reasons for non-remittance of tax, if any.

#### In e-Filing

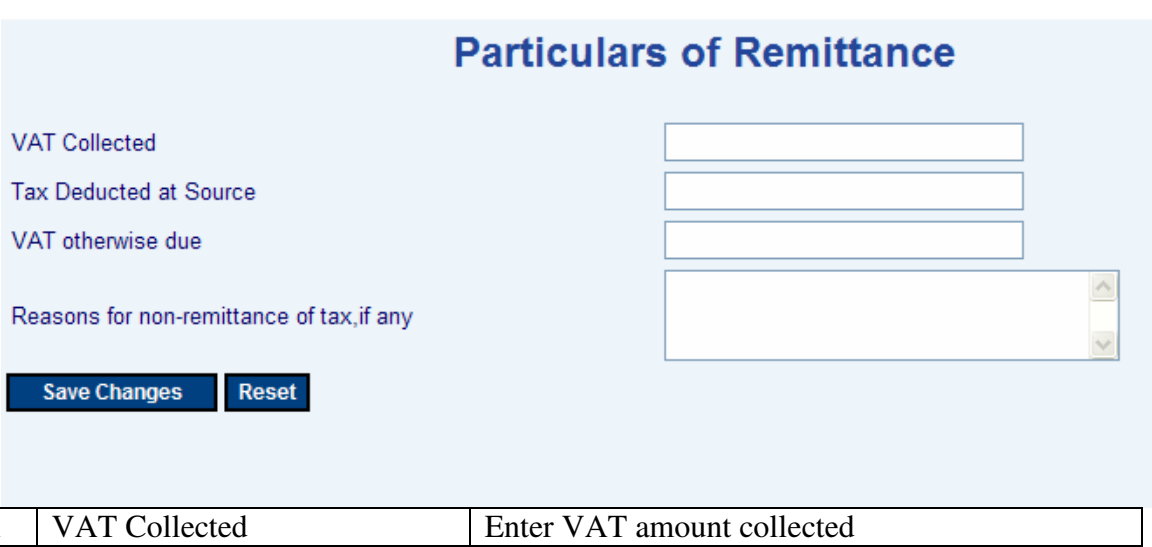

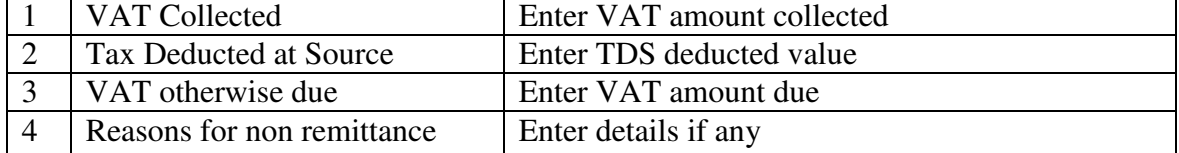

8. Generate / View Form 10F

Click the link **View Form 10F** to generate the Form 10F any time as per the statutory format.

### **9. Form No 11A (Parcel Agencie's Return)**

- 1. Connect to Internet  $\rightarrow$  Login to www.keralataxes.in e-Filing facility using the Username (Registration Number) and Password.
- 2. Select the option File Return from e-Filing Home Page.

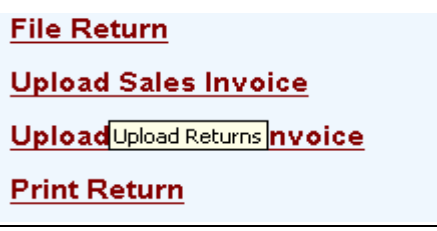

3. Select Assessment Year as "2008-2009", Return Type as "Original" for the respective Return Period.

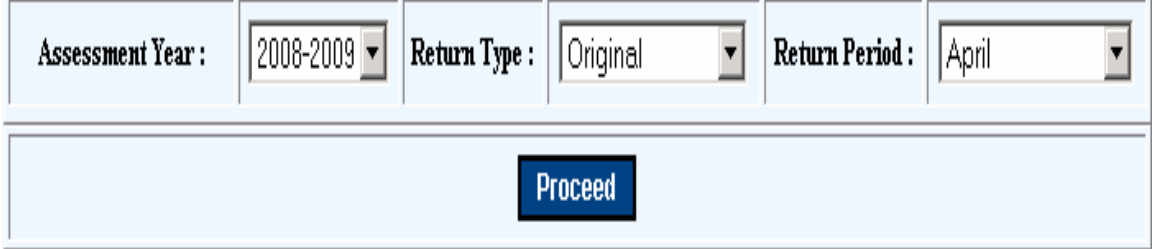

Monthly Returns has to be entered chronologically starting from the month of **April** and not allowed to file in between. For example, the return for the month of **May** can be filed only after submitting the April month return by the dealer.

4. The following menu appears as per the new format for detailed entry.

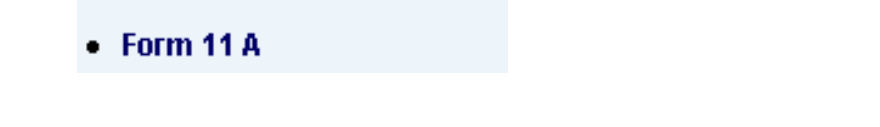

5. Enter Consignment Details.

#### In Form 11A

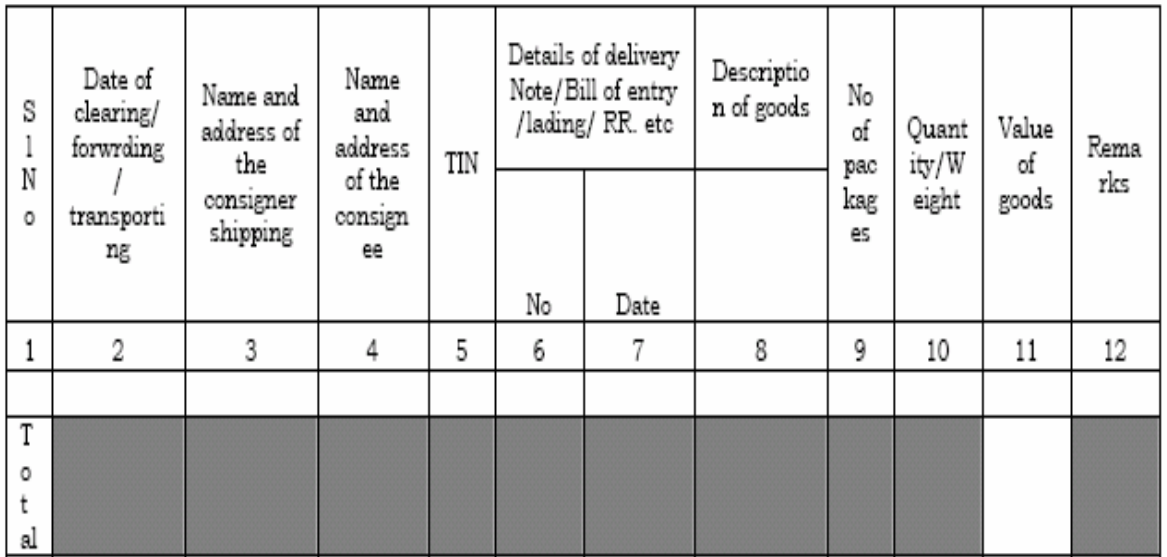

### In e-Filing

Enter the details of Consignor- Consignee followed by commodity details.

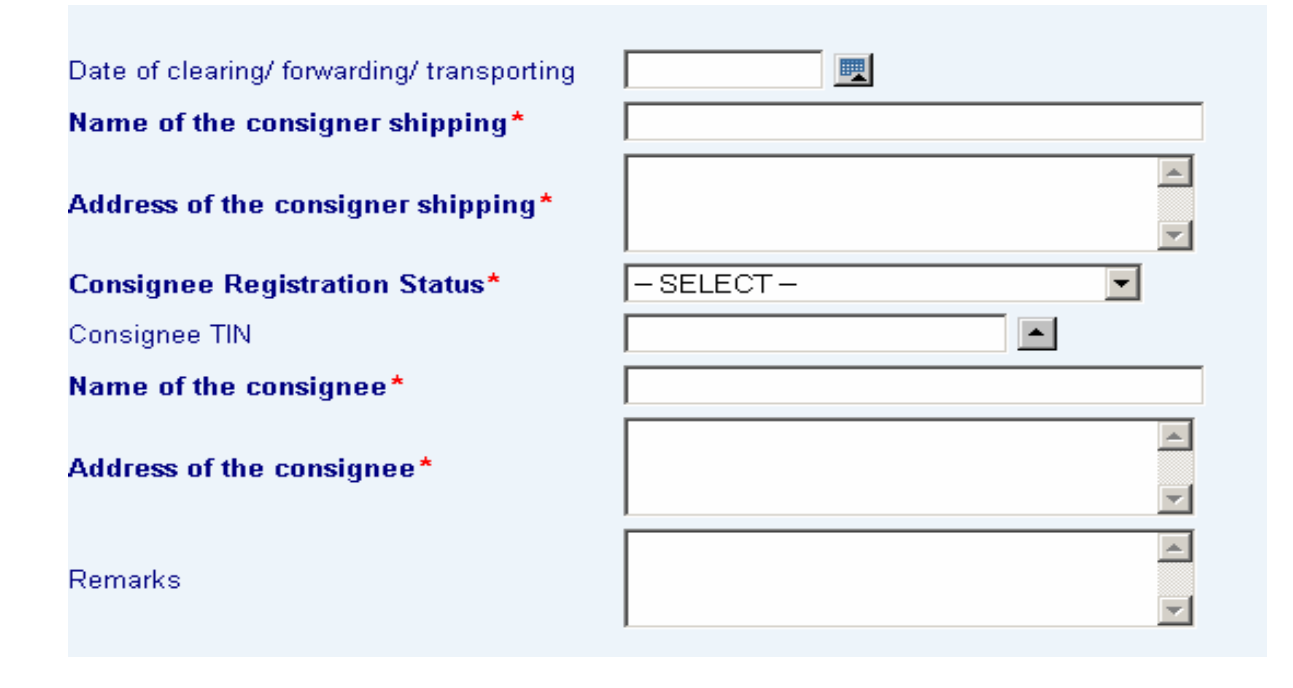

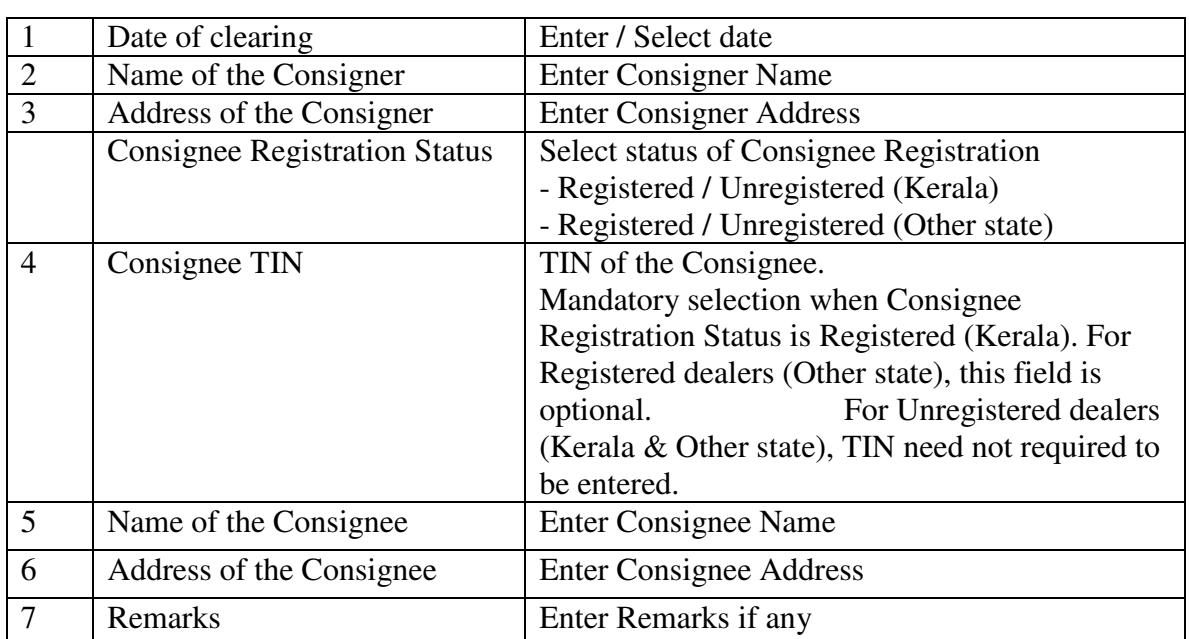

Now enter the commodity details for the above Consignor- Consignee. Multiple rows can be added by clicking the **Add Rows** button

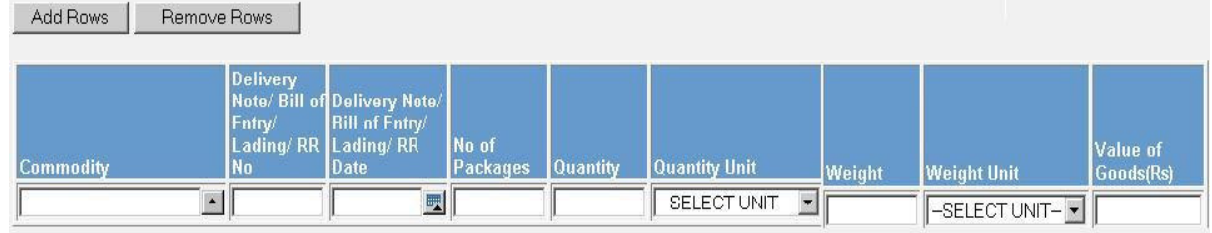

Save Record Reset

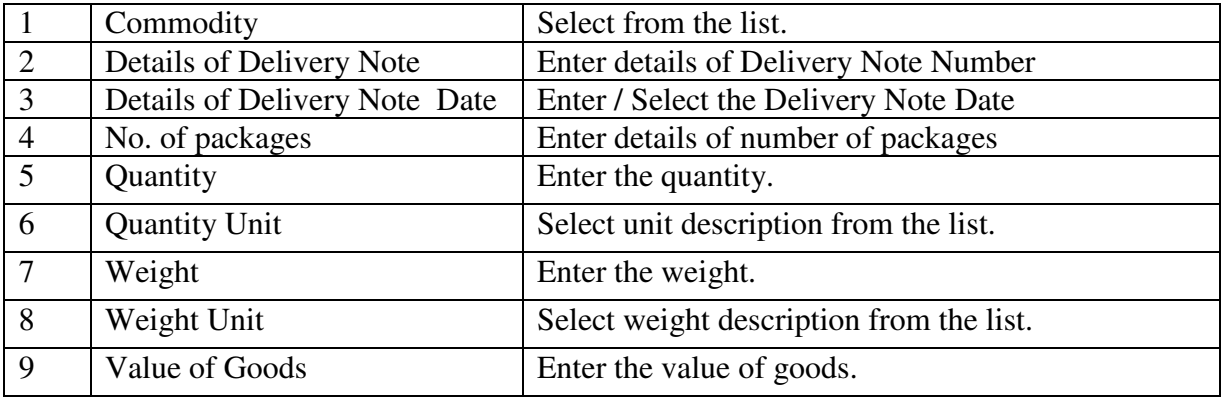

9. Generate / View Form 11A

Click the link **View Form 11A** to generate the Form 11A any time as per the statutory format.

### **10. Form No 11B (Bank's Return)**

- 1. Connect to Internet  $\rightarrow$  Login to www.keralataxes.in e-Filing facility using the Username (Registration Number) and Password.
- 2. Select the option File Return from e-Filing Home Page.

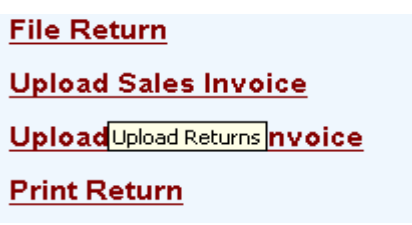

3. Select Assessment Year as "2008-2009", Return Type as "Original" for the respective Return Period.

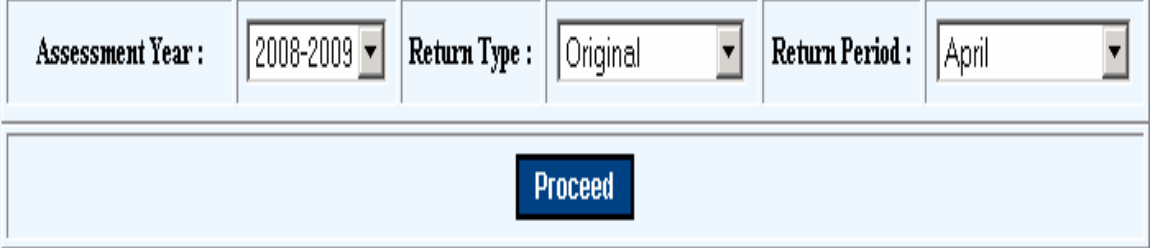

Returns has to be entered chronologically starting from the first quarter **April-June** and not allowed to file in between. For example, the return for the quarter of **July-Sep** can be filed only after submitting the **April-June** return by the dealer.

- 4. The following menu appears as per the new format for detailed entry.
	- $•$  Form 11 A
- 5. Enter Consignment Details.

#### In Form 11B

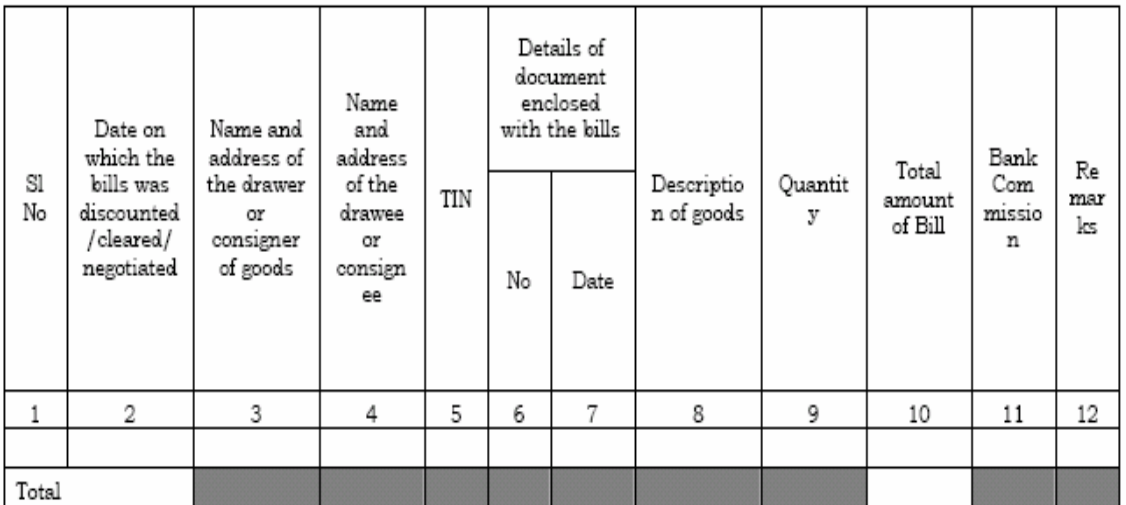

#### In e-Filing

The above details are capturing separately through two different screens. Firstly, the system captures the details of each consignor- consignee.

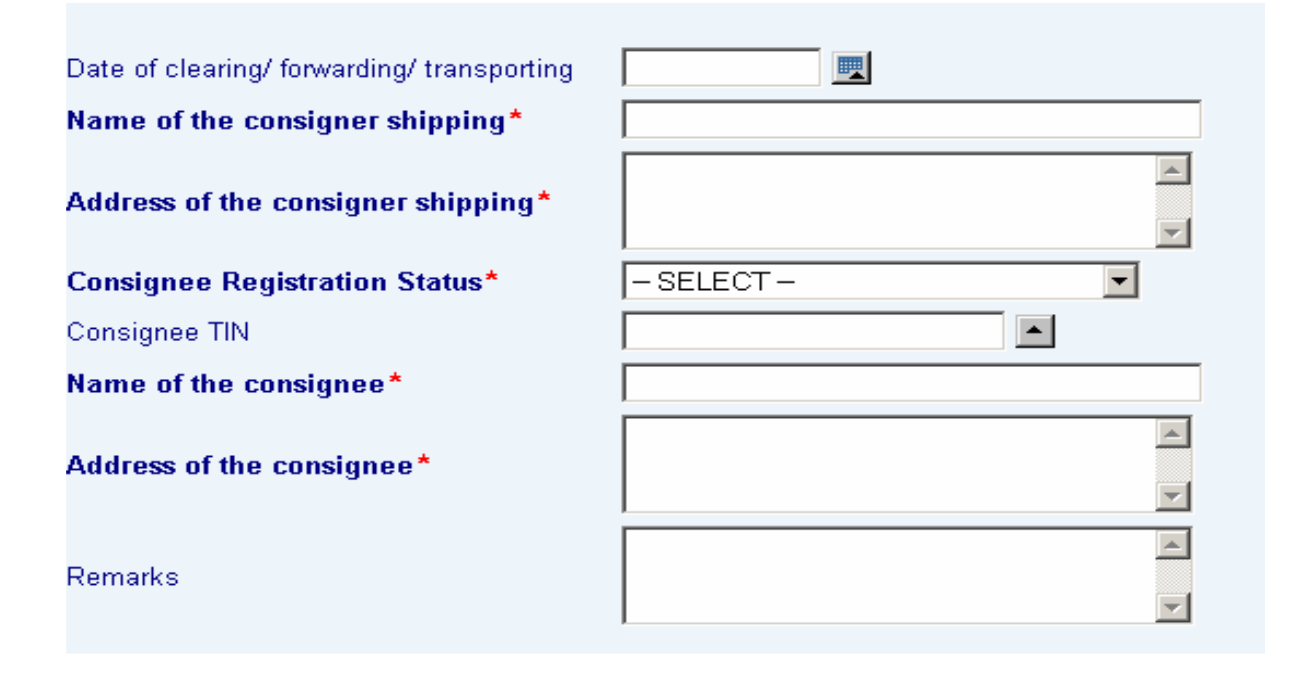

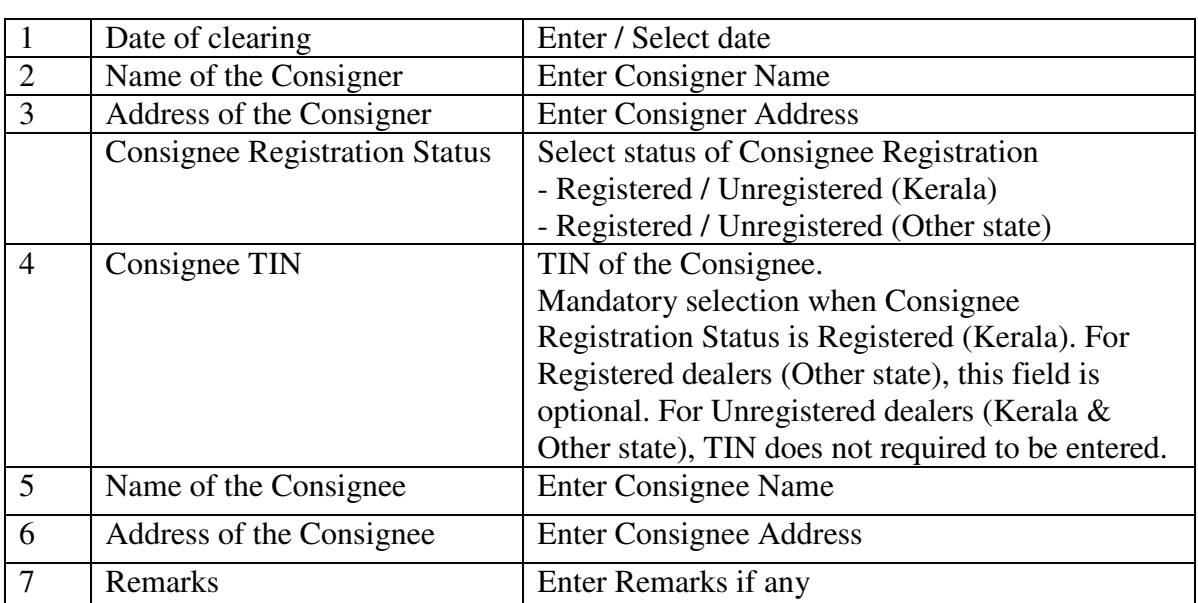

On saving the details, system prompts to enter commodity level data.

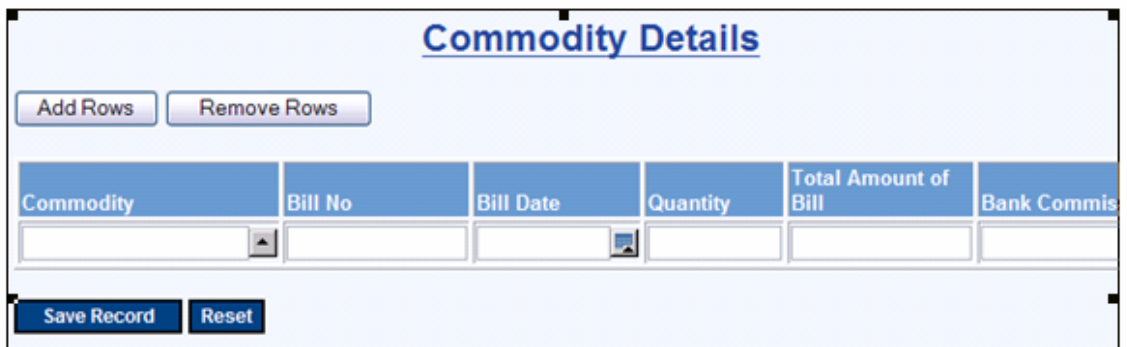

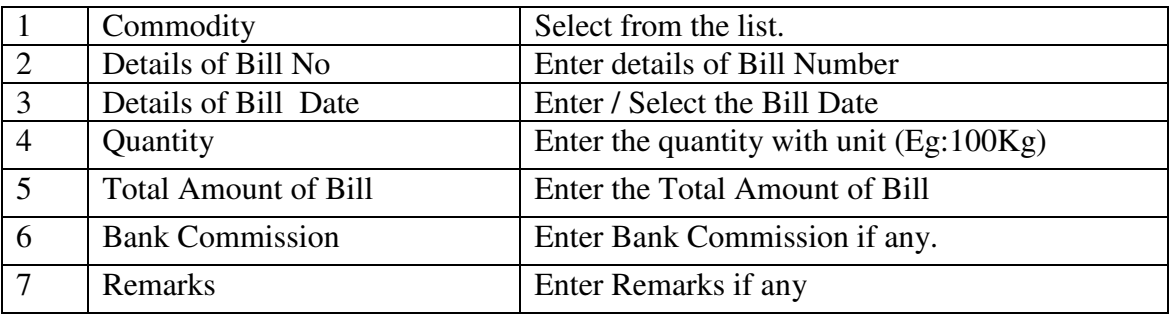

6. Generate / View Form 11B

Click the link **View Form 11B** to generate the Form 11B any time as per the statutory format.